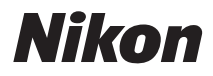

## ЦИФРОВАЯ ФОТОКАМЕРА

# COOLPIX S570

## Руководство пользователя

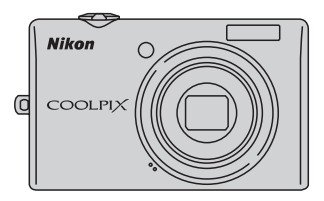

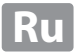

#### **Сведения о товарных знаках**

- **•** Microsoft, Windows и Windows Vista являются зарегистрированными товарными знаками или товарными знаками корпорации Microsoft в США и/или других странах.
- **•** Macintosh, Mac OS и QuickTime являются товарными знаками Apple Inc.
- **•** Adobe и Acrobat являются зарегистрированными товарными знаками Adobe Systems Inc.
- **•** Логотип SD является товарным знаком ассоциации SD Card Association.
- **•** PictBridge является товарным знаком.
- **•** Все другие торговые наименования, приводимые в настоящем руководстве и в другой документации, которая поставляется вместе с изделиями компанииNikon, являются товарными знаками или зарегистрированными товарными знаками соответствующих владельцев.

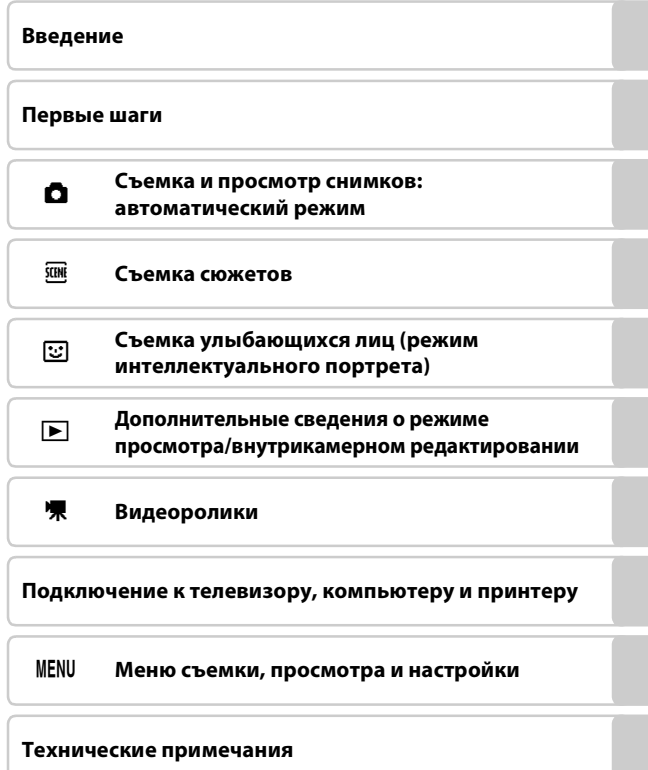

## <span id="page-3-0"></span>**Меры предосторожности**

Перед началом работы с устройством внимательно изучите следующие меры безопасности во избежание получения травм и повреждения изделия Nikon. Всем лицам, использующим данное изделие, следует ознакомиться с инструкциями по безопасности.

Возможные последствия нарушения указанных мер безопасности обозначены следующим символом:

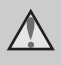

Данным символом отмечены предупреждения и сведения, с которыми необходимо ознакомиться до начала работы с изделием Nikon во избежание травм.

## <span id="page-3-1"></span>**ПРЕДУПРЕЖДЕНИЯ**

#### **В случае неисправности выключите фотокамеру**

При появлении дыма или необычного запаха, исходящего из фотокамеры или блока питания, отсоедините блок питания от сети и немедленно извлеките батареи, стараясь не допустить ожогов. Продолжение работы с устройством может привести к получению травм. После извлечения батареи и отключения источника питания доставьте изделие для проверки в ближайший авторизованный сервисный центр Nikon.

## **Не разбирайте фотокамеру**

Прикосновение к внутренним частям фотокамеры или сетевого блока питания может привести к получению травм. Ремонт должен производиться только квалифицированными специалистами. В случае повреждения корпуса фотокамеры или сетевого блока питания в результате падения или другого происшествия отключите сетевой блок питания и/или извлеките батарею и доставьте изделие для проверки в ближайший авторизованный сервисный центр Nikon.

#### **Не пользуйтесь фотокамерой или сетевым блоком питания при наличии в воздухе легковоспламеняющихся газов**

Не работайте с электронным оборудованием и с фотокамерой при наличии в воздухе легковоспламеняющихся газов: это может привести к взрыву или пожару.

#### **Меры предосторожности при обращении с ремнем фотокамеры**

Запрещается надевать ремень фотокамеры на шею младенца или ребенка.

#### **Храните в недоступном для детей месте**

Примите особые меры предосторожности во избежание попадания батарей и других небольших предметов детям в рот.

#### **Соблюдайте меры предосторожности при обращении с батареей**

Неправильное обращение с батареей может привести к протеканию или взрыву. Соблюдайте следующие меры предосторожности при использовании батареи с данным изделием:

- **•** Перед заменой батареи выключите фотокамеру. Если используется сетевой блок питания, убедитесь, что он отключен от сети.
- **•** Используйте только литий-ионную аккумуляторную батарею EN-EL10 (входит в комплект поставки). Для зарядки батареи вставьте ее в зарядное устройство MH-63 (входит в комплект поставки).
- **•** При установке батареи в фотокамеру соблюдайте полярность.
- **•** Не разбирайте батарею и не замыкайте ее контакты. Запрещается удалять изоляцию или вскрывать корпус батареи.
- **•** Не подвергайте батарею сильному нагреву или воздействию открытого огня.
- **•** Не погружайте батареи в воду и не допускайте попадания на них воды.
- **•** Во время перевозки батарею всегда следует хранить в футляре. Не храните и не транспортируйте батареи вместе с металлическими предметами, например шпильками или украшениями.
- **•** Полностью разряженная батарея может протекать. Во избежание повреждения изделия извлекайте из него разряженные батареи.
- **•** Немедленно прекратите использовать батарею, если вы заметили в ней какие-либо изменения, например изменение окраски или деформацию.

**•** В случае попадания жидкости, вытекшей из поврежденной батареи, на одежду или кожу немедленно и тщательно промойте пораженные участки водой.

#### **Соблюдайте следующие меры предосторожности во время эксплуатации зарядного устройства**

- **•** Не допускайте попадания воды на устройство. Несоблюдение этого требования может привести к возгоранию или поражению электрическим током.
- **•** Пыль на металлических частях сетевой вилки или вокруг них необходимо удалять с помощью сухой ткани. Продолжение работы с устройством может привести к возгоранию.
- **•** Не пользуйтесь сетевым шнуром и не находитесь рядом с зарядным устройством во время грозы. Несоблюдение этого требования может привести к поражению электрическим током.
- **•** Берегите шнур питания от повреждений, не вносите в него конструктивные изменения, не перегибайте его и не тяните за него с усилием, не ставьте на него тяжелые предметы, не подвергайте его воздействию открытого огня или высоких температур. В случае повреждения изоляции сетевого шнура и оголения проводов сдайте его для проверки в авторизованный сервисный центр Nikon. Несоблюдение этого требования может привести к возгоранию или поражению электрическим током.
- **•** Не прикасайтесь к сетевой вилке или к зарядному устройству мокрыми руками. Несоблюдение этого требования может привести к поражению электрическим током.

**•** Не используйте с дорожными преобразователями или адаптерами, разработанными для преобразования из одного напряжения в другое или с инверторами постоянного в переменный ток. Нарушение этого требования может привести к повреждению фотокамеры, ее перегреву или возгоранию.

#### **Используйте только соответствующие кабели**

При подключении кабелей к входным и выходным разъемам и гнездам используйте только специальные кабели Nikon, поставляемые вместе с фотокамерой или продаваемые отдельно.

**Соблюдайте осторожность при обращении с подвижными частями фотокамеры**

Будьте внимательны. Следите за тем, чтобы ваши пальцы и другие предметы не были зажаты крышкой объектива или другими подвижными частями фотокамеры.

#### **Компакт-диски**  $\wedge$

Запрещается воспроизводить компакт-диски, прилагаемые к изделию, в аудиопроигрывателях компакт-дисков. Воспроизведение компакт-дисков с данными на аудиопроигрывателе может привести к нарушениям слуха или повреждению оборудования.

#### **Соблюдайте осторожность при использовании вспышки**

Использование вспышки на близком расстоянии от глаз объекта съемки может вызвать временное ухудшение зрения. Особенную осторожность

следует соблюдать при фотографировании детей: в этом случае вспышка должна находиться на расстоянии не менее одного метра от объекта съемки.

#### **Не используйте вспышку, когда ее излучатель соприкасается с телом человека или каким-либо предметом**

Несоблюдение этой меры предосторожности может привести к ожогам или пожару.

#### **Избегайте контакта с жидкокристаллическим веществом**

Если монитор разбился, необходимо предпринять срочные меры во избежание травм осколками стекла и предупредить попадание жидкокристаллического вещества на кожу, в глаза и в рот.

#### **Отключите питание, если вы находитесь в самолете или в больнице**

Если вы находитесь в самолете, отключите питание во время взлета или посадки. При использовании фотокамеры в больнице, следуйте инструкциям, принятым в данной больнице. Электромагнитные волны, излучаемые данной фотокамерой, могут прерывать работу электронных систем самолетов или медицинских инструментов.

## <span id="page-6-0"></span>**Примечания**

странах:

#### **Примечание для пользователей в Европе**

Данный символ означает, что изделие должно утилизироваться отдельно. Следующие замечания касаются только пользователей в европейских

- **•** Данное изделие предназначено для раздельной утилизации в соответствующих пунктах утилизации. Не выбрасывайте изделие вместе с бытовым мусором.
- **•** Подробные сведения можно получить у продавца или в местной организации, ответственной за вторичную переработку отходов.

Этот символ на батарее указывает на то, что данная батарея подлежит раздельной утилизации.

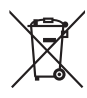

Следующие замечания касаются только пользователей в европейских странах:

- **•** Все батареи, независимо от того, промаркированы ли они этим символом или нет, подлежат раздельной утилизации в соответствующих пунктах сбора. Не выбрасывайте их вместе с бытовыми отходами.
- **•** Подробные сведения можно получить у продавца или в местной организации, ответственной за вторичную переработку отходов.

## Оглавление

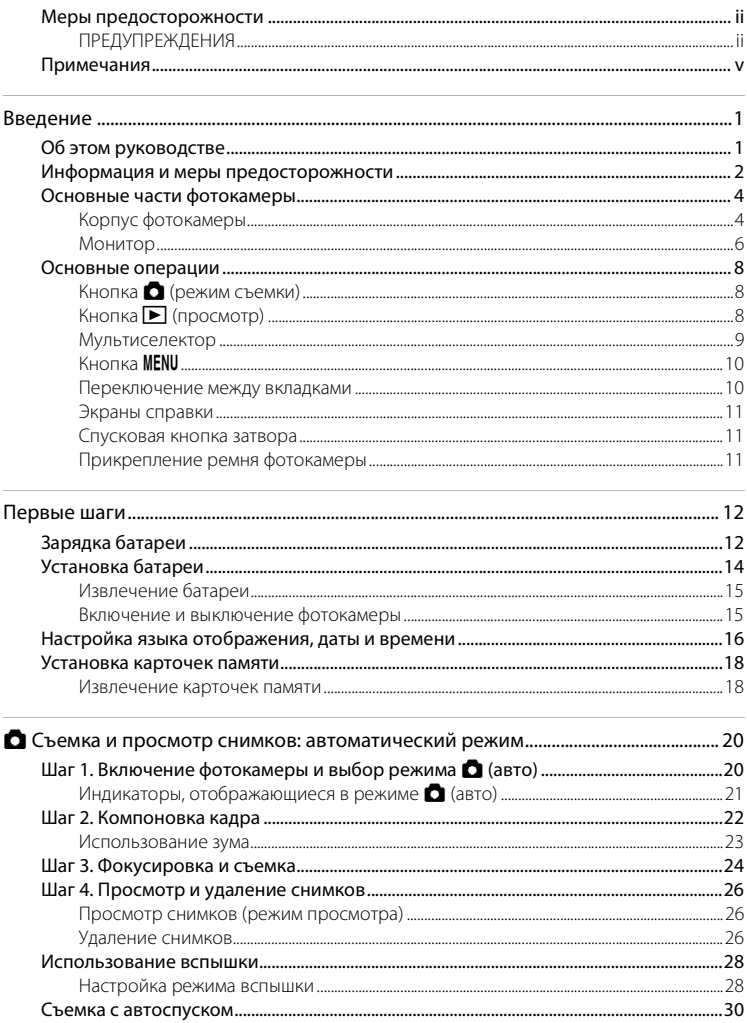

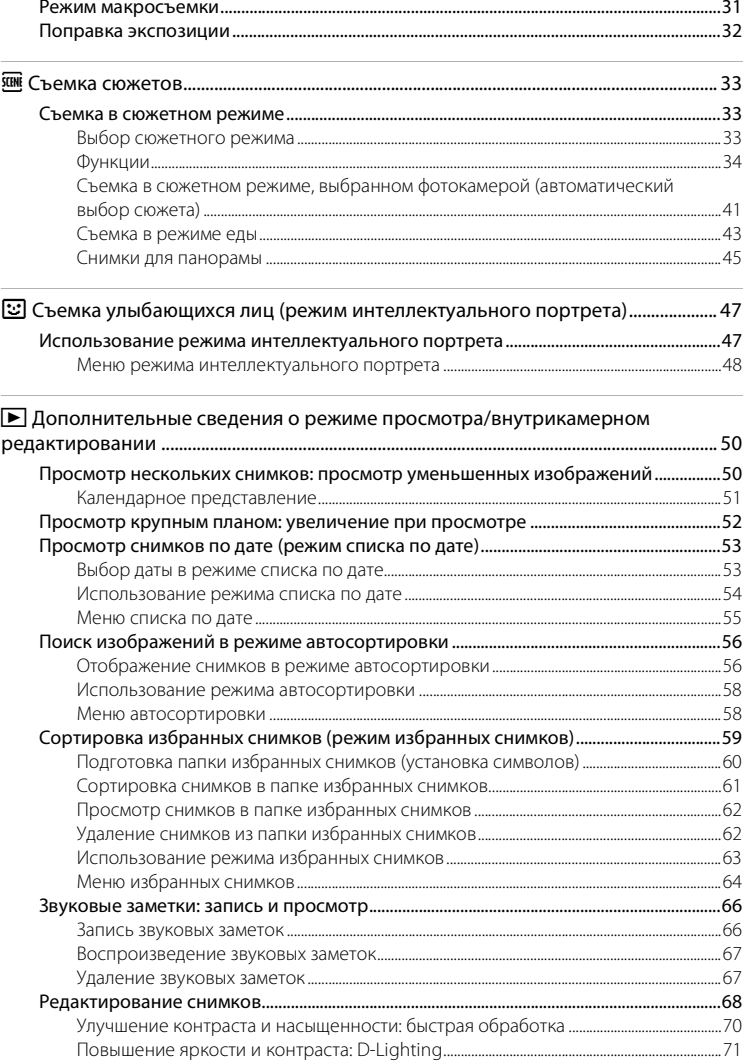

#### Оглавление

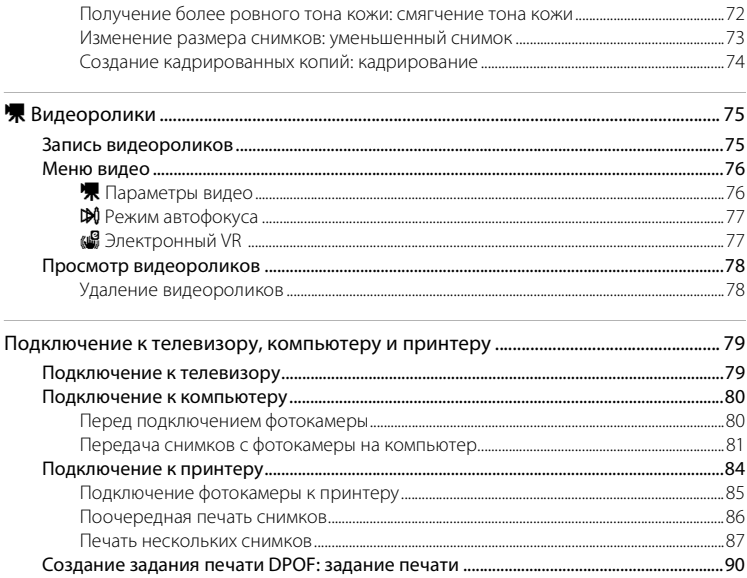

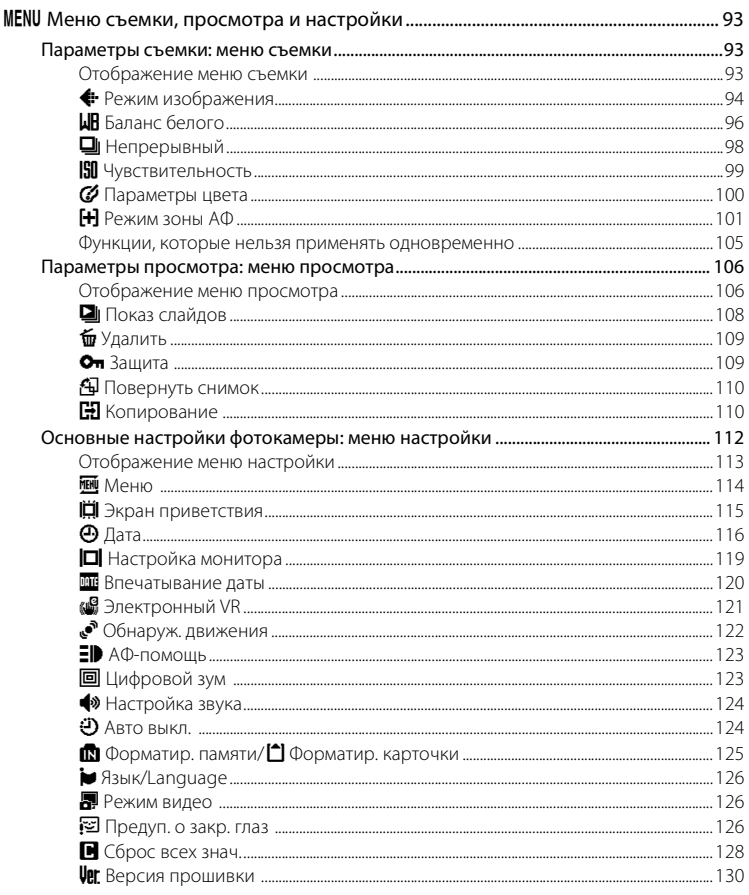

#### Оглавление

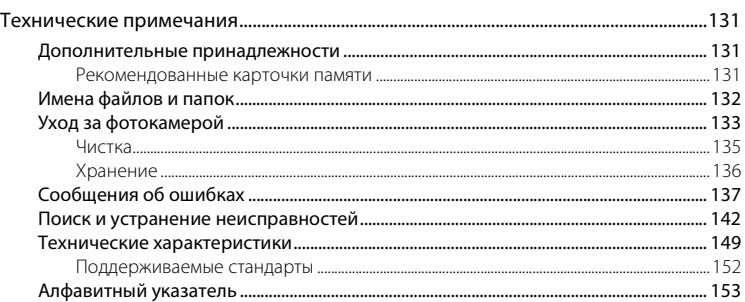

## <span id="page-12-1"></span><span id="page-12-0"></span>Об этом руководстве

Благодарим вас за приобретение цифровой фотокамеры Nikon COOLPIX S570. Это руководство поможет воспользоваться всеми преимуществами цифровой фотокамеры Nikon при съемке. Перед применением фотокамеры внимательно прочтите данное руководство и держите его в месте, доступном для всех, кто будет использовать фотокамеру.

#### Символы и обозначения

Для облегчения поиска необходимой информации используются следующие символы и обозначения:

M

Этим символом обозначены предупреждения, с которыми необходимо ознакомиться во избежание повреждения фотокамеры

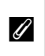

Этим символом обозначены примечания, с которыми необходимо ознакомиться перед использованием фотокамеры.

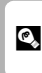

Этим символом обозначены полезные советы по работе с фотокамерой.

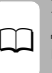

Этот символ указывает на то, что в другом месте данного руководства или в Кратком руководстве содержится дополнительная информация.

#### Обозначения

- Карточка памяти Secure Digital (SD) далее именуется «карточкой памяти».
- Настройки на момент покупки далее называются «настройками по умолчанию».
- Пункты меню, отображаемые на мониторе фотокамеры, названия кнопок и текст сообщений, отображаемых на мониторе компьютера, обозначены полужирным шрифтом.

#### Примеры изображения на мониторе

На примерах в данном руководстве мониторы иногда показаны без изображений. Это позволяет лучше видеть символы на мониторах.

#### Рисунки и изображения на экране

Рисунки и текст на экране, приведенные в данном руководстве, могут отличаться от отображаемых фактически.

## Внутренняя память и карточки памяти

Снимки, сделанные данной фотокамерой, могут сохраняться во внутренней памяти или на сменных карточках памяти. Если установлена карточка памяти, то новые снимки сохраняются на нее, а операции удаления, просмотра и форматирования применяются только к снимкам, сохраненным на карточке памяти. Карточку памяти необходимо извлечь, если требуется отформатировать внутреннюю память либо использовать ее для сохранения, удаления или просмотра снимков.

## <span id="page-13-0"></span>**Информация и меры предосторожности**

#### **Концепция «постоянного совершенствования»**

В рамках развиваемой компанией Nikon концепции «постоянного совершенствования» пользователям предоставляется регулярно обновляемая информация о поддержке выпущенных изделий и учебные материалы на следующих веб-сайтах:

- **•** Для пользователей в США: http://www.nikonusa.com/
- **•** Для пользователей в Европе и Африке: http://www.europe-nikon.com/support/
- **•** Для пользователей в странах Азии, Океании и Ближнего Востока: http://www.nikon-asia.com/

Посетите один из этих веб-сайтов для получения последних сведений об изделиях, советов, ответов на часто задаваемые вопросы и общих рекомендаций по фотосъемке и обработке цифровых изображений. Дополнительные сведения можно получить у региональных представителей компании Nikon. Контактные сведения см. на веб-сайте:

http://imaaina.nikon.com/  $h_1$ imaging.nikon.com/imaging.nikon.com/imaging.nikon.com/imaging.nikon.com/imaging.nikon.com/imaging.nikon.com/imaging.nikon.com/imaging.nikon.com/imaging.nikon.com/imaging.nikon.com/imaging.nikon.com/imaging.nikon.com/

#### **Используйте только фирменные электронные принадлежности Nikon**

Фотокамеры Nikon COOLPIX отвечают самым современным стандартам и имеют сложную электронную схему. Только фирменные электронные принадлежности Nikon (в том числе зарядные устройства, батареи и сетевые блоки питания), одобренные корпорацией Nikon специально для использования с данной моделью цифровой фотокамеры Nikon, полностью соответствуют необходимым эксплуатационным параметрам и требованиям техники безопасности для данной электронной схемы.

ИСПОЛЬЗОВАНИЕ ЭЛЕКТРОННЫХ ПРИНАДЛЕЖНОСТЕЙ ДРУГИХ ПРОИЗВОДИТЕЛЕЙ (НЕ NIKON) МОЖЕТ ПРИВЕСТИ К ПОВРЕЖДЕНИЮ ФОТОКАМЕРЫ И АННУЛИРОВАНИЮ ГАРАНТИИ NIKON.

Использование литий-ионных аккумуляторных батарей стороннего производителя, на которых нет голографической наклейки Nikon, может стать причиной нарушения нормальной работы фотокамеры или перегрева, воспламенения, разрыва или протекания батареи.

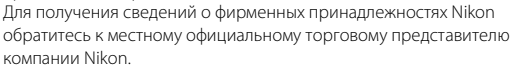

#### on Nikon Nik **NIN UONIN UC**

#### **Голографическая наклейка**:

подтверждает, что данное устройство является изделием компании Nikon.

#### **Перед съемкой важных событий**

Перед съемкой важных событий, например свадьбы, или перед тем как взять фотокамеру в путешествие, сделайте пробный снимок, чтобы убедиться в правильности работы фотокамеры. Компания Nikon не несет ответственности за убытки или упущенную выгоду, возникшие в результате неправильной работы изделия.

#### **О руководствах**

- **•** Никакая часть руководств, включенных в комплект поставки данного продукта, не может быть воспроизведена, передана, переписана, сохранена в системе резервного копирования или переведена на любой язык в любой форме любыми средствами без предварительного письменного разрешения Nikon.
- **•** Компания Nikon сохраняет за собой право изменять любые характеристики аппаратного и программного обеспечения, описанного в данных руководствах, в любое время и без предварительного уведомления.
- **•** Компания Nikon не несет ответственности за какой бы то ни было ущерб, вызванный применением данного изделия.
- **•** Были приложены все усилия для того, чтобы обеспечить точность и полноту приведенной в руководствах информации. Компания Nikon будет благодарна за любую информацию о замеченных ошибках и упущениях, переданную в ближайшее представительство компании

Введение

2 (адрес сообщается отдельно).

#### **Уведомление о запрещении копирования или воспроизведения**

Необходимо помнить, что даже простое обладание материалом, скопированным или воспроизведенным цифровым способом с помощью сканера, цифровой фотокамеры или другого устройства, может преследоваться по закону.

**• Материалы, копирование или воспроизведение которых запрещено законом**  Не копируйте и не воспроизводите денежные банкноты, монеты, ценные бумаги, государственные ценные бумаги и ценные бумаги органов местного самоуправления, даже если такие копии и репродукции отмечены штампом «образец». Запрещено копирование и воспроизведение денежных банкнот, монет и ценных бумаг других государств. Запрещено копирование и воспроизведение негашеных почтовых марок и почтовых открыток, выпущенных государством, без письменного разрешения государственных органов. Запрещено копирование и воспроизведение печатей государственных учреждений и документов, заверенных в соответствии с законодательством.

#### **• Предостережения относительно копирования и воспроизведения**

Копии и репродукции ценных бумаг, выпущенных частными компаниями (акции, векселя, чеки, подарочные сертификаты и т. д.), сезонных билетов или купонов помечаются предупреждениями согласно требованиям государственных органов, кроме минимального числа копий, необходимых для использования компанией в деловых целях. Не копируйте и не воспроизводите государственные паспорта; лицензии, выпущенные государственными учреждениями и частными компаниями; удостоверения личности и такие документы, как пропуска или талоны на питание.

#### **• Уведомления о соблюдении авторских прав**

Копирование или воспроизведение книг, музыкальных произведений, произведений живописи, гравюр, географических карт, чертежей, фильмов и фотографий с зарегистрированным авторским правом охраняется государственным и международным законодательством об авторском праве. Не используйте изделие для изготовления незаконных копий, нарушающих законодательство об авторском праве.

#### **Утилизация устройств хранения данных**

Обратите внимание, что при удалении изображений или форматировании устройств хранения данных, таких как карточки памяти или внутренняя память фотокамеры, исходные данные изображений уничтожаются не полностью. В некоторых случаях файлы, удаленные с отслуживших свой срок устройств хранения данных, можно восстановить с помощью имеющихся в продаже программных средств. Ответственность за обеспечение конфиденциальности любой подобной информации лежит исключительно на пользователе. Прежде чем избавиться от неиспользуемых устройств хранения данных или передать право собственности на них другому лицу, следует стереть всю информацию с помощью имеющегося в продаже специального программного обеспечения или отформатировать устройство, а затем заполнить его изображениями, не содержащими личной информации (например, видами ясного неба). Не забудьте также заменить изображения, выбранные в качестве заставки приветствия (A 115). При физическом уничтожении устройств хранения данных соблюдайте меры предосторожности, чтобы не нанести ущерба здоровью или имуществу.

## <span id="page-15-0"></span>**Основные части фотокамеры**

## <span id="page-15-1"></span>**Корпус фотокамеры**

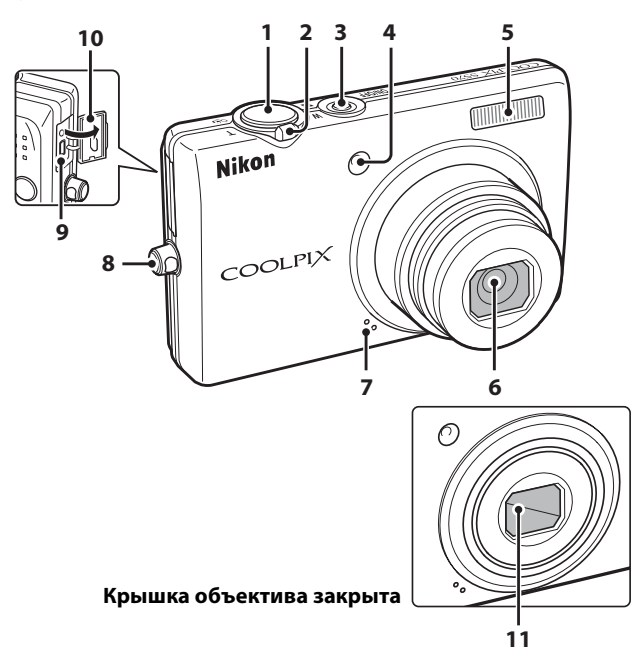

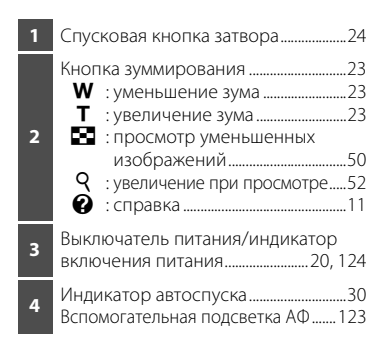

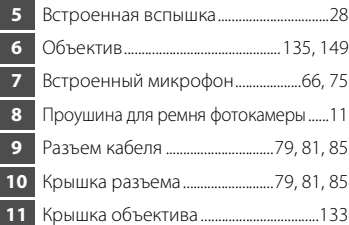

**10 11 15 12 14 13** Штативное гнездо Крышка разъема питания (для подсоединения к дополнительному сетевому

 Индикатор вспышки ................................ 29 Динамик.....................................................67, 78 A кнопка (режим съемки)..................... 8 **►** кнопка (просмотр).......................... 8, 26 Мультиселектор ............................................ 9 k кнопка (сделать выбор)..................... 9  $\overline{\mathbf{u}}$  кнопка (удалить)............26, 27, 67, 78 Кнопка MENU ...... 10, 33, 76, 93, 106, 113 Монитор.............................................................. 6

 Крышка батарейного отсека/гнезда для карточки памяти........................ 14, 18 блоку питания).......................................... 131 Батарейный отсек...................................... 14 Гнездо для карточки памяти.............. 18 Защелка батареи................................. 14, 15

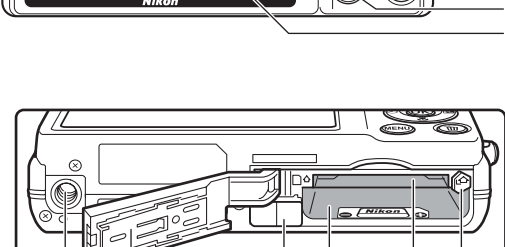

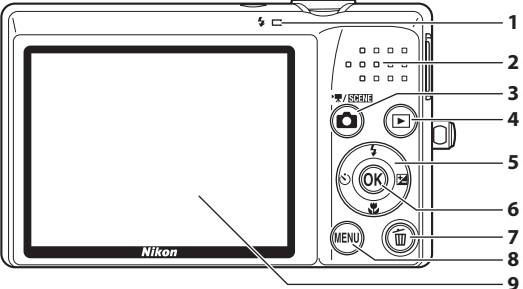

#### <span id="page-17-0"></span>**Монитор**

В режиме съемки и просмотра на мониторе могут появляться следующие индикаторы (фактическое изображение на мониторе зависит от текущих настроек фотокамеры). Индикаторы, появляющиеся на мониторе во время съемки и просмотра, исчезают через несколько секунд ( $\Box$  119).

#### **Съемка**

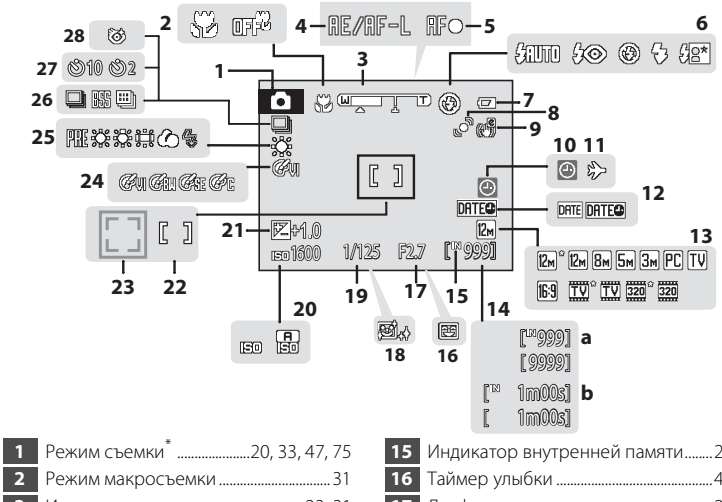

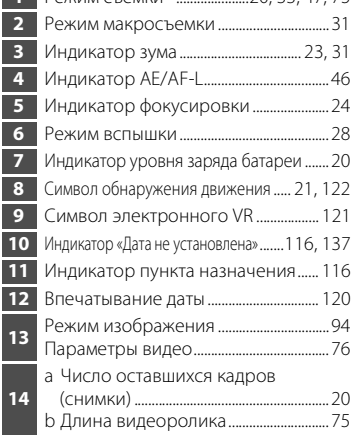

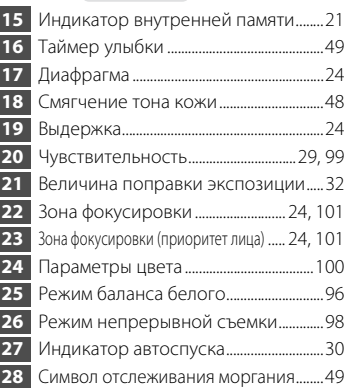

Изменяется в зависимости от текущего режима съемки.

## **Просмотр**

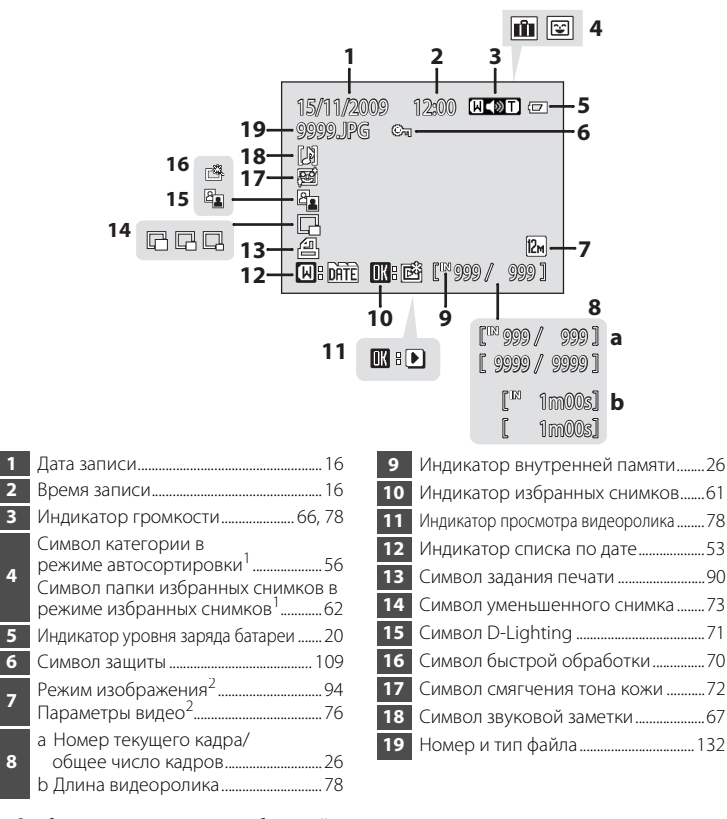

- <sup>1</sup> Отображается символ для выбранной категории в режиме автосортировки или папка избранных снимков, выбранная в режиме просмотра.
- Может различаться в зависимости от настроек во время съемки.

## <span id="page-19-0"></span>**Основные операции**

## <span id="page-19-1"></span>**Кнопка** A **(режим съемки)**

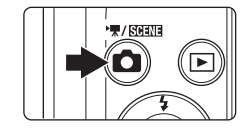

- Нажмите кнопку **В** в режиме просмотра для перехода в режим съемки.
- **Нажмите кнопку <b>В** в режиме съемки для отображения меню «выбора режима съемки» и изменения режима съемки.

#### **Меню выбора режима съемки**

Для выбора следующих режимов съемки используйте мультиселектор ( $\Box$ 9).

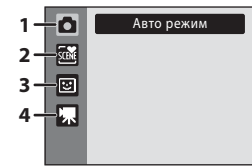

- 1. Режим  $\Box$  (автоматический) ( $\Box$ 20)
- **2.**  $\mathbf{\overline{a}}$  Сюжетный режим ( $\Box$  33)\*
- **3.**  $\Xi$  Режим интеллект. портрета ( $\Box$ 47)
- **4. Режим видео (** $\Box$ **75)**
- \* Отображаемый символ зависит от последнего выбранного режима.

При отображении меню выбора режима съемки нажмите кнопку  $\Box$  для продолжения съемки без изменения режима съемки.

## <span id="page-19-2"></span>**Кнопка** ▶ (просмотр)

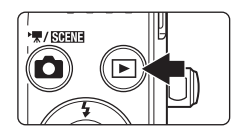

- Нажмите кнопку **•** в режиме съемки для перехода в режим просмотра.
- В режиме просмотра нажмите кнопку **•** для отображения меню выбора режима просмотра и изменения режима просмотра.
- **•** Если фотокамера выключена, нажмите и удерживайте кнопку ■ для включения фотокамеры в режиме просмотра.

#### **Меню выбора режима просмотра**

Для выбора следующих режимов просмотра используйте мультиселектор ( $\Box$ 9).

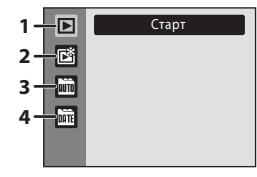

- 1.  $\blacktriangleright$  Режим просмотра ( $\Box$ 26)
- 2. [ Режим избранных снимков ( $\Box$  59)
- 3. **F** Режим автосортировки ( $\Box$ 56)
- 4.  $\blacksquare$  Режим списка по дате ( $\square$  53)

При отображении меню выбора режима просмотра нажмите кнопку  $\blacktriangleright$ , чтобы вернуться в режим просмотра без изменения режима просмотра.

## <span id="page-20-0"></span>**Мультиселектор**

В этом разделе описаны стандартные способы выбора мультиселектором режимов и пунктов меню и подтверждения выбора.

#### **Съемка**

Отображение меню  $\blacklozenge$  (режим вспышки) ( $\Box$  28) или перемещение курсора вверх Отображение меню n (автоспуск)  $($  $\Box$  $30)$ Подтверждение выбора Отображение индикатора o (поправка экспозиции)  $(D \rceil 32)$ .

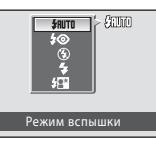

Отображение меню  $\mu$  (режим макросъемки) ( $\Box$ 31) или перемещение курсора вниз

#### **Просмотр**

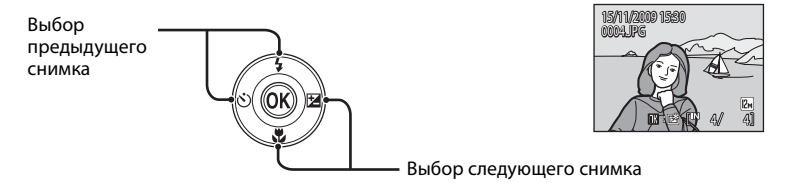

#### **Отображение меню**

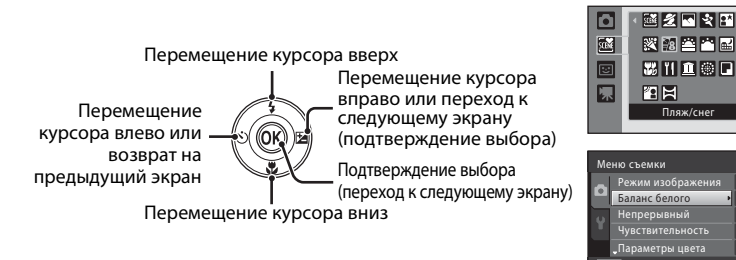

## C **Мультиселектор. Примечание**

В этом руководстве символами  $\blacktriangle$ ,  $\blacktriangledown$ ,  $\blacktriangleleft u \blacktriangleright$  в некоторых случаях обозначаются операции мультиселектора «вверх», «вниз», «влево» и «вправо».

同 ALO জ គ

Выход

## <span id="page-21-0"></span>**Кнопка** d

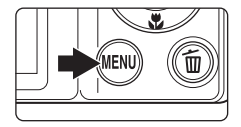

Нажмите кнопку **MENU**, чтобы отобразить меню текущего режима.

- **•** Для перемещения по пунктам меню используйте мультиселектор ( $\Box$ 9).
- **•** Выберите вкладку в левой части монитора для отображения соответствующего меню.
- Для выхода из меню нажмите кнопку **MENU** еще раз.

Отображается, если меню содержит две или более страниц.

- Верхняя вкладка: отображение меню, доступных в текущем режиме
- Нижняя вкладка: отображение меню настройки

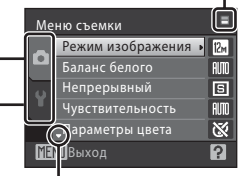

Отображается, если за данным пунктом меню следует еще один или несколько пунктов

Отображается, если перед данным пунктом есть другие пункты меню

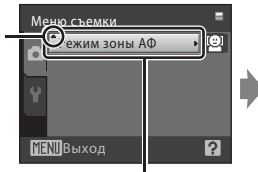

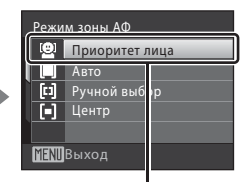

Выберите пункт, а затем нажмите кнопку  $\circledR$ или кнопку **• мультиселектора для** перехода к следующей группе параметров.

Нажмите кнопку ® или  $\blacktriangleright$ мультиселектора, чтобы подтвердить выбор.

#### <span id="page-21-1"></span>**Переключение между вкладками**

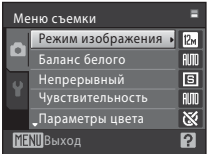

Чтобы выделить вкладку, нажмите кнопку  $\blacktriangleleft$ мультиселектора.

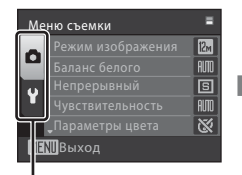

Кнопкой мультиселектора  $\blacktriangle$  или  $\nabla$  выберите вкладку и нажмите кнопку  $\circledR$  или $\blacktriangleright$ .

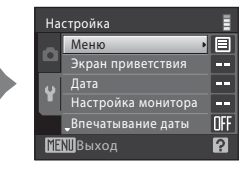

Отображается выбранное меню.

## <span id="page-22-0"></span>**Экраны справки**

Чтобы просмотреть описание выбранного пункта меню, поверните кнопку зуммирования в направлении **T** ( $\bigcirc$ ), когда в правой нижней части экрана меню отображается  $\boxed{?}$ 

Чтобы вернуться в исходное меню, поверните кнопку зуммирования в сторону  $\mathsf{T}(\mathsf{Q})$  еще раз.

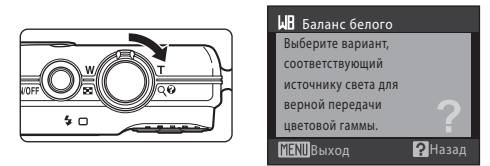

## <span id="page-22-1"></span>**Спусковая кнопка затвора**

Фотокамера оснащена двухпозиционной спусковой кнопкой затвора. Для фокусировки и установки экспозиции нажимайте спусковую кнопку затвора наполовину до появления небольшого сопротивления. Фокус и экспозиция блокируются, пока спусковая кнопка затвора удерживается нажатой наполовину. Чтобы сделать снимок, нажмите спусковую кнопку затвора до конца. Не прикладывайте усилий при нажатии спусковой кнопки затвора. Это может вызвать дрожание фотокамеры и стать причиной смазывания снимков.

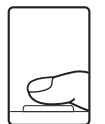

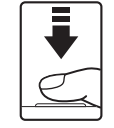

Для фокусировки и установки экспозиции нажмите спусковую кнопку затвора наполовину

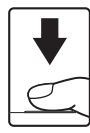

Чтобы сделать снимок, нажмите спусковую кнопку затвора до конца

#### <span id="page-22-2"></span>**Прикрепление ремня фотокамеры**

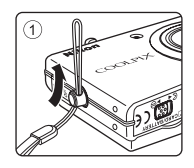

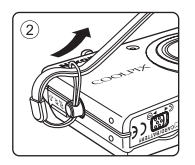

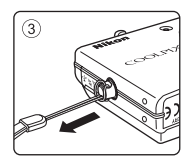

## <span id="page-23-1"></span><span id="page-23-0"></span>**Зарядка батареи**

Заряжайте литий-ионную аккумуляторную батарею EN-EL10 (входит в комплект поставки) с помощью зарядного устройства MH-63 (входит в комплект поставки).

- **1** Подключите сетевой шнур в следующем порядке:  $(1)$ ,  $(2)$ .
	- Загорится индикатор зарядки (CHARGE) (3).

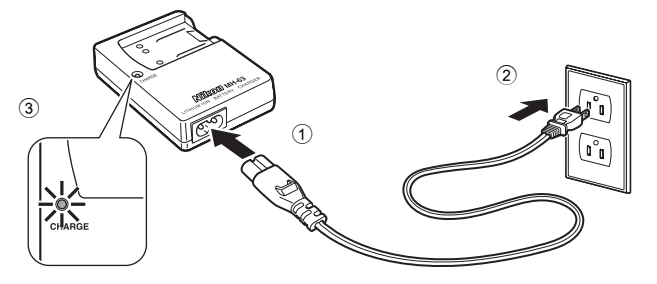

- **2** Вставив батарею под углом (см. рисунок  $(1)$ ), установите ее в зарядное устройство (2).
	- **•** Когда начинается зарядка батареи, индикатор зарядки  $(CHARGE)$  начинает мигать  $(3)$ .
	- **•** Полностью разряженная батарея заряжается около 100 минут.

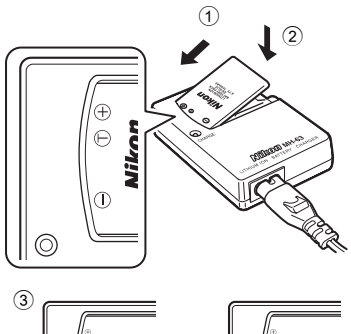

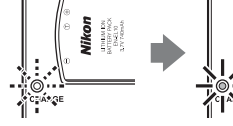

**•** В следующей таблице описаны состояния индикатора зарядки (CHARGE).

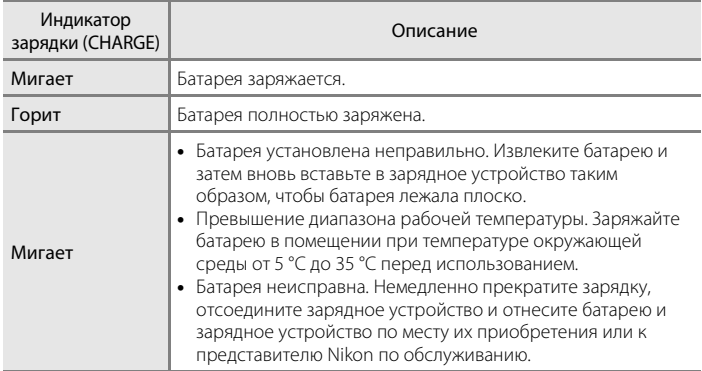

## **3** По завершении зарядки извлеките батарею и отсоедините зарядное устройство.

#### B **Зарядное устройство. Примечания**

- **•** Входящее в комплект поставки зарядное устройство предназначено для использования только с литий-ионной аккумуляторной батареей EN-EL10. Используйте только аккумуляторные батареи производства Nikon.
- **•** Перед использованием зарядного устройства прочтите и примите к сведению предупреждения о зарядном устройстве на страницах iii.

#### B **Батарея. Примечания**

- **•** Перед использованием батареи прочтите и примите к сведению предупреждения о батарее на странице ііі и в разделе «Батарея» ( $\Box$  134).
- **•** Если батарея не используется в течение длительного времени, заряжайте ее не реже одного раза каждые шесть месяцев и полностью разряжайте перед дальнейшим хранением.

#### C **Источник питания переменного тока**

Для продолжительной подачи питания на фотокамеру воспользуйтесь сетевым блоком питания EH-62D (приобретается дополнительно в компании Nikon) ( $\Box$ 131). Ни при каких обстоятельствах не используйте сетевой блок питания другой модели или другого производителя. Нарушение этого требования может привести к перегреву и повреждению фотокамеры.

## <span id="page-25-0"></span>**Установка батареи**

Установите в фотокамеру литий-ионную аккумуляторную батарею EN-EL10 (входит в комплект поставки).

**•** Заряжайте батарею перед первым использованием, или когда батарея разряжена ( $\Box$  12).

#### **1** Откройте крышку батарейного отсека/ гнезда для карточки памяти.

• Сдвиньте защелку крышки  $\mathbb{S}$ **(1)** и откройте крышку батарейного отсека/гнезда для карточки памяти (2).

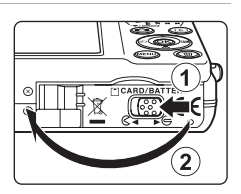

## **2** Установка батареи.

- **•** Расположите положительный (+) и отрицательный (–) контакты батареи в соответствии с меткой внутри батарейного отсека, а затем вставьте батарею.
- **•** Надавите краем батареи на оранжевую защелку батареи в направлении, указанном стрелкой  $(1)$ , и вставьте батарею до конца (2). Когда батарея полностью вставлена, защелка батареи фиксирует ее на месте.

## B **Установка батареи**

*Попытка вставить батарею не той стороной может привести к повреждению фотокамеры.* Убедитесь, что батарея правильно ориентирована.

#### **3** Закройте крышку батарейного отсека/ гнезда для карточки памяти.

**•** Закройте крышку батарейного отсека/гнезда для карточки памяти  $(1)$  и сдвиньте защелку крышки в положение  $\blacktriangleright \bigoplus$  (2)).

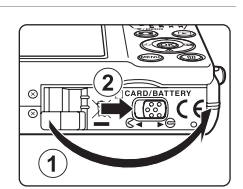

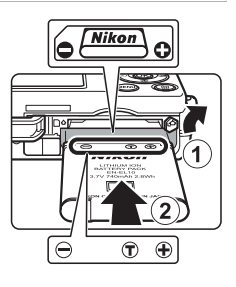

## <span id="page-26-0"></span>**Извлечение батареи**

Выключите фотокамеру. Перед открытием крышки батарейного отсека/гнезда для карточки памяти убедитесь, что индикатор включения питания и монитор не горят.

Чтобы извлечь батарею, откройте крышку батарейного отсека/гнезда для карточки памяти и сдвиньте оранжевую защелку батареи в направлении, указанном стрелкой  $(1)$ . После этого батарею можно извлечь вручную (2).

**•** Помните, что батарея во время работы может нагреться; при ее извлечении соблюдайте осторожность.

## <span id="page-26-1"></span>**Включение и выключение фотокамеры**

Для включения фотокамеры нажмите выключатель питания. Индикатор включения питания (зеленый) загорится на короткое время, а затем включится монитор. Для выключения фотокамеры нажмите выключатель питания еще раз.

При выключении фотокамеры выключается как индикатор включения питания, так и монитор.

Если фотокамера выключена, нажмите и удерживайте кнопку  $\blacktriangleright$  для включения фотокамеры в режиме просмотра.

#### C **Автоматическое выключение питания в режиме съемки (режим ожидания)**

Если примерно одну минуту (настройка по умолчанию) не производится никаких действий, монитор автоматически выключается, и фотокамера переходит в режим ожидания. При бездействии в течение следующих трех минут фотокамера автоматически выключается (функция автовыключения).

- **•** Если монитор выключен в режиме ожидания (индикатор включения питания мигает), нажмите выключатель питания или спусковую кнопку затвора для включения монитора.
- **•** Время до перехода фотокамеры в режим ожидания можно изменять с помощью параметра **Авто выкл.** ( $\Box$  124) в меню настройки ( $\Box$  112).

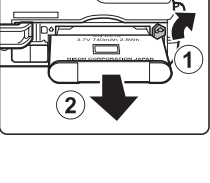

Первые шаги

Первые шаги

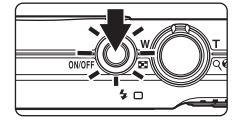

## <span id="page-27-0"></span>**Настройка языка отображения, даты и времени**

При первом включении фотокамеры отображается диалоговое окно выбора языка.

- **1** Для включения фотокамеры нажмите выключатель питания.
	- **•** Индикатор включения питания (зеленый) загорится на короткое время, а затем включится монитор.
- **2** Выберите мультиселектором нужный язык и нажмите кнопку  $\circledR$ .
	- **•** Подробнее об использовании мультиселектора см. в разделе «Мультиселектор» ( $\Box$ 9).
- **3** Выберите **Да** и нажмите кнопку  $\omega$ .
	- **•** Если выбран вариант **Нет**, дата и время установлены не будут.
- **4** Нажмите **V** или  $\blacktriangleright$  на мультиселекторе, чтобы выбрать домашний часовой пояс  $(\Box$  118), и нажмите кнопку  $\omega$ .

#### D **Летнее время**

Если действует летнее время, нажмите кнопку мультиселектора  $\blacktriangle$  на экране выбора часового пояса, отображенного на шаге 4, чтобы включить настройку летнего времени.

После включения настройки летнего времени в верхней части монитора отображается символ • Бля выключения настройки летнего времени нажмите  $\blacktriangledown$ .

Дата Выставить дату и время? Нет

eština

ansk

nalish

spañol Polski λληνικά Português

ancais:

eutsch

**MENIO**ТМена

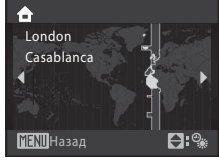

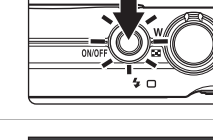

Italiano

Magyar

Norsk

Русский ndonesia Suomi

Nederlands

Svenska

中文简体

日本語

ภาษาไทย

Türkçe

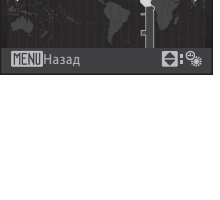

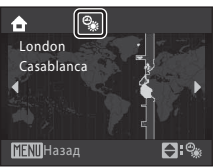

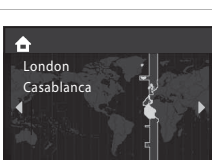

Да

## **5** Измените дату и время.

- **•** Для изменения выделенного элемента нажимайте кнопку **А** или  $\nabla$ .
- Нажмите кнопку **>** для перемещения выделения в следующем порядке:

 $\Box$  (день) → **M** (месяц) → Г (год) → часы → минуты → **ДMГ** (порядок отображения дня, месяца и года)

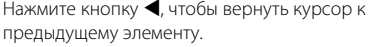

- **6** Выберите порядок отображения дня, месяца и года и нажмите кнопку  $\circledR$  или  $\blacktriangleright$ .
	- **•** Указанные настройки будут применены, и монитор переключится в режим съемки.

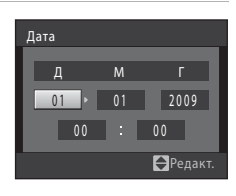

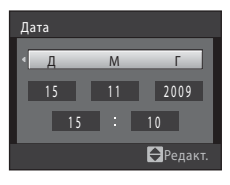

## D **Изменение даты и времени**

- **•** Чтобы изменить текущие настройки даты и времени, выберите **Дата** в пункте **Дата** (A116) меню настройки ( $\Box$ 112) и выполните инструкции, описанные на шаге 5 выше.
- **•** Чтобы изменить часовой пояс и настройки летнего времени, выберите **Часовой пояс** в пункте **Дата** меню настройки ( $\Box$ 116).

## <span id="page-29-0"></span>**Установка карточек памяти**

Файлы изображений, звуков и видеороликов сохраняются во внутренней памяти фотокамеры (приблизительно 47 МБ) или на сменных карточках памяти Secure Digital (SD) (приобретаются дополнительно) ( $\Box$  131).

*Если в фотокамере установлена карточка памяти, данные автоматически сохраняются на карточке памяти. Сохраненные данные можно просматривать, удалять и переносить на компьютер. Чтобы сохранять, воспроизводить, удалять и переносить данные, пользуясь внутренней памятью, извлеките карточку памяти.*

- **1** До открывания крышки батарейного отсека/гнезда для карточки памяти убедитесь, что индикатор включения питания не горит, и что монитор включен.
	- **•** До открывания крышки батарейного отсека/гнезда для карточки памяти убедитесь, что фотокамера выключена.

## **2** Вставьте карточку памяти.

- **•** Вставьте карточку памяти, соблюдая ориентацию, и до полной фиксации, как показано справа.
- **•** Закройте крышку батарейного отсека/гнезда для карточки памяти.

## B **Установка карточек памяти**

*Попытка вставить карточку памяти не той стороной может привести к повреждению фотокамеры или карточки.*Убедитесь, что карточка памяти правильно ориентирована.

## <span id="page-29-1"></span>**Извлечение карточек памяти**

Перед извлечением карточки памяти выключите фотокамеру и убедитесь, что индикатор включения питания и монитор выключены. Откройте крышку батарейного отсека/гнезда для карточки памяти и нажмите на карточку (1), чтобы частично извлечь ее. После этого карточку можно извлечь вручную. Не пытайтесь извлекать карточку под углом (2).

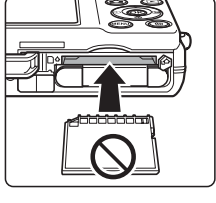

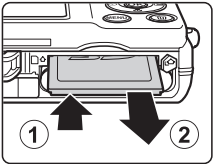

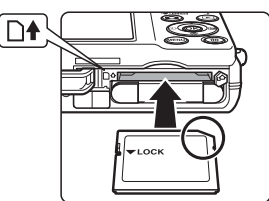

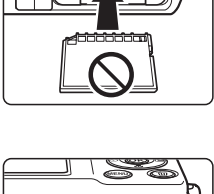

#### И Форматирование карточек памяти

При отображении сообщения, приведенного справа, карточку памяти необходимо отформатировать перед началом использования ( $\Box$  125). Помните, что при форматировании

#### все снимки удаляются без возможности восстановления, а также удаляется другая информация, находящаяся на карточке памяти. Перед

форматированием не забудьте скопировать с карточки памяти все снимки, которые необходимо сохранить.

Чтобы отформатировать карточку памяти, выберите мультиселектором Да и нажмите кнопку Ф. Отображается диалоговое окно подтверждения. Чтобы начать форматирование, выберите пункт Форматирование и нажмите кнопку ®.

- Не выключайте фотокамеру и не открывайте крышку батарейного отсека/гнезда для карточки памяти до завершения форматирования.
- При установке в фотокамеру COOLPIX S570 карточек памяти, ранее использовавшихся в других устройствах, обязательно отформатируйте их с помощью этой фотокамеры ( $\Box$  125).

## И Переключатель защиты от записи

Карточки памяти оснащены переключателем защиты от записи. Если переключатель находится в положении «lock», то записать данные на карту или удалить данные с карты невозможно. Если переключатель находится в положении «lock», сдвиньте переключатель в положение «write» для записи и удаления снимков, а также форматирования карточки памяти.

#### Переключатель защиты от записи

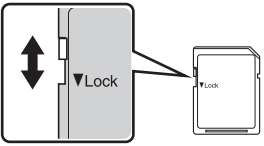

## **V** Карточки памяти

- Используйте только карточки памяти Secure Digital.
- Во время форматирования, записи или удаления данных с карточки памяти и передачи данных на компьютер недопустимы следующие действия. Нарушение этого требования может привести к потере данных и повредить фотокамеру и карточки памяти.
	- Извлечение батареи или карточки памяти
	- Выключите фотокамеру
	- Отсоедините сетевой блок питания
- Не форматируйте карточку памяти на компьютере.
- Не разбирайте и не пытайтесь модифицировать карточки памяти.
- Не роняйте и не сгибайте карточки, оберегайте их от воды и сильных ударов.
- Не прикасайтесь к металлическим контактам пальцами и металлическими предметами.
- Не наклеивайте на карточку памяти ярлыки и наклейки.
- Не оставляйте карточки под прямыми солнечными лучами, в закрытой автомашине и при повышенной температуре.
- Оберегайте карточки от высокой влажности, пыли и агрессивных газов.

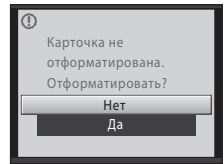

## <span id="page-31-1"></span><span id="page-31-0"></span>**Шаг 1. Включение фотокамеры и выбор режима** A **(авто)**

В данном разделе описывается съемка в режиме  $\blacksquare$  (авто) – автоматическом режиме «навел–и–снял», рекомендованном пользующимся цифровой фотокамерой впервые.

- **1** Для включения фотокамеры нажмите выключатель питания.
	- **•** Индикатор включения питания (зеленый) загорится на короткое время, а затем включится монитор. Выдвигается объектив.
	- Если отображается символ **•** , перейдите к шагу 4.
- $2$  Нажмите кнопку  $\blacksquare$ , чтобы отобразить меню выбора режима съемки.

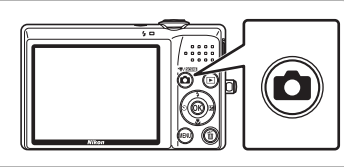

- $3$  Кнопкой мультиселектора  $\blacktriangle$  или  $\nabla$ выберите  $\Box$  и нажмите кнопку  $\circledR$ .
	- Фотокамера переходит в режим **C** (авто).

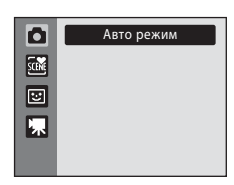

#### **4** Проверьте уровень заряда батареи и число оставшихся кадров.

#### **Уровень заряда батареи**

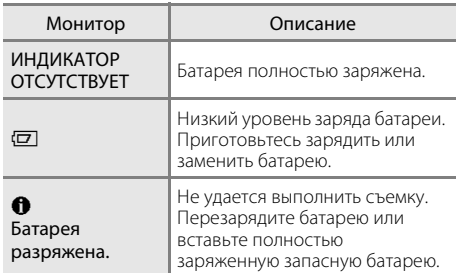

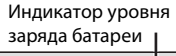

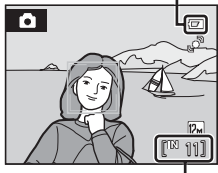

Число оставшихся кадров

#### **Число оставшихся кадров**

Число снимков, которое можно сохранить, зависит от емкости внутренней памяти или карточки памяти, а также от выбранного режима изображения ( $\Box$ ) 95).

## <span id="page-32-0"></span>Индикаторы, отображающиеся в режиме **C** (авто)

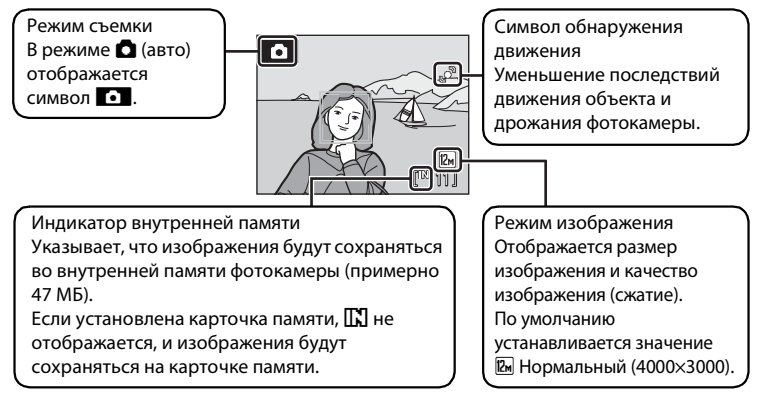

Индикаторы и информация о фото, отображаемые во время съемки и просмотра, отключаются через несколько секунд ( $\Box$  119). Если монитор в режиме ожидания выключается в целях энергосбережения, нажмите кнопку выключателя питания или спусковую кнопку затвора для его включения  $(D_1 124)$ .

## $\bullet$  Функции, доступные в режиме **D** (авто)

В режиме <sup>3</sup> (авто) можно использовать режим макросъемки (Q 31) и поправку экспозиции  $\Box$  32), а также вспышку  $\Box$  28) и автоспуск  $\Box$  30). Нажимая кнопку **MENU** в режиме  $\Box$  (авто), можно настроить параметры для всех пунктов меню съемки ( $\Box$ 93) в зависимости от условий съемки.

#### **2** Обнаружение движения

Подробнее см. **Обнаруж. движения** ( $\Box$  122) в меню настройки ( $\Box$  112).

#### D **Электронное подавление вибраций**

Если для режима вспышки ( $\Box$ ) 28) выбран параметр  $\bigcirc$  (отключена) или  $\bigcirc$  (медленная синхронизация), а для параметра Электронный VR ([12121) в меню настройки выбрано значение **Авто**, на мониторе может отображаться символ **S.** Появление символа S указывает на условия съемки, при которых последствия дрожания фотокамеры могут быть весьма заметны. В подобных ситуациях фотокамера уменьшает последствия дрожания фотокамеры на фотоснимках прежде, чем записывать их.

## <span id="page-33-0"></span>**Шаг 2. Компоновка кадра**

## **1** Подготовьте фотокамеру к съемке.

- **•** Крепко держите фотокамеру двумя руками, следя за тем, чтобы пальцы или какие-либо предметы не закрывали объектив, вспышку, вспомогательную подсветку АФ, микрофон и динамик.
- **•** При съемке в вертикальной ориентации поверните камеру таким образом, чтобы встроенная вспышка находилась над объективом.

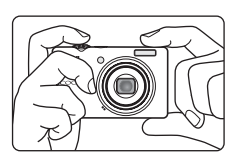

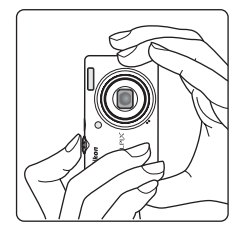

## **2** Скомпонуйте кадр.

- **•** Если фотокамера обнаруживает лицо, это лицо будет выделено двойной желтой рамкой (настройка по умолчанию).
- **•** Фотокамера может обнаружить до 12 лиц. Если фотокамера распознает несколько лиц, то лицо, ближайшее к фотокамере, выделяется двойной рамкой зоны фокусировки, а лица вне зоны фокусировки – одиночными рамками.

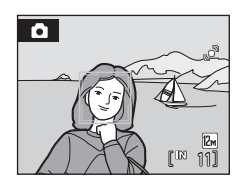

**•** Зона фокусировки не будет отображаться при съемке объектов, отличных от людей, или же если при кадрировании объекта лицо не может быть определено. Расположите основной объект съемки ближе к центру монитора.

#### <span id="page-34-0"></span>**Использование зума**

Используйте кнопку зуммирования для включения оптического зума. Поворачивайте кнопку зуммирования в сторону  $\mathsf T$ , чтобы увеличить масштаб изображения и площадь, занимаемую объектом в кадре, или же в сторону  $W$ , чтобы уменьшить масштаб изображения и увеличить область, видимую в кадре.

Индикатор зума отображается в верхней части монитора при повороте кнопки зуммирования.

## **Цифровой зум**

Если фотокамера достигает максимального положения оптического зума, при повороте и удержании кнопки зуммирования в положении  $\mathsf T$  включается цифровой зум. Объект увеличивается оптическим зумом максимум в четыре раза. При использовании цифрового зума фокусировка производится по центру монитора (активная зона фокусировки не отображается).

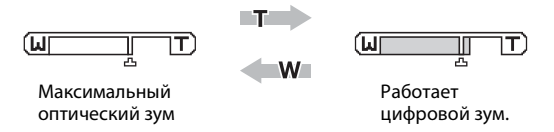

## C **Цифровой зум и интерполяция**

В отличие от оптического зума, для увеличения снимков цифровой зум использует цифровую обработку изображения, называемую интерполяцией. Этот процесс обусловливает небольшую потерю качества изображений.

Интерполяция применяется при положениях зума на шкале за символом  $\mathbf{\mathbf{\underline{-}}\mathbf{S}}$ . При перемещении положения зума за символ  $\mathbf{E}_{\text{I}}$  включается интерполяция, и индикатор зума становится желтым, что указывает на применение интерполяции. При уменьшении размера изображения символ  $\mathbf{L}$  смешается вправо, позволяя определять положения зума, в которых возможна съемка без интерполяции при текущих настройках режима изображения.

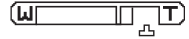

Когда размер снимка маленький

• Цифровой зум можно отключить с помощью параметра **Цифровой зум** (Q 123) в меню настройки ( $\Box$  112).

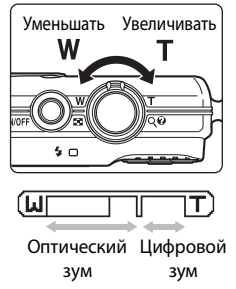

- <span id="page-35-0"></span>**1** Нажмите спусковую кнопку затвора наполовину.
	- **•** Фотокамера фокусируется при нажатии спусковой кнопки затвора наполовину ( $\Box$ 11).
	- **•** Когда объект съемки оказывается в фокусе, активная зона фокусировки загорается зеленым.

#### **Если обнаружено лицо:**

**Если лицо не обнаружено:**

**•** Фотокамера автоматически выбирает зону фокусировки (одну из девяти), в которой находится ближайший к фотокамере объект. Когда объект съемки оказывается в фокусе, активная зона фокусировки загорается зеленым.

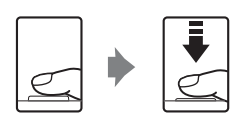

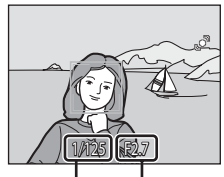

Выдержка Диафрагма

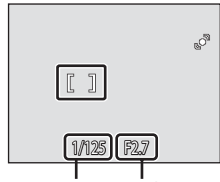

Выдержка Диафрагма

- **•** При использовании цифрового зума зона фокусировки не отображается, и фотокамера фокусируется на объекте в центре кадра. После получения точки фокусировки индикатор фокусировки ( $\Box$ 6) будет светиться зеленым.
- **•** При нажатии спусковой кнопки затвора наполовину также отображаются значения выдержки и диафрагмы.
- **•** Фокус и экспозиция остаются заблокированными, пока спусковая кнопка затвора удерживается нажатой наполовину.
- **•** Если при нажатии спусковой кнопки затвора наполовину зона фокусировки или индикатор фокусировки мигают красным, фотокамера не может сфокусироваться. Измените компоновку кадра и нажмите спусковую кнопку затвора наполовину еще раз.
- **2** Плавно нажмите спусковую кнопку затвора до конца.
	- **•** Затвор срабатывает, и снимок сохраняется на карточке памяти или во внутренней памяти.

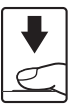
# **24** Во время записи

Во время записи снимков мигает число оставшихся кадров. *Не открывайте крышку батарейного отсека/гнезда для карточки памяти* во время записи снимков. Выключение питания или извлечение карточки памяти в этом случае может привести к потере данных и повреждению фотокамеры или карточки памяти.

# **2** Автофокус

В следующих ситуациях возможна некорректная работа системы автофокуса. В некоторых редких случаях объект может оказаться не в фокусе, несмотря на то, что активная зона фокусировки и индикатор фокусировки светятся зеленым.

- **•** Объект съемки очень темный.
- **•** Объекты в снимаемом сюжете резко контрастируют друг с другом (например, солнце находится позади объекта съемки и детали объекта оказываются в глубокой тени).
- **•** Объект съемки не контрастирует с фоном (например, при съемке человека в белой рубашке на фоне белой стены).
- **•** На разных расстояниях от фотокамеры расположено несколько объектов (например, прутья клетки перед объектом съемки).
- **•** Объект съемки быстро движется.

В вышеописанных ситуациях попробуйте несколько раз повторить фокусировку, нажимая спусковую кнопку затвора наполовину, или сфокусируйтесь на другом объекте и используйте блокировку фокуса ( $\Box$ 102). При использовании блокировки фокуса расстояние между фотокамерой и объектом, на котором выполнялась блокировка фокуса, не должно отличаться от расстояния до действительного объекта съемки.

# B **Приоритет лица**

Подробнее о приоритете лица см. раздел «Режим зоны АФ» ([1] 101) или «Приоритет лица»  $(22103)$ .

### D **Вспомогательная подсветка АФ и вспышка**

Если объект плохо освещен, то при нажатии спусковой кнопки затвора наполовину может включиться вспомогательная подсветка АФ ( $\Box$  123), а при нажатии спусковой кнопки затвора до конца может сработать вспышка ( $\Box$  28).

# **Просмотр снимков (режим просмотра)**

# Нажмите кнопку ▶ (просмотр).

- **•** Последний снимок отображается в режиме полнокадрового просмотра.
- **•** Для просмотра других снимков нажимайте кнопки мультиселектора  $\blacktriangle$ ,  $\nabla$ ,  $\blacktriangleleft$  или  $\blacktriangleright$ . Для быстрой перемотки вперед нажмите и улерживайте кнопки мультиселектора $\blacktriangle$ .  $\nabla$ ,  $\nabla$  или  $\nabla$ .
- **•** При считывании с карточки памяти или из внутренней памяти снимки могут кратковременно отображаться с низким разрешением.
- Для переключения в режим съемки нажмите кнопку  **Для переключения** в режим съем затвора.
- **•** При просмотре снимков, сохраненных во внутренней памяти камеры, отображается инликатор  $\mathbb{R}$ . Если в фотокамере установлена карточка памяти, индикатор C не отображается, и воспроизводятся изображения, сохраненные на карточке памяти.

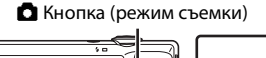

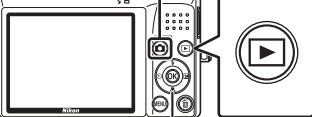

мультиселектор **• Кнопка** 

(просмотр)

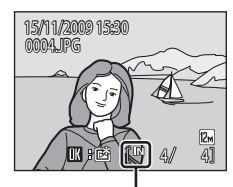

Индикатор внутренней памяти

# **Удаление снимков**

**1** Для удаления снимка, отображаемого в данный момент на мониторе, нажмите кнопку  $\overline{m}$ .

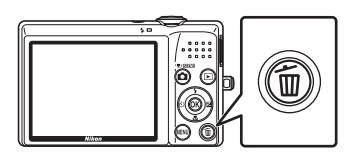

# **2** Выберите мультиселектором **Да** и нажмите кнопку <sub>(</sub>06).

- **•** Восстановить удаленные снимки невозможно.
- **•** Для выхода без удаления снимка выберите **Нет** и нажмите кнопку  $\mathbb{\Omega}$ .

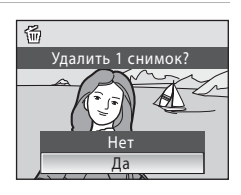

### C **Функции, доступные в режиме просмотра**

В режиме полнокадрового просмотра доступны следующие функции.

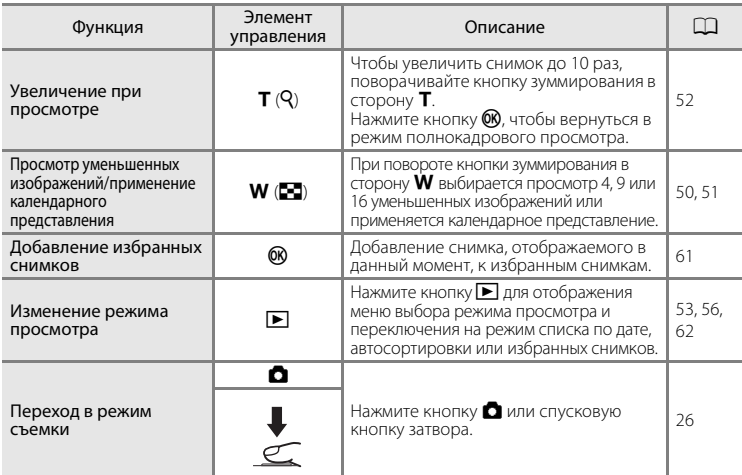

### **C** Включение фотокамеры нажатием кнопки

Когда фотокамера выключена, нажатие и удерживание кнопки  $\blacktriangleright$  приводит к включению фотокамеры в режиме просмотра. Объектив не выдвигается.

#### C **Просмотр снимков**

- **•** Просмотр снимков, сохраненных во внутренней памяти фотокамеры, возможен только в том случае, если в фотокамере не установлена карточка памяти.
- Снимки, сделанные с использованием приоритета лица (Q 103), автоматически поворачиваются при отображении в режиме полнокадрового просмотра в соответствии с ориентацией лица (исключение составляют снимки, сделанные с использованием режимов **Непрерывный, BSS** и **Мультикадр 16** ( $\Box$  98)).
- **•** Если в режиме ожидания монитор выключается в целях энергосбережения, нажмите кнопку  $\blacktriangleright$  или выключатель питания для его включения ( $\Box$ 124).

### C **Удаление последнего снимка в режиме съемки**

В режиме съемки нажмите кнопку  $\overline{m}$  для удаления последнего сделанного снимка.

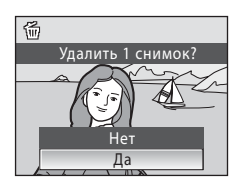

### D **Удаление нескольких снимков**

Несколько снимков можно удалить с помощью пункта **Удалить** (Q 109) в меню просмотра  $(A)$  106), в меню списка по дате  $(A)$  55), в меню автосортировки  $(A)$  58) или в меню избранных снимков  $\left(\Box\right)$  64).

# **Использование вспышки**

Диапазон расстояния при съемке со вспышкой составляет 0,5-5,5 м при наименьшем зуме. При съемке с наибольшим оптическим зумом диапазон составляет 0,5-2,2 м (если значение параметра чувствительности выбирается автоматически). Доступны следующие режимы вспышки.

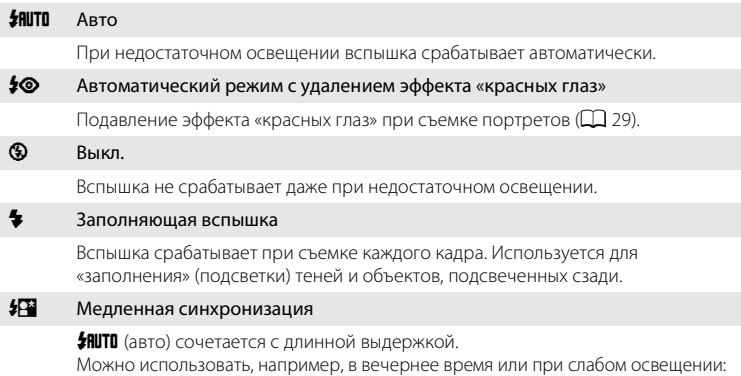

вспышка освещает основной объект, а большая выдержка позволяет снять фон.

# **Настройка режима вспышки**

- **1** Нажмите кнопку  $\blacklozenge$  (режим вспышки).
	- **•** Отображается меню вспышки.

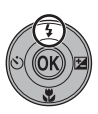

### **2** Кнопкой мультиселектора  $\blacktriangle$  или  $\nabla$ выберите нужный режим и нажмите кнопку <sub>(</sub>06).

- **•** В верхней части монитора отображается символ выбранного режима вспышки.
- Если установлен параметр **#RUTO** (авто), Dотображается лишь на несколько секунд, независимо от настроек **Информация о фото**  $($  $\Box$  $119)$ .
- **•** Если значение не будет выбрано в течение нескольких секунд нажатием кнопки СК, выбранная настройка будет отменена.

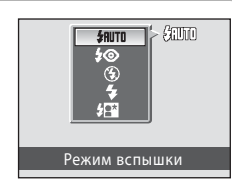

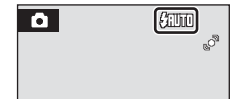

### B **Съемка при недостаточном освещении при отключенной вспышке (**W**)**

- **•** Для обеспечения устойчивости фотокамеры во время съемки, а также для устранения последствий дрожания фотокамеры рекомендуется использовать штатив.
- **•** При автоматическом увеличении чувствительности фотокамерой отображается индикатор **EE0.** Снимки, сделанные при отображенном на мониторе символе **EE0.** могут иметь небольшую зернистость.

### B **Использование вспышки. Примечание**

Отражения частиц пыли в воздухе могут быть причиной появления на снимке белых пятен. Для уменьшения отражения установите вспышку в режим  $\bigcirc$  (выключено).

### C **Индикатор вспышки**

Индикатор вспышки показывает состояние вспышки при нажатии спусковой кнопки затвора наполовину.

- **•** Горит: вспышка сработает в момент съемки.
- **•** Мигает: вспышка заряжается. Подождите несколько секунд и попробуйте еще раз.
- **•** Не горит: в момент съемки вспышка не сработает.

Если заряда батареи недостаточно, монитор

выключается и остается выключенным, пока вспышка не зарядится полностью.

## C **Настройка вспышки**

Настройка для режима вспышки по умолчанию зависит от режима съемки.

- **О (авто): SAUTO (авто)**
- Сюжет: зависит от выбранного сюжетного режима ( $\Box$  34-40)
- $\Xi$  (интеллектуальный портрет): зафиксировано на  $\textcircled{9}$  (выключено), если для параметра **Отслеж. моргания** выбрано значение Вкл., #HUTO (авто), если для параметра Отслеж. **моргания** выбрано значение Выкл. ( $\Box$  49)

Функцию вспышки нельзя использовать одновременно с определенными функциями ( $\Box$  105). Настройка режима вспышки для режима  $\blacksquare$  (авто) сохраняется в памяти фотокамеры даже после ее выключения и применяется при следующем выборе режима  $\blacksquare$  (авто).

### C **Подавление эффекта «красных глаз»**

В фотокамере используется улучшенное подавление эффекта «красных глаз» (функция подавления эффекта «красных глаз»).

Для подавления эффекта «красных глаз» перед срабатыванием основной вспышки производится несколько предварительных вспышек малой интенсивности.

Если после съемки фотокамера обнаруживает на снимках «красные глаза», функция исправления эффекта «красных глаз» в фотокамере, разработанная компанией Nikon, обрабатывает изображение перед его сохранением.

При фотосъемке обратите внимание на следующее.

- **•** Вследствие срабатывания предварительных вспышек съемка выполняется с небольшой задержкой после нажатия спусковой кнопки затвора. Этот режим не рекомендуется, если требуется быстрое срабатывание затвора.
- **•** Время сохранения снимка незначительно увеличивается.
- **•** В некоторых ситуациях улучшенное подавление эффекта «красных глаз» не позволяет добиться нужных результатов.
- **•** В очень редких случаях обработка с использованием улучшенного подавления эффекта «красных глаз» может воздействовать на области, не подверженные эффекту «красных глаз». В подобных случаях выберите другой режим и повторите попытку.

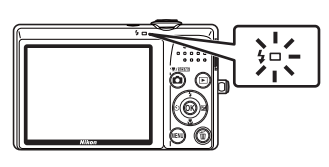

# **Съемка с автоспуском**

Фотокамера оснащена десяти- и двухсекундным таймерами для создания автопортретов. Эта функция полезна для уменьшения последствий дрожания фотокамеры при нажатии спусковой кнопки затвора. При съемке с автоспуском рекомендуется использовать штатив.

# **1** Нажмите кнопку  $\dot{\bullet}$ ) (автоспуск).

**•** Отображается меню автоспуска.

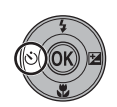

- **2** Кнопкой мультиселектора  $\blacktriangle$  или  $\nabla$ выберите **10s** (10 секунд) или **2s** (2 секунды) и нажмите кнопку  $\mathsf{\textcircled{N}}.$ 
	- **• 10s** (10 секунд) (десять секунд): для съемки важных
- событий (например, свадеб)

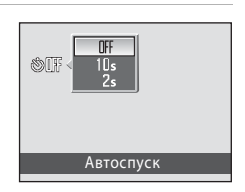

**• 2s** (2 секунды) (две секунды): для

предотвращения дрожания фотокамеры

- **•** Отображается выбранный режим автоспуска.
- **•** Если значение не будет выбрано в течение нескольких секунд нажатием кнопки 68, выбранная настройка будет отменена.

# **3** Скомпонуйте кадр и нажмите спусковую кнопку затвора наполовину.

**•** Будут установлены фокусировка и экспозиция.

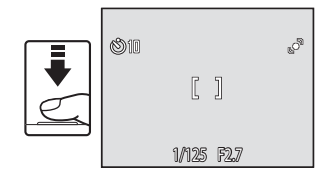

# **4** Плавно нажмите спусковую кнопку затвора до конца.

- **•** Включается автоспуск, и на мониторе отображается число секунд, оставшихся до срабатывания затвора. При выполнении таймером обратного отсчета индикатор автоспуска мигает. Примерно за одну секунду до срабатывания затвора индикатор перестает мигать и горит постоянно.
- **•** Когда затвор срабатывает, автоспуск устанавливается на OFF.
- **•** Для остановки таймера до съемки нажмите спусковую кнопку затвора еще раз.

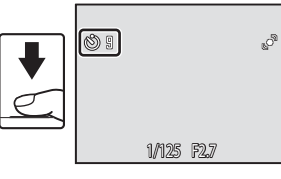

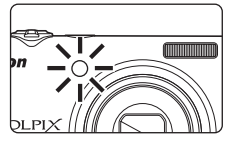

# **Режим макросъемки**

Режим макросъемки предназначен для съемки объектов на расстоянии до 3 см. Обратите внимание, что на расстоянии менее 50 см до объекта вспышка может не осветить объект съемки целиком.

# **1** Нажмите кнопку **1** (режим макросъемки).

- **•** Отображается меню макросъемки.
- **2** Кнопкой мультиселектора  $\blacktriangle$  или  $\nabla$ выберите **ON** (Включить) и нажмите кнопку  $\mathbb{R}$ .
	- На мониторе отобразится символ макросъемки ( $\mathcal{F}$ 2).
	- **•** Если значение не будет выбрано в течение нескольких секунд нажатием кнопки  $\omega$ , выбранная настройка будет отменена.
- **3** Скомпонуйте кадр, поворачивая кнопку зуммирования.
	- **•** Ближайшее расстояние, при котором может быть выполнена фокусировка, варьируется в зависимости от положения зума. При положении зума (в широкоугольной зоне перед символом  $\Delta$ ), в

котором символ  $\frac{13}{2}$  и дисплей зума светятся зеленым, фотокамера может фокусироваться на объектах, расположенных на расстоянии 4 см от объектива. В крайнем широкоугольном положении фотокамера может фокусироваться на объектах, расположенных на расстоянии 3 см от объектива.

# C **Автофокус**

В режиме макросъемки фотокамера непрерывно фокусируется до блокировки фокуса нажатием спусковой кнопки затвора наполовину. При фокусировке фотокамера подает звуковой сигнал.

### C **Настройка режима макросъемки**

Настройка режима макросъемки для режима  $\blacksquare$  (авто) сохраняется в памяти фотокамеры даже после ее выключения и применяется при следующем выборе режима  $\Box$  (авто).

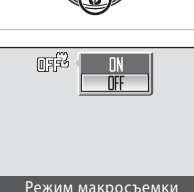

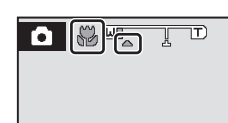

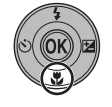

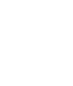

# **Поправка экспозиции**

Поправка экспозиции используется для изменения значения экспозиции, предлагаемого фотокамерой, чтобы сделать изображение ярче или темнее.

**1** Нажмите кнопку  $\mathbf{\Sigma}$  (поправка экспозиции).

- **•** На мониторе отображается разметка поправки экспозиции.
- **2** Кнопкой мультиселектора  $\blacktriangle$  или  $\nabla$ выберите нужную настройку и нажмите кнопку  $\mathbb{R}$ .
	- **•** Если снимок слишком темный: измените поправку экспозиции в сторону «+».
	- **•** Если снимок слишком светлый: измените поправку экспозиции в сторону «–».
	- **•** Значение поправки экспозиции можно установить в диапазоне от –2,0 до +2,0 единиц EV (экспозиционное световое число).
	- **•** Если значение не будет выбрано в течение нескольких секунд нажатием кнопки **06**, выбранная настройка будет отменена.
	- **•** При установке значения, отличного от **0.0**, значение отображается на мониторе с символом **図**

# **3** Чтобы сделать снимок, нажмите спусковую кнопку затвора.

**•** Для отключения поправки экспозиции повторите, начиная с шага 1, установите значение на **0.0**, а затем нажмите кнопку $\omega$ .

### C **Величина поправки экспозиции**

Величина поправки экспозиции для режима  $\blacksquare$  (авто) сохраняется в памяти фотокамеры даже после ее выключения и применяется при следующем выборе режима  $\Box$  (авто).

#### D **Использование поправки экспозиции**

- **•** Фотокамера, как правило, уменьшает экспозицию, если в кадре преобладают ярко освещенные объекты, и увеличивает экспозицию, если кадр в основном темный. Поэтому при съемке блеска очень ярких объектов, заполняющих кадр (например, освещенной солнцем водной глади, песка или снега), или же фона, который значительно светлее основного объекта, может потребоваться положительная поправка экспозиции.
- **•** Отрицательную поправку экспозиции можно применять, если большие области кадра содержат очень темные объекты (например, полосу темно-зеленых листьев), или если фон значительно темнее основного объекта.

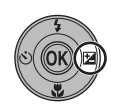

Поправка экспозиции

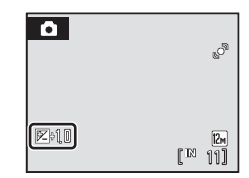

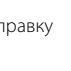

# **Съемка в сюжетном режиме**

Настройки фотокамеры автоматически оптимизируются в зависимости от объекта съемки. Для съемки сюжетов предусмотрены следующие режимы.

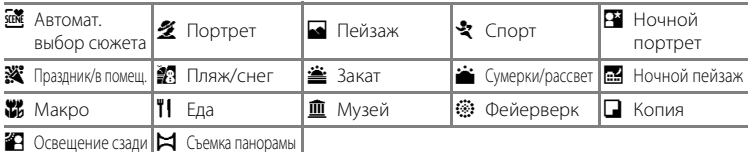

# **Выбор сюжетного режима**

 $1$  Нажмите кнопку  $\Omega$  в режиме съемки, чтобы отобразить меню выбора режима съемки, а затем нажмите кнопку мультиселектора  $\blacktriangle$  или  $\nabla$  для выбора символа сюжета.

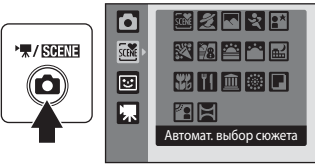

Пляж/снег

图目

器刊血變口

國名同时國 贸易空空圈

- **•** Отображается символ последнего сюжетного режима. Настройка по умолчанию:  **感** (Автомат. выбор сюжета).
- **2** Нажмите кнопку мультиселектора  $\blacktriangleright$ , нажмите кнопку  $\blacktriangle$ ,  $\nabla$ ,  $\blacktriangleleft$  или  $\blacktriangleright$ , чтобы выбрать нужный сюжет, а затем нажмите кнопку  $\omega$ .
	- **•** Экран изменяется на экран режима съемки.
	- **•** Дополнительную информацию см. в разделе «Функции»  $($  $\Box$  34).
- **3** Скомпонуйте кадр и сделайте снимок.

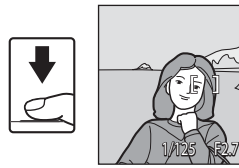

盛

回 嘌

# **<sup>©</sup> Режим изображения**

При нажатии кнопки **MENU** для отображения меню **E (**сюжета) можно настроить Режим **изображения** ( $\Box$  94). Изменения этой настройки применяются ко всем режимам съемки (за исключением режима съемки видеороликов).

# **Функции**

Для описания режимов в этом разделе используются следующие символы:  $\blacklozenge$  = режим вспышки ( $\Box$  28),  $\Diamond$  = автоспуск ( $\Box$  30),  $\blacklozenge$  = режим макросъемки  $(\Box$  31),  $\blacksquare$  = поправка экспозиции ( $\Box$  32).

#### **X Автоматический выбор сюжета**

Фотокамера автоматически выбирает оптимальный сюжетный режим при компоновке кадра. Дополнительную информацию см. в разделе «Съемка в сюжетном режиме, выбранном  $\frac{1}{2}$ фотокамерой (автоматический выбор сюжета)» ( $\Box$  41).

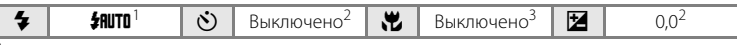

- Фотокамера автоматически выбирает оптимальный режим вспышки для выбранного<br>сюжетного режима. Можно изменить на � (выключено).
- 
- Можно выбрать и другие настройки.<br>Включено, если фотокамера выбирает сюжетный режим **Макро**.

### b Портрет

Этот режим используется для съемки портрета, когда главный объект съемки четко выделен.

- **•** Если фотокамера распознает лицо, фокусировка выполняется на лице. Дополнительную информацию см. в разделе «Приоритет лица» ( $\Box$  103).
- **•** Если камера распознает более одного лица, она фокусируется на лице, расположенном ближе всего к камере.
- **•** До записи изображения можно применить функцию смягчения тона кожи, которая позволяет добиться более ровного тона кожи объектов съемки (не более трех человек) ( $\Box$ 48).
- **•** Если распознавания лиц не произошло, фокусировка будет производиться по центру монитора.
- **•** Цифровой зум использовать невозможно.

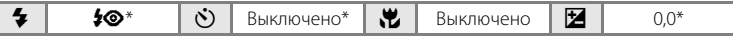

Можно выбрать и другие настройки.

### c Пейзаж

Этот режим используется для съемки ярких пейзажей и городских видов.

**•** Фотокамера фокусируется на бесконечность. Зона фокусировки или индикатор фокусировки (A 6) всегда светится зеленым при нажатии спусковой кнопки затвора наполовину. Однако объекты на переднем плане могут при этом оказаться не в фокусе.

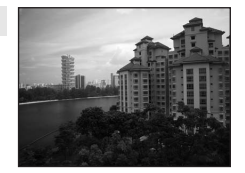

• Вспомогательная подсветка АФ не включается (Q) 123).

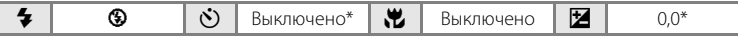

- Можно выбрать и лругие настройки.
- **RE**: указывает на то, что снимки, снятые в этом сюжетном режиме, будут автоматически обрабатываться для уменьшения шума, и поэтому их сохранение займет больше времени.

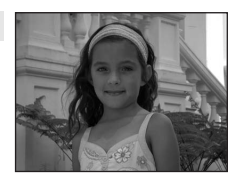

ÍNR

Съемка сюжетов

Съемка сюжетов

### d Спорт

Используйте этот режим для съемки динамичных действий, останавливая движение на одном снимке или записывая его в виде серии снимков.

- **•** Фотокамера фокусируется на объекте в центре кадра. Фотокамера непрерывно фокусируется до блокировки фокуса нажатием спусковой кнопки затвора наполовину.
- **•** При нажатии и удержании спусковой кнопки затвора фотокамера делает до 5 снимков с частотой примерно 0,9 кадра в секунду, если для режима изображения выбран параметр **II Нормальный (4000)**.
- **•** Настройки фокусировки, поправки экспозиции и баланса белого фиксируются на значениях, установленных для первого снимка в каждой серии.<br>• Вспомогательная подсветка АФ не включается (Q 123).
- 
- В зависимости от выбранного режима изображения и установленной карточки памяти максимальная частота кадров при непрерывной съемке может изменяться.

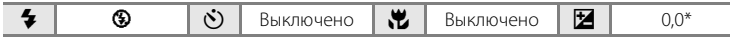

\* Можно выбрать и другие настройки.

### e Ночной портрет

Этот режим используется для портретной съемки людей ночью с фоновым освещением. Вспышка используется для освещения объекта съемки с сохранением настроения фона.

- **•** Если фотокамера распознает лицо, фокусировка выполняется на лице. Дополнительную информацию см. в разделе «Приоритет лица» ( $\Box$  103).
- **•** Если камера распознает более одного лица, она фокусируется на лице, расположенном ближе всего к камере.
- **•** До записи изображения можно применить функцию смягчения тона кожи, которая позволяет добиться более ровного тона кожи объектов съемки (не более трех человек)  $(2248)$ .
- **•** Если распознавания лиц не произошло, фокусировка будет производиться по центру монитора.
- **•** Цифровой зум использовать невозможно.

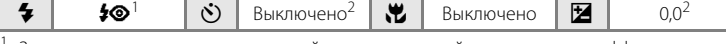

<sup>1</sup> Заполняющая вспышка с медленной синхронизацией и подавлением эффекта «красных глаз».

- <sup>2</sup> Можно выбрать и другие настройки.
- $\sqrt{\lambda}$ : при съемке в сюжетных режимах, обозначенных символом  $\sqrt{\lambda}$ , рекомендуется использовать штатив.
- RR: указывает на то, что снимки, снятые в этом сюжетном режиме, будут автоматически обрабатываться для уменьшения шума, и поэтому их сохранение займет больше времени.

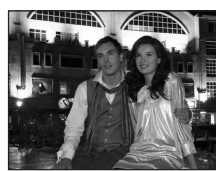

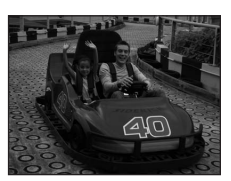

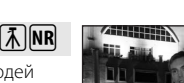

#### f Праздник/в помещ.

Предназначен для фотосъемки на праздниках. Съемка внутри помещения в условиях фонового освещения, например, при свечах.

- **•** Фотокамера фокусируется на объекте в центре кадра.
- **•** Поскольку дрожание фотокамеры может легко влиять на качество снимков, старайтесь держать камеру неподвижно. В плохо освещенных местах рекомендуется использовать штатив.

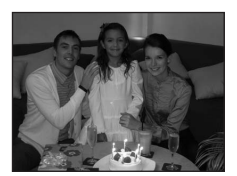

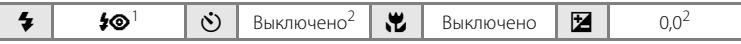

- <sup>1</sup> Режим вспышки может быть изменен на медленную синхронизацию с подавлением эффекта «красных глаз». Можно выбрать и другие настройки.
- <sup>2</sup> Можно выбрать и другие настройки.

#### ● Пляж/снег

Съемка на фоне ярко освещенной снежной или водной поверхности или на пляже.

**•** Фотокамера фокусируется на объекте в центре кадра.

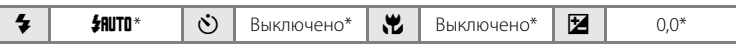

Можно выбрать и другие настройки.

# 当 Закат Передает все богатство оттенков цвета при съемке закатов и рассветов. **•** Фотокамера фокусируется на объекте в центре кадра.  $\mathbf{E}^*$   $\mathbf{N}$   $\mathbf{S}_{\text{b}$ ключено\*  $\mathbf{E}$   $\mathbf{E}$   $\mathbf{B}_{\text{b}}$ ключено  $\mathbf{E}$   $\mathbf{E}$   $\mathbf{E}$   $\mathbf{E}$   $\mathbf{E}$   $\mathbf{E}$   $\mathbf{E}$   $\mathbf{E}$   $\mathbf{E}$   $\mathbf{E}$   $\mathbf{E}$   $\mathbf{E}$   $\mathbf{E}$   $\mathbf{E}$   $\mathbf{E}$   $\mathbf{$  $\circledR$

Можно выбрать и другие настройки.

Съемка сюжетов

Съемка сюжетов

 $\sqrt{2}$  NR

风**NR** 

#### i Сумерки/рассвет

Сохраняет цвета, видимые в слабом естественном свете перед рассветом или после заката.

- **•** Фотокамера фокусируется на бесконечность. Зона фокусировки или индикатор фокусировки ( $\Box$  6) всегда светится зеленым при нажатии спусковой кнопки затвора наполовину. Однако объекты на переднем плане могут при этом оказаться не в фокусе.
- Вспомогательная подсветка АФ не включается ( $\Box$ 123).

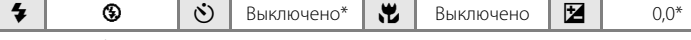

Можно выбрать и другие настройки.

**•••** Ночной пейзаж

Съемка с большой выдержкой позволяет создавать великолепные ночные пейзажи.

- **•** Фотокамера фокусируется на бесконечность. Зона фокусировки или индикатор фокусировки ( $\Box$  6) всегда светится зеленым при нажатии спусковой кнопки затвора наполовину. Однако объекты на переднем плане могут при этом оказаться не в фокусе.
- Вспомогательная подсветка АФ не включается ( $\Box$ 123).

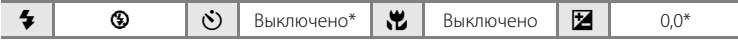

Можно выбрать и другие настройки.

- $\sqrt{\lambda}$ : при съемке в сюжетных режимах, обозначенных символом  $\sqrt{\lambda}$ , рекомендуется использовать штатив.
- RR: указывает на то, что снимки, снятые в этом сюжетном режиме, будут автоматически обрабатываться для уменьшения шума, и поэтому их сохранение займет больше времени.

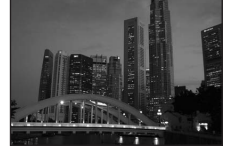

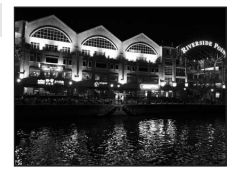

#### k Макро

Используется для фотографирования насекомых, цветов и других небольших объектов с близкого расстояния.

- Включается режим макросъемки (**QQ** 31), и объектив автоматически перемещается в положение наименьшего расстояния, на котором возможна фокусировка.
- **•** Ближайшее расстояние, при котором может быть выполнена фокусировка, варьируется в зависимости от положения зума. При положении зума (в широкоугольной зоне перед символом  $\triangle$ ), в котором символ  $\mathbb{S}$  и дисплей зума светятся зеленым, фотокамера может фокусироваться на объектах, расположенных на расстоянии 4 см от объектива. В крайнем широкоугольном положении фотокамера может фокусироваться на объектах, расположенных на расстоянии 3 см от объектива.
- Для параметра Режим зоны АФ выбрано значение Ручной выбор (Q101). Нажмите кнопку  $\circledR$ , чтобы выбрать зону фокусировки для получения точки фокусировки.
- **•** Фотокамера непрерывно фокусируется до блокировки фокуса нажатием спусковой кнопки затвора наполовину.

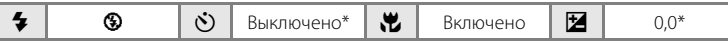

Можно выбрать и другие настройки. Обратите внимание, что при расстоянии до объекта менее 50 см вспышка может не осветить объект съемки целиком.

### TI Еда

Этот режим используется для фотосъемки еды. Подробные сведения см. в разделе «Съемка в режиме еды» ( $\Box$ 43).

**•** Для параметра **Режим зоны АФ** выбрано значение **Ручной выбор** ( $\Box$  101). Нажмите кнопку  $\Omega$ , чтобы выбрать зону фокусировки для получения точки фокусировки.

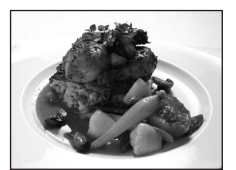

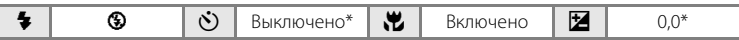

\* Можно выбрать и другие настройки.

### $\widehat{m}$  Музей

Съемка в помещениях, где запрещено использовать вспышку (например, в музеях и галереях), а также в случаях, когда применение вспышки нежелательно.

- **•** Фотокамера фокусируется на объекте в центре кадра.
- **•** При съемке используется режим BSS (выбор лучшего снимка) (A98).
- Вспомогательная подсветка АФ не включается ( $\square$ 123).
- **•** Дрожание фотокамеры может легко влиять на качество снимков, и поэтому старайтесь держать камеру неподвижно.

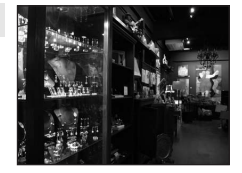

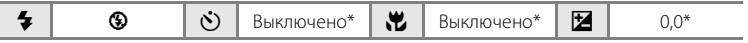

Можно выбрать и другие настройки.

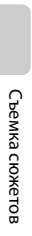

Съемка сюжетов

Съемка сюжетов

 $\sqrt{\lambda}$ 

### **<sup>2</sup>** Фейерверк

Для съемки шлейфов света и вспышек от разрывов фейерверков и салютов используется длинная выдержка.

- **•** Фотокамера фокусируется на бесконечность. При нажатии спусковой кнопки затвора наполовину индикатор фокусировки ( $\square$ 6) всегда светится зеленым. Однако объекты на переднем плане могут при этом оказаться не в фокусе.
- Вспомогательная подсветка АФ не включается ( $\Box$ 123).

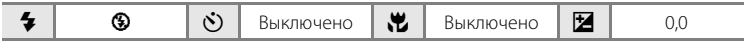

### n Копия

Позволяет делать четкие снимки текста и рисунков на белом фоне или в печатных материалах.

- **•** Фотокамера фокусируется на объекте в центре кадра.
- **•** Для фокусировки на близком расстоянии используйте режим макросъемки  $(2231)$ .
- **•** Цветной текст и рисунки могут выглядеть недостаточно четкими.

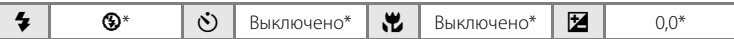

Можно выбрать и другие настройки.

#### • Освещение сзади

Используется, когда источник света находится позади объекта съемки, детали которого оказываются затененными. Вспышка срабатывает автоматически для «заполнения» (подсветки) теней.

**•** Фотокамера фокусируется на объекте в центре кадра.

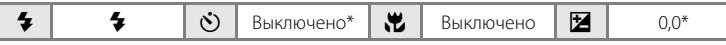

Можно выбрать и другие настройки.

(不): при съемке в сюжетных режимах, обозначенных символом (不), рекомендуется использовать штатив.

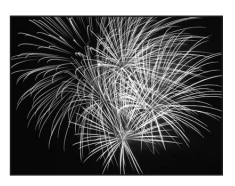

a Tai Tai Tai Tara Ta

1844 Thursday and Will the Statements Allentin Allentin G (\$50 million of the state of the state **Print of the children and property** (300 Corners Cornell Cornelli Chernes **That is a ba** 

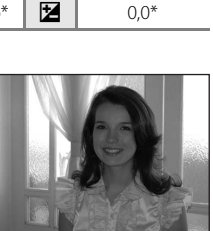

### p Съемка панорамы

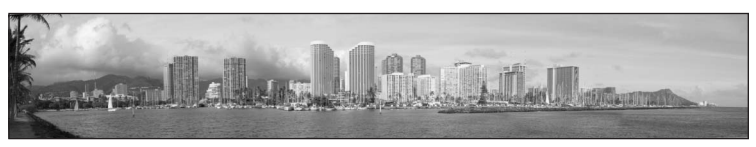

Используется для съемки серии снимков, которые затем объединяются в панораму с помощью прилагаемого программного обеспечения Panorama Maker. Подробные сведения см. в разделе «Снимки для панорамы» ( $\Box$  45).

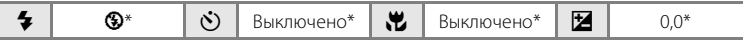

\* Можно выбрать и другие настройки.

# **Съемка в сюжетном режиме, выбранном фотокамерой (автоматический выбор сюжета)**

Фотокамера автоматически выбирает оптимальный сюжетный режим при компоновке кадра для упрощения съемки.

В режиме автоматического выбора сюжета  при наведении фотокамеры на объект автоматически выбирается один из следующих сюжетных режимов.

- Авто (типичная фотосъемка) Портрет ( $\Box$  34)
- Пейзаж ( $\Box$  34) **•** Ночной портрет ( $\Box$  35)
- Ночной пейзаж ( $\Box$  37) Макро ( $\Box$  38)
- Освещение сзади (**QQ** 39)

 $1$  Нажмите кнопку  $\Omega$  в режиме съемки, чтобы отобразить меню выбора режима съемки, а затем мультиселектором выберите  **透** (Автомат. выбор сюжета)  $(D \cap 33)$ .

> **•** Фотокамера переключается в режим автоматического выбора сюжета.

# **2** Скомпонуйте кадр и сделайте снимок.

- **•** После автоматического определения фотокамерой сюжетного режима символ режима съемки изменяется на символ выбранного сюжетного режима.
	-
	- **de:** Авто **G: Ночной пейзаж**
	- $\mathscr{L}$ : Портрет  $\mathscr{L}$ : Макро

h: Ночной портрет

- F<sup>3</sup>: Пейзаж **j: Эсвещение сзади**
- **•** Для фокусировки и установки экспозиции нажмите спусковую кнопку затвора наполовину. Когда объект съемки оказывается в фокусе, активная зона фокусировки загорается зеленым.
- **•** Чтобы сделать снимок, нажмите спусковую кнопку затвора до конца.

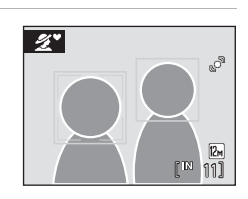

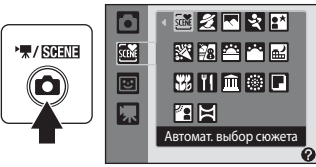

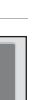

Съемка сюжетов

Съемка сюжето

### **12 Режим автоматического выбора сюжета. Примечание**

При определенных условиях съемки фотокамера может не выбрать требуемый сюжетный режим. В этом случае переключитесь на режим  $\blacksquare$  (авто) ( $\Box$  20) или выберите нужный сюжетный режим вручную ( $\Box$  33).

### C **Фокусировка в режиме автоматического выбора сюжета**

- **•** Если в режиме автоматического выбора сюжета фотокамера обнаруживает лицо, фокусировка выполняется на лице (Приоритет лица  $\rightarrow$  01 103).
- При отображении символа режима съемки **de или NW** (макросъемка) (как и при установке параметра Режим зоны АФ ( $\Box$ 101) на значение Авто) фотокамера автоматически выбирает зону фокусировки (одну из девяти), в которой находится ближайший к фотокамере объект.

#### C **Режим вспышки в режиме автоматического выбора сюжета**

Для режима вспышки применимы настройки: *\$RUTO* (авто) (настройка по умолчанию) и  $\circled{9}$  (выключено) ( $\Box$  28).

- При использовании настройки **#RUTO** (авто) фотокамера автоматически выбирает оптимальный режим вспышки для выбранного сюжетного режима.
- При выборе настройки  $\bigcircledast$  (выключено) вспышка не срабатывает независимо от условий съемки.

### C **Ограничения для функций в режиме автоматического выбора сюжета**

- **•** Цифровой зум использовать невозможно.
- Кнопка режима макросъемки на мультиселекторе ( $\Box$ 9,31) не действует.

Съемка сюжетов

Съемка сюжето

### **Съемка в режиме еды**

Этот режим используется для фотосъемки еды.

- 1 Нажмите кнопку **•** в режиме съемки, чтобы отобразить меню выбора режима съемки, а затем мультиселектором выберите  $\mathbb{I}$  $(EA)$   $(\Box)$  33).
	- **•** Включается режим макросъемки (A31), и объектив автоматически перемещается в положение наименьшего расстояния, на котором возможна фокусировка.
- **2** Нажмите кнопку мультиселектора  $\blacktriangle$  или  $\nabla$ для выбора баланса белого.
	- Нажмите кнопку **A**, чтобы увеличить насыщение красным, или кнопку  $\nabla$ , чтобы увеличить насыщение синим.

# **3** Скомпонуйте кадр.

**•** Ближайшее расстояние, при котором может быть выполнена фокусировка, варьируется в зависимости от положения зума. При положении зума (в широкоугольной зоне перед символом  $\Delta$ ), в котором символ  $\mathbb{S}$  и дисплей зума светятся зеленым, фотокамера может фокусироваться на объектах, расположенных на расстоянии 4 см от

объектива. В крайнем широкоугольном положении фотокамера может фокусироваться на объектах, расположенных на расстоянии 3 см от объектива.

- **•** Для параметра **Режим зоны АФ** выбрано значение **Ручной выбор** ( $\Box$  101). Нажмите кнопку 60 лля перемещения зоны фокусировки. Нажмите кнопку мультиселектора  $\blacktriangle$ ,  $\nabla$ ,  $\blacktriangleleft$  или  $\blacktriangleright$  для выбора зоны фокусировки, а затем нажмите кнопку  $\circledR$  еще раз для активизации выбранной зоны.
- **•** Когда зона фокусировки блокирована, настройки автоспуска ( $\Box$  30) и поправки экспозиции ( $\Box$  32) можно регулировать.

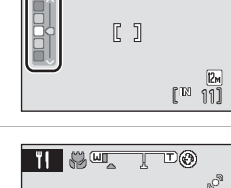

 $\lceil \rceil$ 

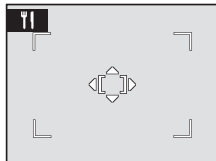

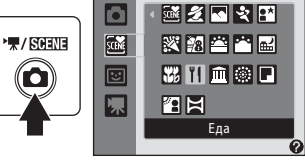

۳I  $\blacksquare$ 

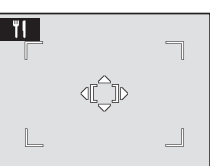

 $10$   $\overline{11}$ 

⊛ e,

# **4** Чтобы сделать снимок, нажмите спусковую кнопку затвора.

**•** При нажатии спусковой кнопки затвора наполовину блокируется фокусировка, а при полном нажатии спусковой кнопки затвора выполняется съемка.

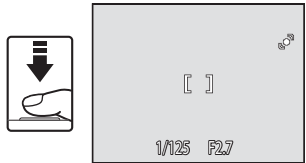

**•** Если фотокамера не может сфокусироваться, зона фокусировки мигает красным. Измените компоновку кадра и нажмите спусковую кнопку затвора наполовину еще раз.

# **12 Режим съемки еды. Примечание**

Режим вспышки выключен. Настройка режима макросъемки ( $\Box$  31) зафиксирована на значении **ON** (Включить).

### C **Настройка баланса белого в режиме съемки еды**

- **•** Увеличение насыщения красным или синим цветом приведет к уменьшению эффектов подсветки.
- **•** Изменение баланса белого в режиме съемки еды не повлияет на установки баланса белого в меню съемки ( $\Box$ 96).
- **•** Настройка баланса белого для режима съемки еды сохраняется в памяти фотокамеры даже после ее выключения и применяется при следующем выборе режима съемки еды.

Съемка сюжетов

Съемка сюжето

國國國國國 緊閉門門國

# **Снимки для панорамы**

Фотокамера фокусируется на объекте в центре кадра. Для получения наилучшего результата используйте штатив.

- $1$  Нажмите кнопку  $\Omega$  в режиме съемки, чтобы отобразить меню выбора режима съемки, а затем мультиселектором выберите  $\bowtie$ (Съемка панорамы) ( $\Box$  33).
	- **•** На мониторе отображаются символы направления съемки панорамы (I),

показывающие направление, в котором будут соединены снимки.

- **2** Выберите направление мультиселектором и нажмите кнопку  $\mathsf{\textcircled{M}}$ .
	- **•** Выберите способ соединения снимков в панораму: слева направо ( $\triangleright$ ), справа налево ( $\triangleleft$ ), снизу вверх  $(\triangle)$  или сверху вниз  $(\nabla)$ .
	- Желтый символ направления панорамы (DD) булет перемещаться в выбранном направлении. Нажмите кнопку  $\circledR$  для выбора направления. Белый символ направления съемки

панорамы ( $\triangleright$ ) указывает выбранное направление.

- При необходимости на этом шаге можно выбрать режим вспышки ( $\Box$ 28), автоспуск ( $\Box$  30), режим макросъемки ( $\Box$  31) и поправку экспозиции ( $\Box$  32).
- Для изменения направления нажмите кнопку **®** еще раз.

# **3** Сделайте первый снимок.

**•** Одна треть последнего снимка будет отображаться частично прозрачной.

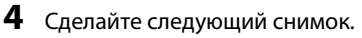

- **•** Скомпонуйте следующий снимок так, чтобы одна треть кадра перекрывала предыдущий снимок.
- **•** Повторяйте эту операцию, пока не сделаете все снимки, необходимые для панорамы.

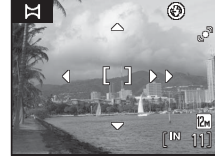

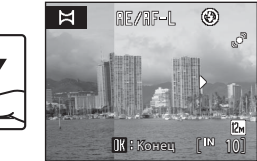

**CIN** 11

⊛

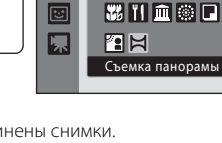

盛

. / SOEN

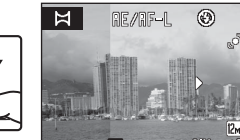

### **5** После завершения съемки нажмите кнопку <sub>(</sub>00).

**•** Фотокамера вернется к шагу 2.

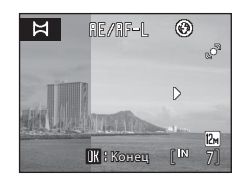

### **22 Съемка панорамы**

- **•** До съемки первого кадра установите режим вспышки, автоспуск, режим макросъемки и поправку экспозиции. После съемки первого кадра изменить эти настройки будет невозможно. После съемки первого кадра в серии удалить снимки, изменить положение зума или параметр Режим изображения ( $\Box$  94) невозможно.
- **•** Съемка серии для панорамы прекращается, если во время съемки функцией автоматического выключения ( $\Box$  124) активизируется режим ожидания. Рекомендуется увеличивать временной интервал, по истечении которого срабатывает функция автоматического выключения.

# **<sup>C</sup>** RE/RF-L Индикатор

В режиме съемки панорамы значения экспозиции, баланса белого и фокусировки для всех снимков в панораме устанавливаются по первому снимку панорамы. После первого снимка на мониторе отображается символ RE/RF=L, указывающий на то, что значения экспозиции, баланса белого и фокусировки заблокированы.

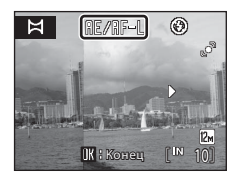

### **© Приложение Panorama Maker**

Установите приложение Panorama Maker с компакт-диска с программным пакетом Software Suite. Передайте снимки на компьютер ( $\Box$  80) и используйте приложение Panorama Maker (A 83) для их объединения в один панорамный снимок.

## D **Дополнительные сведения**

Дополнительную информацию см. в разделе «Имена файлов и папок» ( $\Box$  132).

# **Использование режима интеллектуального портрета**

С настройкой по умолчанию фотокамера распознает улыбающиеся лица, используя приоритет лица, и автоматически выполняет съемку (функция таймера улыбки). Если используется функция смягчения тона кожи, лица людей на снимке будут выглядеть более естественно.

- **1** Для входа в режим интеллектуального портрета нажмите кнопку  $\Box$  в режиме съемки и выберите  $\Xi$  (нажмите кнопку мультиселектора  $\blacktriangle$  или  $\blacktriangledown$ ), а затем нажмите кнопку  $\omega$ .
	- **•** Выбран режим интеллектуального портрета.

# **2** Скомпонуйте кадр.

- **•** Направьте фотокамеру на объект.
- **•** Когда фотокамера обнаруживает лицо человека, зона фокусировки, в которой находится лицо, отображается в двойной желтой рамке, а при блокировке фокуса двойная рамка на короткое время становится зеленой.

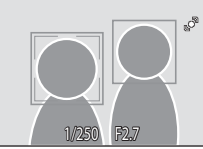

Интеллект. портре

a 50N

ē Г

 $7/3000$ 

**•** Фотокамера может обнаружить не более трех лиц. Если фотокамера распознает несколько лиц, то лицо, ближайшее к центру кадра, выделяется двойной рамкой, а другие лица – одиночными рамками.

# **3** Затвор срабатывает автоматически.

- **•** Если фотокамера обнаруживает улыбку на лице, выделенном двойной рамкой, активизируется функция **Таймер улыбки** ( $\Box$  48), и затвор автоматически срабатывает.
- Индикатор автоспуска ( $\Box$ 4) мигает, если фотокамера обнаруживает лицо, и мигает сразу после того, как срабатывает затвор. При каждом срабатывании затвора фотокамера повторяет автоматическую съемку, используя функции распознавания лица и обнаружения улыбки.
- **•** Затвор также срабатывает при нажатии спусковой кнопки затвора. Если лица не обнаружены, фотокамера фокусируется на объекте в центре кадра.
- **•** После срабатывания затвора фотокамера выполняет сглаживание кожи на снимаемых лицах и записывает изображение (функция **Смягчение тона кожи**  $(D \rvert 48)$ ).

# **4** Завершение съемки.

**•** Для завершения автоматической съемки улыбающихся лиц можно выключить фотокамеру, установить параметр **Таймер улыбки** на значение **Выкл.** или нажать кнопку  $\Box$  и выбрать другой режим съемки.

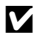

#### B **Функции приоритета лица и обнаружения улыбающегося лица**

- **•** При некоторых условиях съемки распознавание улыбающихся лиц не работает и обнаружение лиц невозможно.
- Дополнительную информацию см. в разделе «Приоритет лица. Примечания» ( $\Box$  104).

#### C **Автоматическое выключение питания с помощью таймера улыбки (режим ожидания)**

Если для параметра **Таймер улыбки** установлено значение **Вкл.**, функция автовыключения (A124) выключает фотокамеру в следующих ситуациях, если не выполняется никаких операций.

- **•** Фотокамера не распознает никаких лиц
- **•** Фотокамера распознает лицо, но не определяет лицо с улыбкой

#### C **Функции, доступные в режиме интеллектуального портрета**

- **•** Вспышка не может использоваться, если параметр **Отслеж. моргания** установлен в значение **Вкл.**. Если параметр **Отслеж. моргания** установлен в значение **Выкл.**, режим вспышки ( $\Box$  28) изменяется на **#RUTO** (авто) (можно выбрать и другие настройки).
- Поправку экспозиции ( $\Box$  32) можно настраивать.
- **•** Если параметрам **Таймер улыбки** и **Отслеж.моргания** присвоено значение **Выкл.**, можно установить автоспуск ( $\Box$ 30).
- **•** Режим макросъемки использовать невозможно.
- **•** Цифровой зум использовать невозможно.
- Нажмите кнопку **MENU** лля отображения меню **[33]** (интеллектуальный портрет) и измените настройки функций **Режим изображения**, **Смягчение тона кожи**, **Таймер улыбки** или **Отслеж. моргания**.

### **<sup>©</sup> Дополнительные сведения**

Дополнительную информацию см. в разделе «Автофокус» ( $\Box$ 25).

### **Меню режима интеллектуального портрета**

Меню режима интеллектуального портрета содержит следующие параметры. Нажмите кнопку **MENU** в режиме интеллектуального портрета для отображения меню интеллектуального портрета и мультиселектором измените и подтвердите настройки.

#### Режим изображения

Позволяет установить **Режим изображения** ( $\Box$ 94).

Изменения настройки режима изображения применяется ко всем режимам съемки (за исключением режима съемки видеороликов).

#### Смягчение тона кожи

Установите смягчение тона кожи. После срабатывания затвора фотокамера обнаруживает до 3 лиц и обрабатывает изображение для сглаживания кожи на лицах, а затем записывает изображение. Действие этой функции можно установить настройками: **Высокий уровень**, **Средний уровень** (настройка по умолчанию) и **Низкий уровень**. При выборе значения **Выкл.** функция смягчения тона кожи выключается.

**•** Если функция смягчения тона кожи включена, то во время съемки отображается символ текущей настройки (A 6). Если выбрана настройка **Выкл.**, символ текущей настройки не отображается. Кроме того, невозможен предварительный просмотр действия текущей настройки смягчения тона кожи. После съемки можно проверить снимок.

#### Таймер улыбки

- **• Вкл.** (настройка по умолчанию): Если среди обнаруженных лиц камера распознает улыбку на лице, выделенном двойной рамкой, выполняется автоматическое срабатывание затвора.
- **• Выкл.**: таймер улыбки не активизирует автоматическое срабатывание затвора; затвор срабатывает только при нажатии спусковой кнопки затвора.
- **•** Когда таймер улыбки включен, текущая настройка отображается во время съемки (A6). Если выбрана настройка **Выкл.**, символ текущей настройки не отображается.

#### Отслеж. моргания

При установке в значение **Вкл.** затвор срабатывает два раза, и каждый раз делается снимок; фотокамера выбирает снимок, на котором объект снят с открытыми глазами, и сохраняет его.

- **•** Если при записи изображения фотокамера обнаруживает, что кто-то моргнул, то справа, на несколько секунд, отображается сообщение.
- **•** При установке на значение **Вкл.** использование вспышки невозможно.
- **•** По умолчанию используется настройка **Выкл.**.
- **•** Когда функция отслеживания моргания включена, текущая настройка отображается во время съемки ( $\Box$ 6). Если выбрана настройка **Выкл.**, символ текущей настройки не отображается.

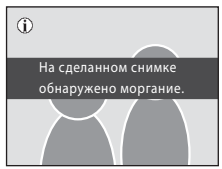

# **В Смягчение тона кожи. Примечания**

- **•** Если при съемке используется функция смягчения тона кожи, время сохранения снимка несколько увеличивается.
- **•** При определенных условиях съемки, даже если фотокамера обнаруживает на мониторе лицо, действие функции смягчения тона кожи может не давать нужного результата. Кроме того, могут обрабатываться области снимка, на которых лиц нет. Если нужный эффект не достигнут, **выключите** функцию **Смягчение тона кожи** и повторите съемку.
- **•** В режиме портрета или ночного портрета степень смягчения тона кожи установить невозможно.
- Функцию смягчения тона кожи можно применять к снимкам и после съемки ( $\Box$  72).

# **Просмотр нескольких снимков: просмотр уменьшенных изображений**

Поверните кнопку зуммирования в сторону  $W$  ( $\blacksquare$ ) в режиме полнокадрового просмотра ( $\Box$  26), чтобы снимки отображались в виде контактного отпечатка уменьшенных изображений.

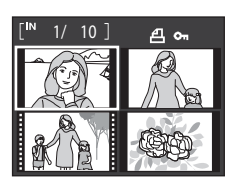

При отображении уменьшенных изображений доступны следующие действия.

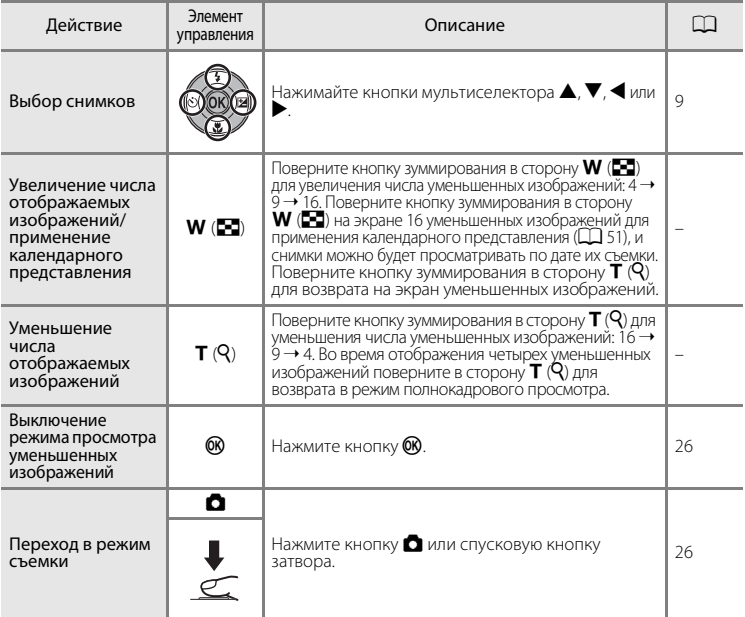

### C **Отображение в режиме просмотра уменьшенных изображений**

При выборе снимков, для которых сделаны настройки **Задание печати** (A90) и **Защита** (A 109), отображаются символы, показанные на рисунке справа.

Видеоролики отображаются в виде кинокадров.

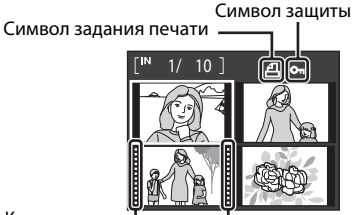

Кинокадры

### C **Отображение уменьшенных изображений в режиме автосортировки и в режиме избранных снимков**

- **•** Если уменьшенные изображения отображаются в режиме автосортировки ( $\Box$  56), в правой верхней части экрана отображается символ категории, к которой относятся снимки.
- **•** Если уменьшенные изображения отображаются в режиме избранных снимков ( $\Box$ 59), в правой верхней части экрана отображается символ избранных снимков.

# **Календарное представление**

Если снимки отображаются в режиме просмотра 16 уменьшенных изображений ( $\Box$ 50), поворачивайте кнопку зуммирования в сторону  $W$  ( $F$ ) для переключения на календарное представление.

При выборе даты отображается первый снимок, сделанный в этот день, в режиме полнокадрового

просмотра. Даты, в которые были сделаны снимки, подчеркиваются желтым цветом.

В режиме календарного представления доступны следующие действия.

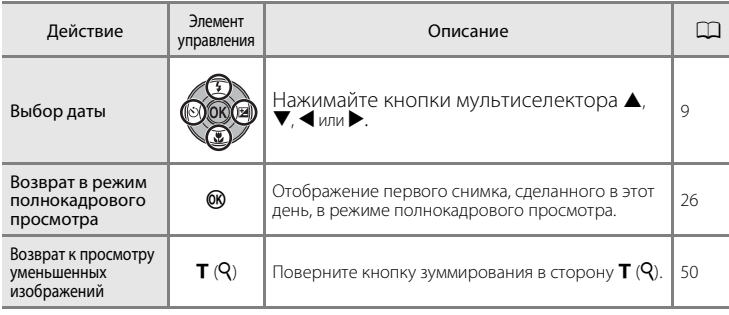

### **12 Календарное представление. Примечания**

- **•** На экране календаря снимки, отснятые до установки даты и времени, распознаются как сделанные 01/01/2009.
- При календарном представлении кнопка  $\overline{\text{m}}$  и кнопка MENU недоступны.

### D **Режим списка по дате**

В режиме списка по дате можно просматривать только снимки, сделанные в одну и ту же дату (A 53). Операции в меню просмотра (A55) также доступны только для снимков, сделанных в выбранные дату.

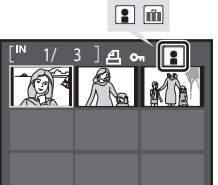

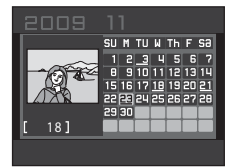

# **Просмотр крупным планом: увеличение при просмотре**

При повороте кнопки зуммирования в сторону  $\mathsf{T}(\mathsf{Q})$ в режиме полнокадрового просмотра ( $\Box$  26) текущий снимок увеличивается. При этом на мониторе отображается центральная часть снимка.

Указатель в нижнем правом углу монитора показывает, какая часть снимка отображается с увеличением. При увеличении снимков доступны следующие действия.

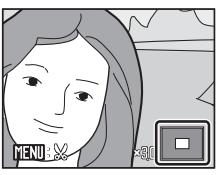

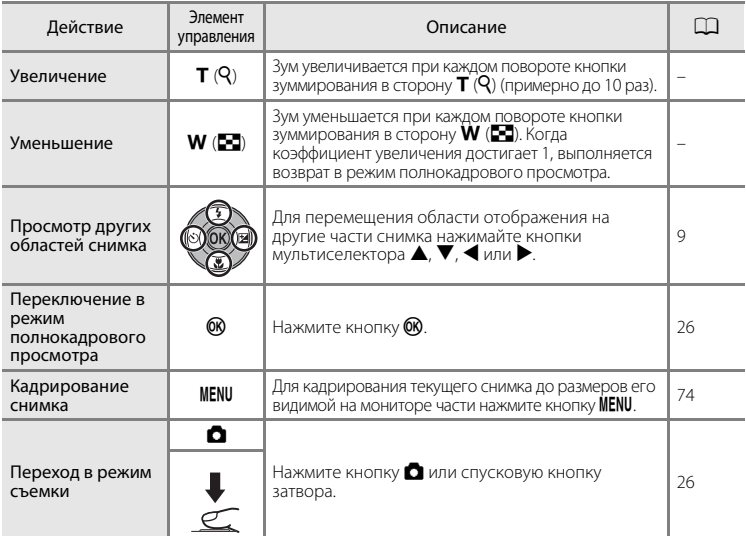

### **Снимки, сделанные в режиме приоритета лица**

При зуммировании (увеличении при просмотре) снимка, сделанного с использованием функции приоритета лица (A103), посредством поворота кнопки зуммирования в сторону  $\mathsf{T}(\mathsf{Q})$  этот снимок будет увеличен. При этом лицо, обнаруженное во время съемки, будет находиться в центре монитора (за исключением снимков, отснятых в режимах

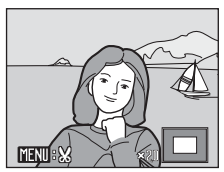

**Непрерывный, BSS** и **Мультикадр 16** ( $\Box$  98)).

- **•** Если обнаружено более одного лица, в центре монитора оказывается лицо, по которому выполнялась фокусировка. Для отображения других лиц, обнаруженных при съемке, нажимайте кнопки мультиселектора  $\blacktriangle$ ,  $\nabla$ ,  $\blacktriangleleft$  или  $\blacktriangleright$ .
- При повороте кнопки зуммирования в сторону  $\mathsf{T}(\mathsf{Q})$  или  $\mathsf{W}(\mathsf{E})$  для регулировки коэффициента увеличения в центре монитора отображается не лицо, а центральная часть снимка (обычное увеличение при просмотре).

# **Просмотр снимков по дате (режим списка по дате)**

В режиме списка по дате **D** можно просматривать только снимки, сделанные в одинаковую дату. В режиме полнокадрового просмотра, как и в режиме обычного просмотра, снимки можно просматривать как уменьшенные изображения, можно увеличивать изображения снимков, редактировать снимки, а также просматривать видеоролики.

Нажав кнопку **MENU** для отображения «Меню списка по дате» ( $\Box$  55), можно удалить все снимки с одинаковой датой, показывать слайды снимков с одинаковой датой и устанавливать задание печати или защиту для всех снимков с одинаковой датой.

# **Выбор даты в режиме списка по дате**

- **1** В режиме просмотра нажмите кнопку  $\blacktriangleright$  для отображения меню выбора режима просмотра, нажмите кнопку мультиселектора  $\blacktriangle$  или  $\nabla$  для выбора  $\ddot$ , а затем нажмите кнопку  $\circledR$ .
	- **•** Открывается список дат создания снимков.

# **2** Выберите нужную дату.

- **•** Фотокамера может отображать в списке до 29 дат. Если общее число дат, к которым относятся снимки, превышает 29, все снимки, записанные ранее последних 29 дат, будут выводиться вместе в группе **Другие**.
- При нажатии кнопки ® первый снимок, сделанный в выбранную дату, отображается в режиме полнокадрового просмотра.
- Выберите снимки и нажмите кнопку  $\circledR$ , чтобы отсортировать отображаемые снимки в папке избранных снимков ( $\Box$ 61).
- **•** В режиме полнокадрового просмотра поверните кнопку зуммирования в сторону  $W$  ( $F$ ), чтобы вернуться к экрану режима списка по дате.

## **12 Режим списка по дате. Примечания**

- **•** В режиме списка по дате можно просмотреть до 9 000 снимков. Если снимков сохранено больше, рядом с номером отображается символ «\*».
- **•** Снимки, отснятые до установки даты и времени, распознаются как сделанные 01/01/2009.

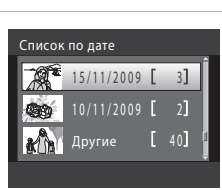

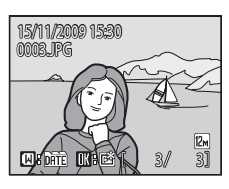

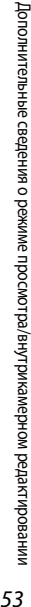

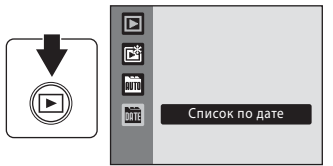

# **Использование режима списка по дате**

На экране списка по дате доступны следующие действия.

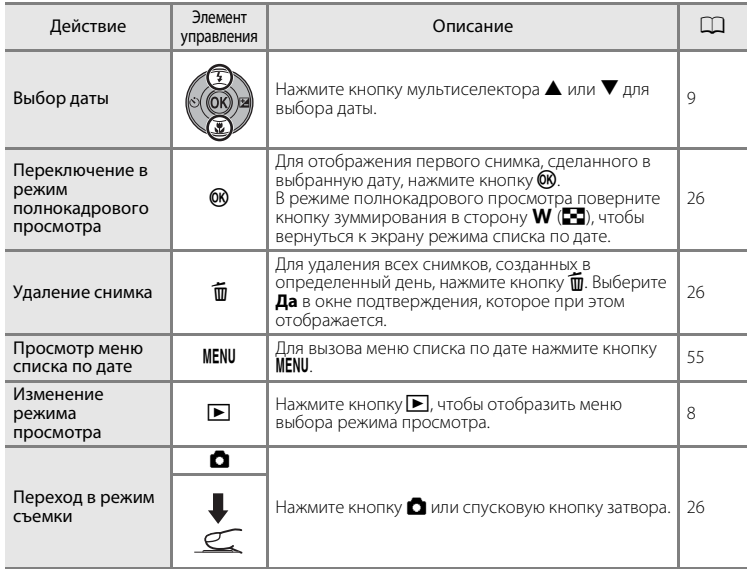

# **Меню списка по дате**

Нажмите кнопку **MENU** в режиме списка по дате, чтобы выполнить указанные ниже действия для снимков, созданных в определенную дату.

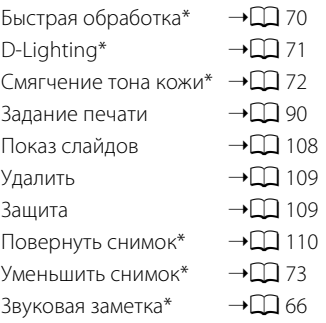

\* Только во время полнокадрового просмотра

Если при отображении экрана списка по дате ( $\Box$  53) нажата кнопка MENU, можно применять настройки ко всем снимкам, сделанным в одну дату, или же удалить все снимки, сделанные в одну дату. Чтобы применить настройки к отдельным снимкам или выбрать отдельные снимки для удаления, необходимо отобразить снимок в режиме полнокадрового просмотра и нажать кнопку MENU.

# **Поиск изображений в режиме автосортировки**

Во время съемки снимки и видеоролики автоматически сортируются в любой из указанных ниже папок. Если выбран режим автосортировки  $\ddot{\textbf{m}}$ , снимки и видеоролики можно просматривать, выбрав папку, в которой они были отсортированы при съемке.

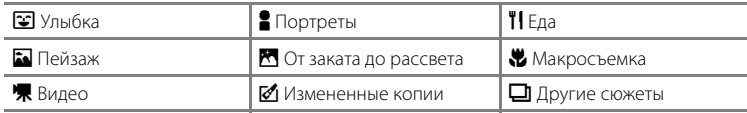

В режиме полнокадрового просмотра, как и в режиме обычного просмотра, можно отображать режим просмотра уменьшенных изображений и режим просмотра календаря, а также увеличивать отображаемые снимки, редактировать снимки и просматривать видеоролики. Снимки можно также отсортировать в папках. Нажав кнопку **MENU** для отображения «Меню автосортировки» ( $\Box$  58), можно удалять все снимки в одной и той же папке, показывать слайды снимков в одной и той же папке, а также устанавливать задание печати или защиту для всех снимков в одной и той же папке.

# **Отображение снимков в режиме автосортировки**

**1** В режиме просмотра нажмите кнопку  $\blacktriangleright$  для отображения меню выбора режима просмотра, нажмите кнопку мультиселектора  $\blacktriangle$  или  $\nabla$  для выбора  $\mathbb{m}$ , а затем нажмите кнопку  $\omega$ .

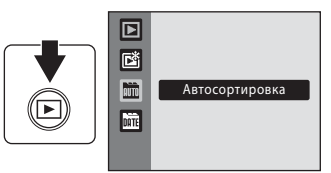

Появляется список категорий.

# **2** Выберите категорию автосортировки.

- **•** Дополнительные сведения о категориях автосортировки см. в разделе «Категории и содержимое» ( $\Box$  57).
- Нажмите кнопку **ON** для отображения снимков в выбранной папке в режиме полнокадрового просмотра.
- **•** Символ просматриваемой категории отображается в правой верхней части экрана.
- Выберите снимки и нажмите кнопку  $\circledR$ , чтобы отсортировать отображаемые снимки в папке избранных снимков ( $\Box$ 61).

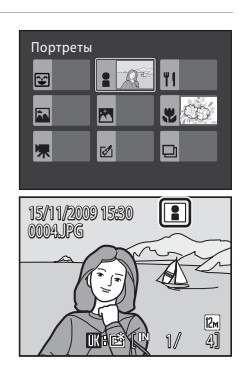

#### **Категории и содержимое**

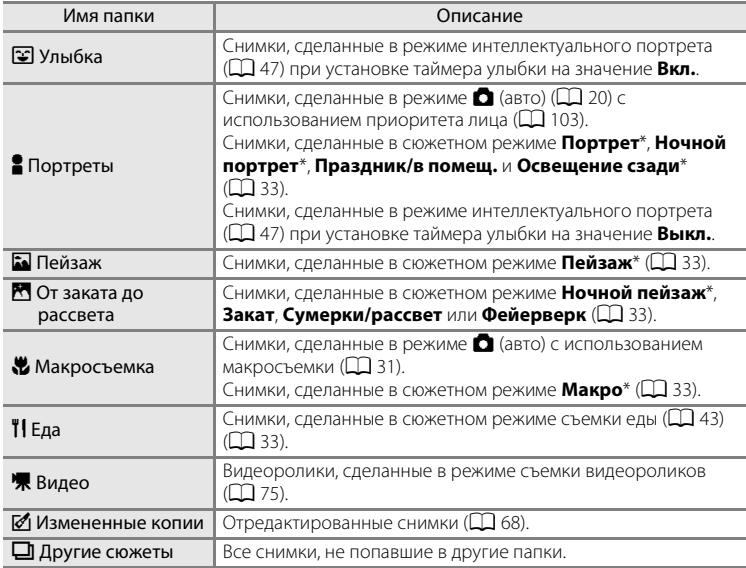

\* Включаются снимки, сделанные в сюжетном режиме **Автомат. выбор сюжета**  $(D41)$ .

### **12 Режим автосортировки. Примечания**

- **•** В режиме автосортировки в каждую папку можно добавить до 999 файлов снимков и видеороликов. Если в нужной папке уже содержится 999 снимков, то в режиме автосортировки добавить или отобразить новые снимки или видеоролики невозможно. Отобразите снимки или видеоролики, которые невозможно добавить в папку, в режиме обычного просмотра ( $\Box$  26) или в режиме списка по дате ( $\Box$  53).
- **•** В режиме автосортировки невозможно отобразить снимки или видеоролики, копированные из внутренней памяти или с карточки памяти ( $\Box$  110).
- **•** В режиме автосортировки невозможно отобразить снимки или видеоролики, сделанные фотокамерой, отличной от COOLPIX S570.

# **Использование режима автосортировки**

На экране списка категорий доступны следующие действия.

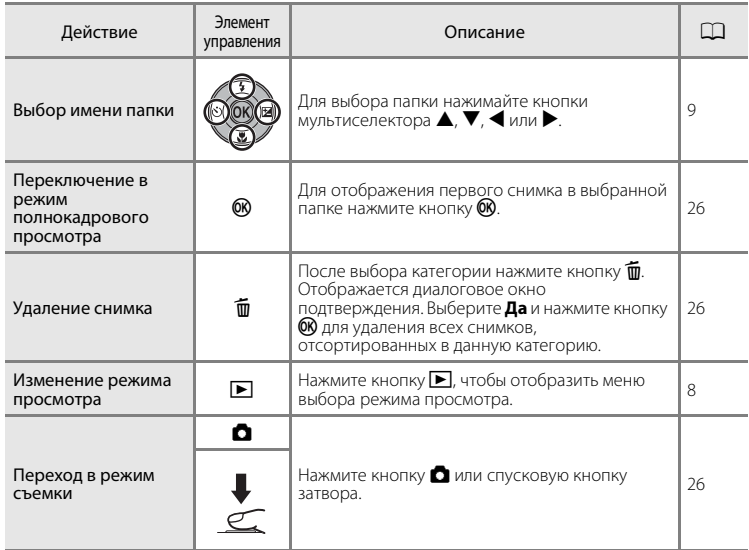

## **Меню автосортировки**

Для отображения следующих меню нажмите кнопку **MENU** в режиме полнокадрового просмотра или в режиме просмотра уменьшенных изображений режима автосортировки.

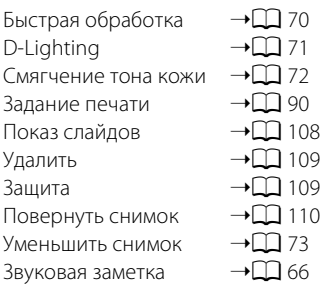

# **Сортировка избранных снимков (режим избранных снимков)**

Снимки можно добавлять в папку избранных снимков, сортируя их по определенному событию (например, путешествие или свадьба). После добавления снимков в папку избранных снимков можно просматривать только снимки в выбранной папке. Один снимок можно добавить в несколько папок.

### **Операция сортировки/просмотра**

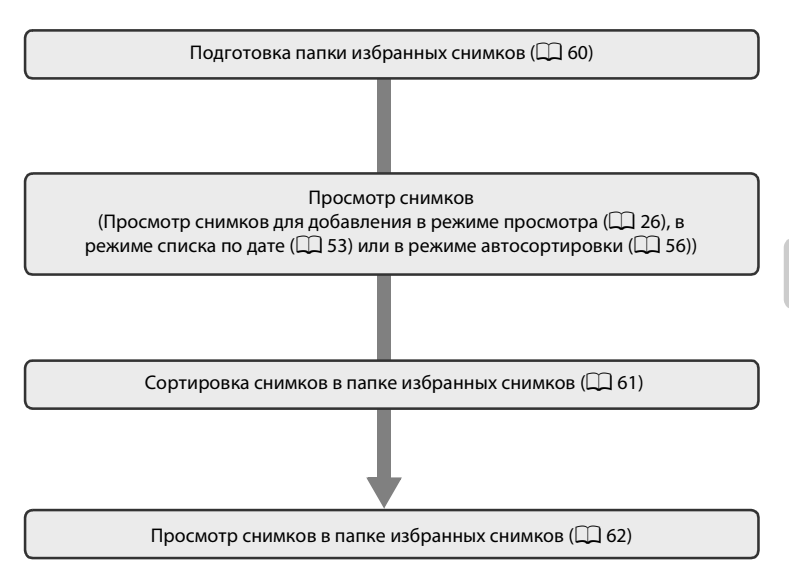

# **Подготовка папки избранных снимков (установка символов)**

Изменение отображаемых символов для папки избранных снимков позволяет понять, какие именно снимки добавлены в папку избранных снимков. После добавления снимков в папки символы можно вновь изменить.

**1** В режиме просмотра нажмите кнопку  $\blacktriangleright$  для отображения меню выбора режима просмотра, нажмите кнопку мультиселектора ▲ или ▼ для выбора [3], а затем нажмите кнопку  $\circledR$ .

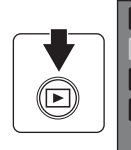

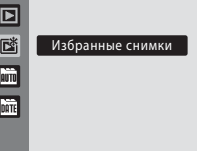

- **•** Отображается список папок избранных снимков.
- **2** Выберите папку избранных снимков и нажмите кнопку MENU.
	- **•** Отображается экран выбора символов.

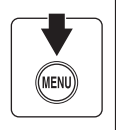

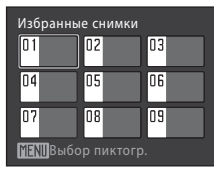

**3** Кнопками мультиселектора  $\blacktriangle$  или  $\blacktriangleright$ выберите цвет символа и нажмите кнопку  $\mathbb{R}$ .

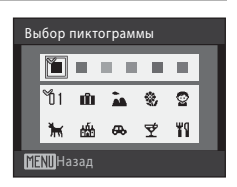

# **4** С помощью **Δ**,  $\nabla$ , **I** или  $\triangleright$  выберите символ и нажмите кнопку  $\mathbb{R}$ .

**•** Символ изменится, и на экране монитора вновь появится список папок избранных снимков.

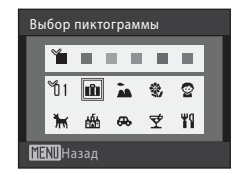

## **12 Символы для папки избранных снимков**

- **•** Выберите символы для папок избранных снимков отдельно для внутренней памяти и для каждой используемой карточки памяти.
- **•** Чтобы изменить символы папок избранных снимков для внутренней памяти, извлеките карточку памяти из фотокамеры.
- **•** Если для избранных снимков, сохраненных во внутренней памяти или на карточке памяти, не выбран никакой символ, то при просмотре символы отображаются в виде чисел (настройка по умолчанию).
# **Сортировка снимков в папке избранных снимков**

Снимки можно добавлять в папки избранных снимков и сортировать. Добавление снимков позволяет упростить и ускорить их поиск.

- **1** Просмотр снимков в режиме просмотра ( $\Box$  26), в режиме списка по дате ( $\Box$  53) или в режиме автосортировки ( $\Box$  56).
- **2** Выберите избранный снимок и нажмите кнопку <sub>(</sub>06).
	- **•** Выберите режим полнокадрового просмотра и нажмите кнопку  $\omega$ .
	- **•** Отображается экран выбора папок избранных снимков.
- **3** Выберите мультиселектором папку избранных снимков для добавления снимка и нажмите кнопку  $\circledR$ .
	- **•** Снимки добавляются в выбранную папку избранных снимков.

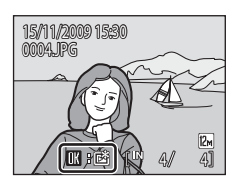

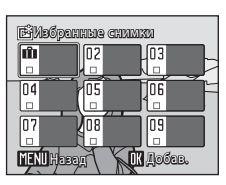

# B **Добавление избранных снимков. Примечания**

- **•** Папка избранных снимков может содержать до 200 снимков.
- **•** Если выбранный снимок уже добавлен в папку избранных снимков, на выбранной папке устанавливается флажок  $\blacktriangledown$ .
- **•** Один снимок можно добавить в несколько папок избранных снимков.
- **•** При добавлении снимков в папку избранных снимков они не копируются физически в эту папку ( $\Box$  132) и не перемещаются из папки, в которой они были первоначально записаны  $(D \cap 65)$ .
- **•** Видеоролики добавлять в папки избранных снимков нельзя.

### D **Дополнительные сведения**

Дополнительную информацию см. в разделе «Удаление снимков из папки избранных снимков»  $(D \cap 62)$ .

# **Просмотр снимков в папке избранных снимков**

В режиме просмотра избранных снимков  $\mathbb{E}^*$  можно выбрать и отобразить папку избранных снимков с содержащимися в ней снимками. В режиме полнокадрового просмотра, как и в режиме обычного просмотра, можно отображать режим просмотра уменьшенных изображений и режим просмотра календаря, а также увеличивать отображаемые снимки, редактировать снимки и просматривать видеоролики. Нажимая MENU в режиме полнокадрового просмотра или в режиме просмотра уменьшенных изображений, можно отобразить меню просмотра избранных снимков ( $\Box$  64), в котором можно выбрать снимки, сделанные в определенный день, для последующего показа слайдов, задания печати, защиты и т.д.

- **1** В режиме просмотра нажмите кнопку  $\boxed{\blacktriangleright}$  для отображения меню выбора режима просмотра, нажмите кнопку мультиселектора  $\blacktriangle$  или  $\nabla$  для выбора  $\mathbb{E}$ , а затем нажмите кнопку  $\mathbb{R}$ .
	- **•** Отображается список папок избранных снимков.
- $\overline{\mathbf{p}}$ 尀 Избранные снимки AUTO DATE
- **2** Выберите папку избранных снимков.

- Нажмите кнопку **OO** для отображения снимков в выбранной папке в режиме полнокадрового просмотра.
- **•** Символ просматриваемой в настоящий момент папки избранных снимков отображается в правой верхней части экрана.

### **Удаление снимков из папки избранных снимков**

Чтобы удалить снимки из папки избранных снимков без удаления самих снимков, выполните следующие действия. В режиме полнокадрового просмотра нажмите кнопку **60** на шаге 2 выше. Будет отображен экран удаления избранных снимков.

Для удаления снимка выберите **Да** и нажмите кнопку k. Для отмены выберите **Нет**.

### B **Удаление. Примечания**

При удалении снимка во время просмотра избранных снимков будет удален исходный файл, зарегистрированный в папке избранных снимков ( $\Box$  65).

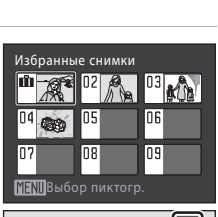

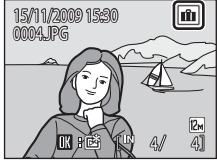

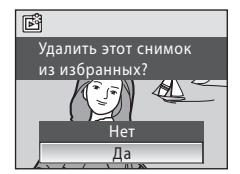

### **Использование режима избранных снимков**

На экране списка папок избранных снимков доступны следующие действия.

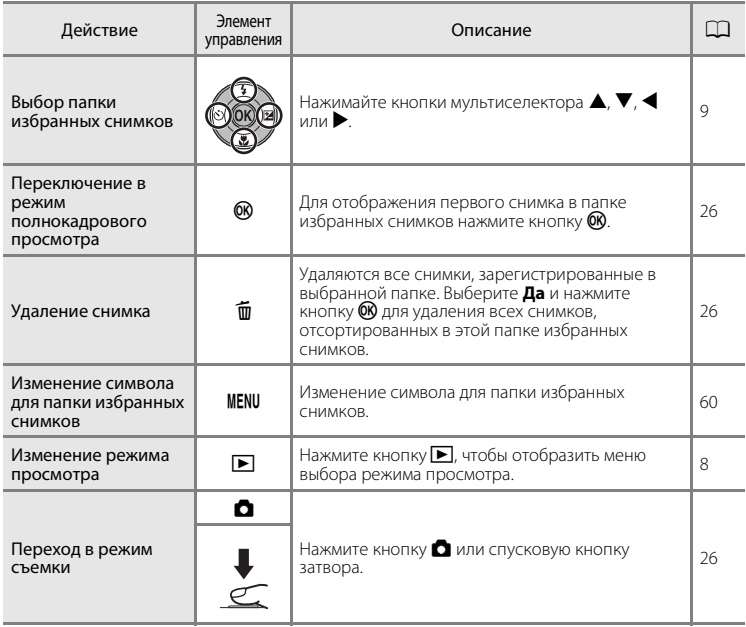

# **Меню избранных снимков**

Для отображения следующих меню нажмите кнопку MENU в режиме полнокадрового просмотра или в режиме просмотра уменьшенных изображений режима просмотра избранных снимков.

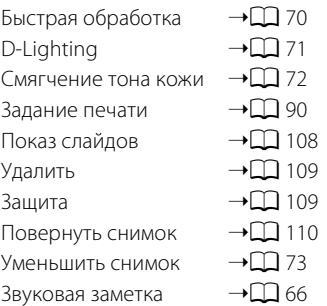

### C **Добавление/просмотр избранных снимков**

При добавлении снимков в папку избранных снимков они не копируются физически в эту папку и не перемещаются из папки, в которой они были первоначально записаны ( $\Box$ 132). В папки избранных снимков добавляются только имена файлов снимков. В режиме избранных снимков для просмотра доступны снимки с именами файлов, которые были добавлены в папку избранных снимков.

При удалении снимка во время просмотра избранных снимков ( $\Box$ ) 26, 63, 109) будет удален исходный файл, зарегистрированный в папке избранных снимков.

#### **Добавление к избранным снимкам**

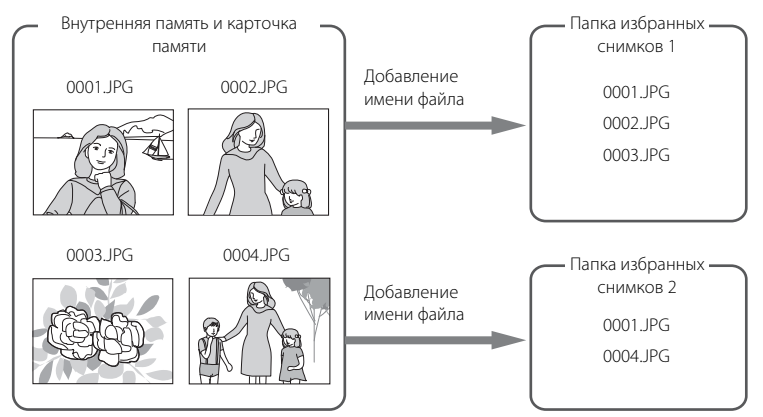

### **Просмотр избранных снимков**

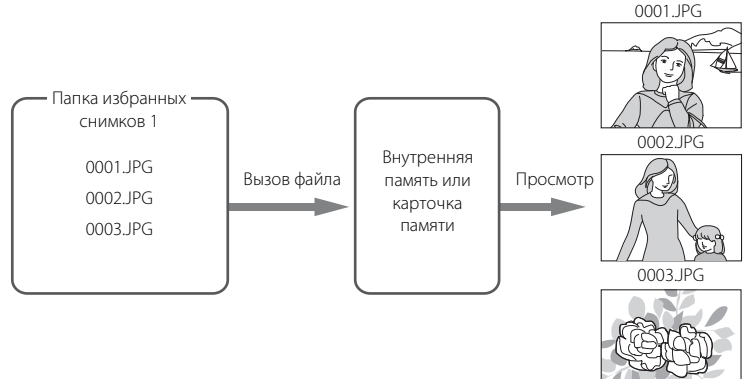

# **Звуковые заметки: запись и просмотр**

Встроенный микрофон фотокамеры используется для записи звуковых заметок к снимкам.

### **Запись звуковых заметок**

**1** В режиме полнокадрового просмотра (A26) или просмотра уменьшенных изображений ( $\Box$  50) отобразите снимок и нажмите кнопку MENU.

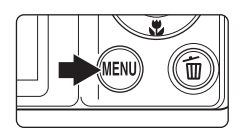

- **•** На монитор будет выведено меню просмотра.
- **2** Мультиселектором выберите <sup>E</sup> **Звуковая заметка** и нажмите кнопку  $\omega$ .
	- **•** Отображается меню записи звуковых заметок.

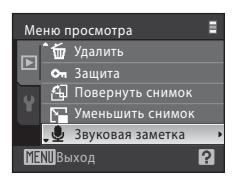

## **3** Нажмите и удерживайте кнопку  $\omega$  для записи звуковой заметки.

- **•** Запись завершается примерно через 20 секунд, или когда отпущена кнопка $\omega$ .
- **•** Не прикасайтесь к встроенному микрофону во время записи.
- **•** Во время записи на мониторе мигают символы  $R$  and  $\sim$   $R$  and  $R$
- **•** По завершении записи отображается меню воспроизведения звуковой заметки. Для воспроизведения звуковой заметки выполните инструкции в шаге 3 раздела «Воспроизведение звуковых заметок» (Q 67).
- Нажмите кнопку **MENU** до или после записи звуковой заметки, чтобы вернуться в режим полнокадрового просмотра.

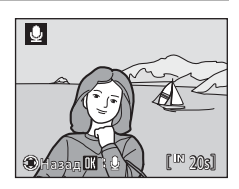

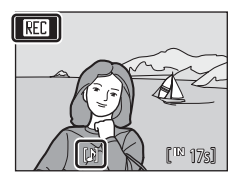

# D **Дополнительная информация**

Дополнительную информацию см. в разделе «Имена файлов и папок» ( $\Box$  132).

### **Воспроизведение звуковых заметок**

В режиме полнокадрового просмотра снимки со звуковыми заметками отмечаются символом  $\mathbb{R}$ .

> <u>ama</u>neg 15/11/2009 15:30

- **1** В режиме полнокадрового просмотра ( $\Box$  26) или просмотра уменьшенных изображений (LLJ 50) отобразите снимок и нажмите кнопку MENU.
	- **•** На монитор будет выведено меню просмотра.

# **2** Мультиселектором выберите <sup>E</sup> **Звуковая заметка** и нажмите кнопку  $\omega$ .

**•** Отображается меню воспроизведения звуковых заметок.

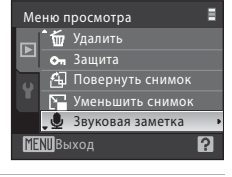

4/ 4

# **3** Для прослушивания звуковой заметки нажмите кнопку  $\circledR$ .

- **•** Воспроизведение завершается по окончании звуковой заметки или при повторном нажатии кнопки $\omega$ .
- **•** Громкость регулируется кнопкой зуммирования  $T$  или  $W$ .
- Нажмите кнопку **MENU** ло или после воспроизвеления звуковой заметки, чтобы вернуться в режим полнокадрового просмотра.

### **Удаление звуковых заметок**

Выберите снимок со звуковой заметкой и нажмите кнопку  $\overline{m}$ . Выберите мультиселектором  $\Box$  и нажмите кнопку **OD**. Будет удалена только звуковая заметка.

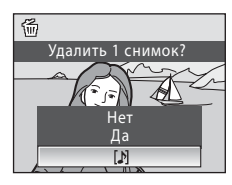

# B **Звуковые заметки**

- **•** При удалении снимка со звуковой заметкой удаляется и снимок, и его звуковая заметка.
- **•** Если для текущего снимка звуковая заметка уже записана, то для записи новой звуковой заметки необходимо предварительно удалить существующую.
- **•** Фотокамера COOLPIX S570 не может присоединять звуковую заметку к снимкам, записанным другими фотокамерами.

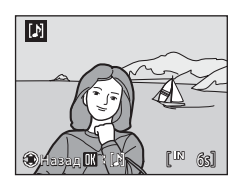

# **Редактирование снимков**

С помощью фотокамеры COOLPIX S570 снимки можно редактировать и сохранять как отдельные файлы ( $\Box$ 132). Доступны следующие функции редактирования.

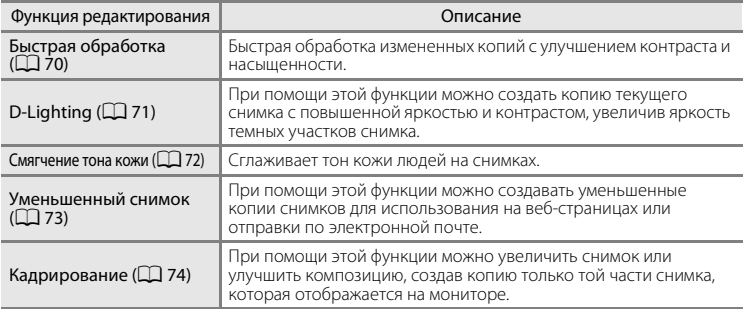

### C **Внутрикамерное редактирование. Примечания**

- Снимки, сделанные с установкой параметра Режим изображения на значение **16:9** 16:9 **(3968)** ( $\Box$  94), редактировать невозможно.
- **•** Функции редактирования фотокамеры COOLPIX S570 недоступны для снимков, сделанных цифровыми фотокамерами, отличными от COOLPIX S570.
- **•** Если фотокамера не может обнаружить на изображении лица, их невозможно редактировать с использованием функции смягчения тона кожи ( $\Box$ 72).
- **•** При просмотре копии, сделанной с помощью COOLPIX S570, на цифровой фотокамере другой модели, возможно, не удастся отобразить снимок или передать его на компьютер.
- **•** Если во внутренней памяти или на карточке памяти не хватает места, функции редактирования недоступны.

#### C **Ограничения на редактирование снимков**

На редактирование ранее отредактированных снимков налагаются следующие ограничения.

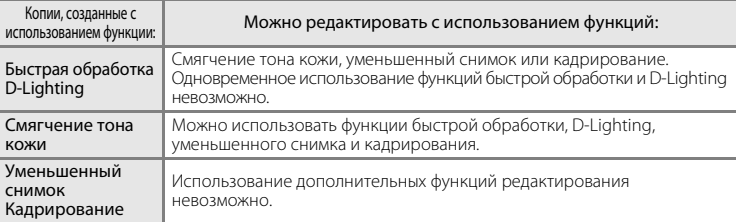

- **•** Копии, созданные посредством функции редактирования, невозможно повторно редактировать с помощью той же функции редактирования.
- **•** Чтобы использовать функции редактирования вместе с уменьшением или кадрированием снимка, сначала выполните редактирование снимка, а затем его уменьшение и кадрирование.
- **•** Снимки, сделанные с использованием функции смягчения тона кожи, можно редактировать с помощью этой же функции.

# D **Исходные снимки и отредактированные копии**

- **•** Если исходные снимки удалены, то копии, созданные с помощью функций редактирования, удалить невозможно. При удалении копий, созданных с использованием функций редактирования, исходные снимки не удаляются.
- **•** Отредактированные копии снимков сохраняются с той же датой и временем, что и исходные.
- Настройки задания печати ( $\Box$  90) и защиты ( $\Box$  109), выполненные для исходных снимков, не воздействуют на их отредактированные копии.

# **Улучшение контраста и насыщенности: быстрая обработка**

Быструю обработку можно использовать для создания измененных копий с улучшением контраста и насыщенности. Копии, созданные с использованием функции быстрой обработки, хранятся как отдельные файлы.

**1** В режиме полнокадрового просмотра (A26) или просмотра уменьшенных изображений ( $\Box$  50) выберите нужный снимок и нажмите кнопку MENU.

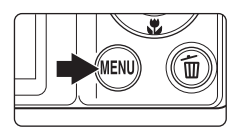

- **•** На монитор будет выведено меню просмотра.
- **2** Выберите мультиселектором <sup>k</sup> **Быстрая обработка** и нажмите кнопку  $\circledR$ .
	- **•** Исходная версия будет отображена слева, а отредактированная версия – справа.

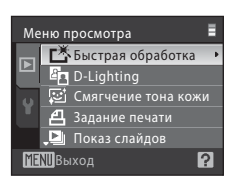

### **3** Кнопкой мультиселектора **A** или выберите степень улучшения и нажмите кнопку  $\omega$ .

- **•** Создается новый обработанный снимок.
- Лля отмены нажмите кнопку **MENU**.
- **•** Копии, созданные с помощью функции быстрой обработки, можно определить по символу  $\mathbb{S}$ , отображаемому при просмотре.

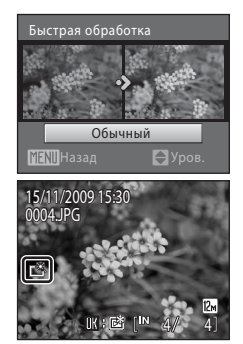

### **2 Дополнительная информация**

Дополнительную информацию см. в разделе «Имена файлов и папок» ( $\Box$  132).

# **Повышение яркости и контраста: D-Lighting**

Технология D-Lighting позволяет создавать копии снимков с повышенной яркостью и контрастом, увеличивая яркость темных участков снимка. Улучшенные копии сохраняются как отдельные файлы.

**1** В режиме полнокадрового просмотра (A26) или просмотра уменьшенных изображений ( $\Box$  50) выберите нужный снимок и нажмите кнопку MENU.

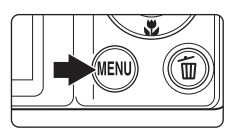

- **•** На монитор будет выведено меню просмотра.
- **2** Выберите мультиселектором **<sup>2</sup>n D-Lighting** и нажмите кнопку  $\infty$ .
	- **•** Исходная версия будет отображена слева, а отредактированная версия – справа.

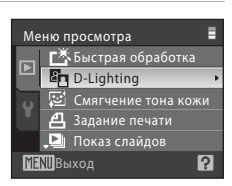

# **3** Выберите **Да** и нажмите кнопку  $\omega$ .

- **•** Будет создана новая копия с повышенной яркостью и контрастностью.
- Для отмены выберите **Отмена** и нажмите кнопку  $\mathbf{\Theta}$ .
- **•** Копии, созданные с помощью функции D-Lighting, можно определить по символу  $\mathbb{F}_n$ , отображаемому при просмотре.

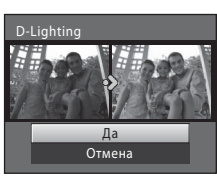

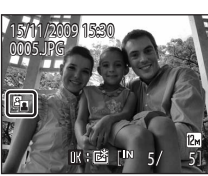

Дополнительную информацию см. в разделе «Имена файлов и папок» ( $\Box$  132).

### **Получение более ровного тона кожи: смягчение тона кожи**

Функция смягчения тона кожи применяется к обнаруженным лицам на уже сделанных снимках для получения более ровного тона кожи. Снимки, отредактированные с использованием этой функции, сохраняются как отдельные файлы.

**1** В режиме полнокадрового просмотра (A26) или просмотра уменьшенных изображений ( $\Box$ 50) выберите нужный снимок и нажмите кнопку MENU.

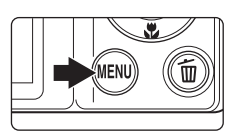

Меню просмотра Быстрая обработка **By** D-Lighting ∑ Смягчение тона кожи  $\overline{\mathbf{a}}$  Задание печати Показ слайдов 12 MENIBыход

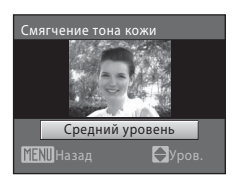

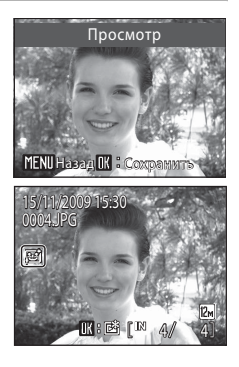

- **•** На монитор будет выведено меню просмотра.
- **2** Выберите мультиселектором **<u>i</u> Смягчение** тона кожи и нажмите кнопку  $\circledR$ .
	- **•** Появляется меню для установки уровня смягчения тона кожи.
	- **•** Если на изображении не удается обнаружить лица, отображается предупреждение, а экран возвращается к меню просмотра.
- $3$  Кнопкой мультиселектора  $\blacktriangle$  или  $\nabla$ выберите степень улучшения и нажмите кнопку  $\circledR$ .
	- **•** Отображается экран подтверждения, и выполняется увеличение лица, отредактированного с использованием функции смягчения тона кожи.

# **4** Проверьте результаты.

- **•** Можно улучшить до 12 лиц в порядке их близости к центру экрана.
- **•** При редактировании нескольких лиц с использованием функции смягчения тона кожи переключение между отображаемыми лицами выполняется кнопками мультиселектора  $\blacktriangleleft$  и  $\blacktriangleright$ .
- **•** Для настройки уровня смягчения тона кожи нажмите кнопку **MENU** и вернитесь к шагу 3.
- Нажмите кнопку **OD** для создания копии, отредактированной функцией смягчения тона кожи.
- **•** Снимки, созданные с помощью функции смягчения тона кожи, можно определить по символу отображаемому при просмотре.

#### C **Смягчение тона кожи. Примечания**

В зависимости от условий съемки (например, направления взгляда объекта или освещенности лица) лица могут не распознаваться должным образом, или же можно не добиться желаемого

#### 72 эффекта.

## **Изменение размера снимков: уменьшенный снимок**

Создание уменьшенной копии текущего снимка. Возможны следующие размеры. Копии сохраняются как отдельные файлы с коэффициентом сжатия 1:16.

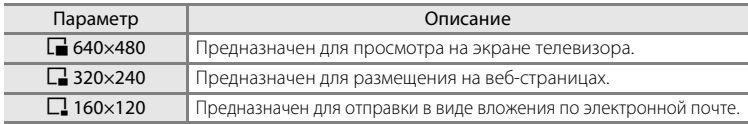

- **1** В режиме полнокадрового просмотра (A26) или просмотра уменьшенных изображений ( $\Box$  50) выберите нужный снимок и нажмите кнопку MENU.
	- **•** На монитор будет выведено меню просмотра.
- **2** Выберите мультиселектором **Уменьшить снимок** и нажмите кнопку  $\omega$ .

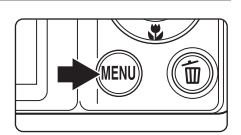

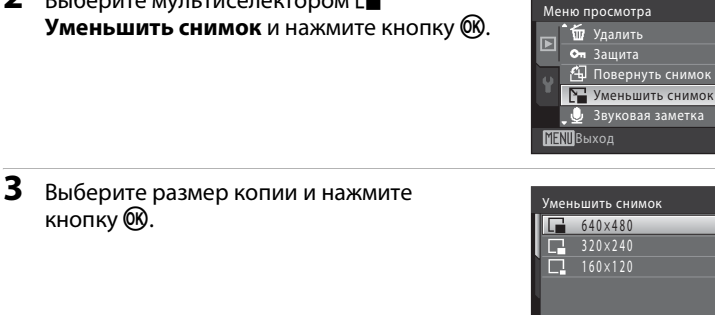

# **4** Выберите **Да** и нажмите кнопку  $\omega$ .

кнопку  $\mathbb{Q}$ .

- **•** Будет создана новая уменьшенная копия снимка.
- Для отмены выберите **Нет** и нажмите кнопку  $\overline{\text{CN}}$ .
- **•** Копия отображается в серой рамке.

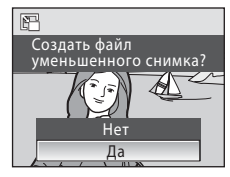

MENIBыход

### D **Дополнительная информация**

Дополнительную информацию см. в разделе «Имена файлов и папок» ( $\Box$  132).

7

# **Создание кадрированных копий: кадрирование**

Создание копии только той части снимка, которая видна на мониторе, когда включена функция увеличения при просмотре ( A52) и отображается символ **NEW!** . Кадрированные копии сохраняются как отдельные файлы.

- **1** В режиме полнокадрового просмотра поворачивайте кнопку зуммирования **, чтобы увеличить изображение.** 
	- **•** Чтобы кадрировать снимок, отображаемый в «вертикальной» (портретной) ориентации, увеличивайте снимок до исчезновения черных полосок по обоим краям монитора. Кадрированный снимок

отображается в пейзажной ориентации. Для кадрирования снимка в «вертикальной» (портретной) ориентации сначала поверните снимок с помощью функции Повернуть снимок ( $\Box$ 110), чтобы отобразить его в пейзажной ориентации. Затем увеличьте снимок для кадрирования, выполните кадрирование и поверните кадрированный снимок в «вертикальную» (портретную) ориентацию.

# **2** Коррекция композиции снимков.

- **•** Для настройки увеличения поворачивайте кнопку зуммирования в направлении  $T(Q)$  или  $W(\Box)$ .
- Нажимайте кнопку мультиселектора **A, V, < или**  $\blacktriangleright$ для прокрутки снимка, чтобы на мониторе была видна только та часть снимка, которую следует копировать.

### **3** Нажмите кнопку MENU.

- **4** Выберите мультиселектором **Да** и нажмите кнопку <sub>(%</sub>).
	- **•** Будет создан новый снимок, содержащий только часть, видимую на мониторе.
	- Для отмены выберите **Нет** и нажмите кнопку  $\omega$ .

### C **Режим изображения**

При уменьшении сохраняемой области размер изображения (число пикселей) кадрированной копии также уменьшается.

Если размер кадрированной копии составляет 320 × 240 или 160 × 120, то в режиме полнокадрового просмотра в левой части экрана отображается символ уменьшенного снимка  $\Box$ или C.

### **<sup>©</sup> Дополнительная информация**

Дополнительную информацию см. в разделе «Имена файлов и папок» ( $\Box$  132).

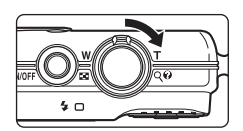

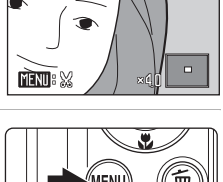

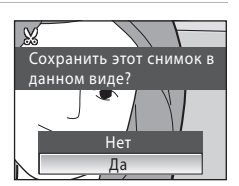

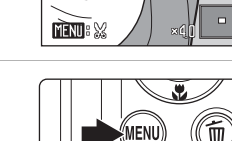

# **Запись видеороликов**

Для съемки видеороликов со звуком, записываемым через встроенный микрофон, выберите режим съемки и следуйте приведенным ниже инструкциям.

**1** Для входа в режим съемки видеороликов нажмите кнопку A в режиме съемки и выберите D (нажмите кнопку мультиселектора  $\blacktriangle$  или  $\nabla$ ), а затем нажмите кнопку  $\mathbb{R}$ .

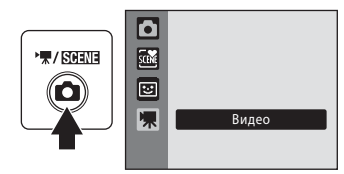

**REC** 

- **•** Максимальная длина видеоролика, который можно записать, отображается на мониторе ( $\Box$  76). Максимальная длина каждого видеоролика составляет 25 минут (независимо от емкости карточки памяти).
- **2** Чтобы начать запись, нажмите спусковую кнопку затвора до конца.
	- **•** Фотокамера фокусируется на объекте в
	- **•** Индикатор в нижней части монитора показывает оставшееся время записи.
	- **•** Чтобы остановить запись, нажмите спусковую кнопку затвора до конца еще раз.
	- **•** По истечении доступного времени запись прекращается автоматически.

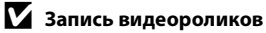

центре кадра.

- Включен режим макросъемки ( $\Box$  31). Выключены режимы вспышки ( $\Box$  28), автоспуска (A30) и поправки экспозиции (A32).
- **•** Настройку режима макросъемки нельзя применять или изменять во время съемки видеоролика. При необходимости применяйте или изменяйте настройку до начала записи видеоролика.
- **•** Во время записи видео оптический зум не регулируется. Перед записью видеоролика цифровой зум применить невозможно. Однако цифровой зум (до 2 раз) можно применять во время записи видеороликов.
- **•** Во время записи видеороликов угол обзора (зона обзора) меньше, чем во время фотосъемки.

# B **Запись видеороликов. Примечание**

После окончания записи всего видеоролика во внутреннюю память или на карточку памяти отображение на мониторе возвращается в обычный режим съемки. *Не открывайте крышку батарейного отсека/гнезда для карточки памяти* во время записи видеороликов. Извлечение карточки памяти во время записи видеороликов может привести к потере данных или к повреждению фотокамеры или карточки.

### C **Изменение настроек видео**

Настройки **Параметры видео** ( $\Box$  76), **Режим автофокуса** ( $\Box$  77) и Электронный VR (A 77) можно изменять.

20s

# **Меню видео**

Настройки **Параметры видео, Режим автофокуса** ( $\Box$  77) и

**Электронный VR** ( $\Box$  77) можно изменять. В режиме съемки видеороликов нажмите кнопку **MENU**, чтобы отобразить меню видео, и измените и подтвердите настройки мультиселектором.

# D **Параметры видео**

Установка • (видео)  $\rightarrow$  MENU (меню видео)  $\rightarrow$  • Параметры видео

Меню видео содержит следующие параметры.

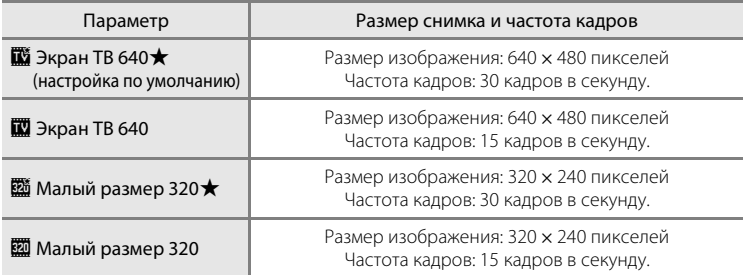

### C **Параметры видео и максимальная длина видеоролика**

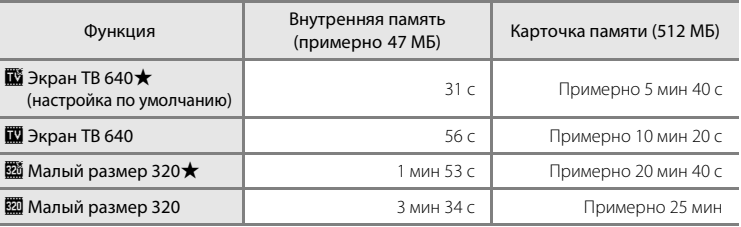

Все приведенные значения являются приблизительными. Максимальная длительность записи зависит от модели карточки памяти.

Максимальная длина каждого видеоролика составляет 25 минут (независимо от емкости карточки памяти). Отображаемое максимальное время записи – это максимальное время записи для одного видеоролика.

### D **Дополнительные сведения**

Дополнительную информацию см. в разделе «Имена файлов и папок» ( $\Box$  132).

# I **Режим автофокуса**

Установка  $\blacksquare$  (видео) → MENU (меню видео) →  $\mathfrak A$  Режим автофокуса

Выбор фокусирования при съемке видеоролика.

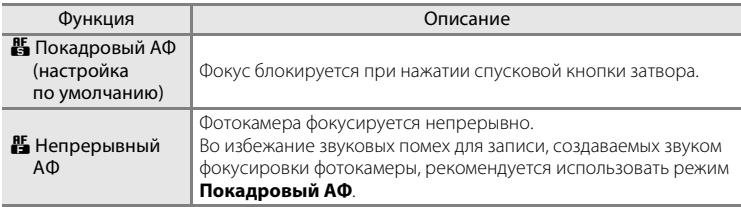

# w **Электронный VR**

Установка • (видео) → MENU (меню видео) → « Электронный VR

Выберите, следует ли использовать электронный VR (подавление вибраций) при съемке видеороликов.

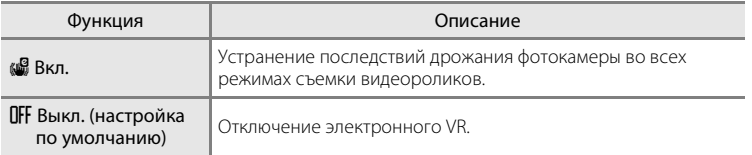

Если функция подавления вибраций включена, то во время съемки отображается текущая настройка (если выбрано значение **Выкл.**, символ текущей настройки не отображается на мониторе) ( $\Box$  6).

# **Просмотр видеороликов**

В режиме полнокадрового просмотра ( $\Box$  26) видеоролики распознаются по символу **Параметры видео** ( $\Box$  76). Для воспроизведения видеоролика отобразите его в режиме полнокадрового просмотра и нажмите кнопку  $\omega$ .

Громкость регулируется поворотом кнопки зуммирования **T** или W. В верхней части монитора отображаются кнопки управления просмотром. Кнопкой мультиселектора

J или K выберите элемент управления, а затем нажмите кнопку **OO** для выполнения выбранной операции. Доступны следующие действия.

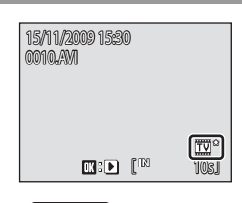

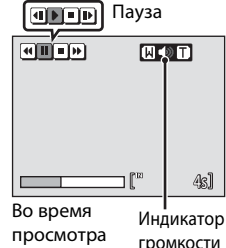

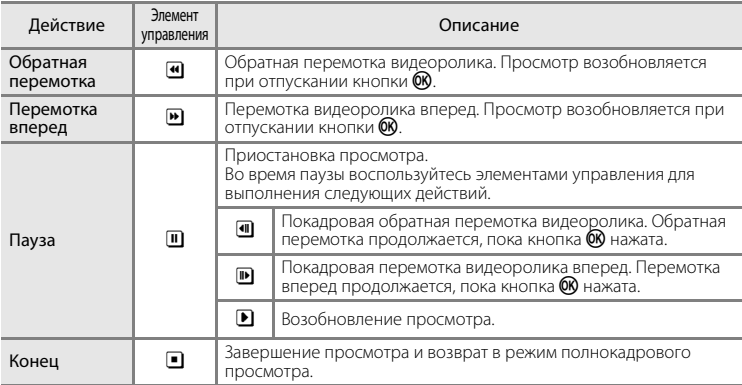

# **Удаление видеороликов**

Нажмите кнопку  $\overline{\mathfrak{m}}$  при отображении в режиме полнокадрового просмотра ( $\Box$  26) или при выборе в режиме просмотра уменьшенных изображений (A50). Отображается диалоговое окно

подтверждения. Для удаления видеоролика выберите **Да** и нажмите кнопку  $\omega$ . Чтобы вернуться к обычному

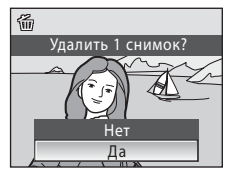

экрану просмотра без удаления видеоролика, выберите **Нет** и нажмите  $K$ нопку  $\omega$ .

# **Подключение к телевизору**

**1** Выключите фотокамеру.

Для просмотра снимков через телевизор подключите фотокамеру к телевизору при помощи аудио-/видеокабеля (кабеля AV) из комплекта поставки.

# **2** Подключите фотокамеру к телевизору с помощью аудио-/ видеокабеля из комплекта поставки.

**•** Подключите желтый разъем к видеовходу телевизора, а белый разъем – к аудиовходу.

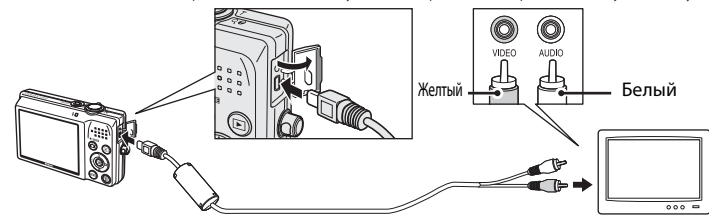

- **3** Настройте телевизор на работу с видеоканалом.
	- **•** Подробные сведения см. в документации, поставляемой в комплекте с телевизором.
- **4** Нажмите и удерживайте кнопку **D** для включения фотокамеры.
	- **•** Фотокамера войдет в режим просмотра, а сделанные снимки будут отображаться на экране телевизора.
	- **•** Когда фотокамера подключена к телевизору, монитор фотокамеры не включается.

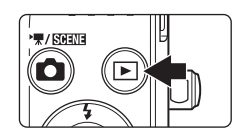

### B **Подключение аудио-/видеокабеля**

При подключении аудио-/видеокабеля убедитесь в правильном положении разъема со стороны фотокамеры. Не применяйте силу при подключении аудио-/видеокабеля к фотокамере. При отсоединении не тяните разъем аудио-/видеокабеля под углом.

# **22 Режим видео**

Убедитесь, что режим видео, выбранный на фотокамере, соответствует стандарту телевизора. Режим видео настраивается в меню настройки (□ 112) → **Режим видео** (□ 126).

# **Подключение к компьютеру**

С помощью USB кабеля, входящего в комплект поставки, подсоедините фотокамеру к компьютеру и скопируйте (передайте) снимки на компьютер с помощью приложения Nikon Transfer, входящего в комплект поставки.

# **Перед подключением фотокамеры**

### **Установите программное обеспечение**

До подключения фотокамеры к компьютеру необходимо установить программное обеспечение (включая Nikon Transfer, ViewNX для отображения переданных снимков и Panorama Maker для создания панорамных снимков) с прилагаемого компакт-диска Software Suite (Программный пакет). Дополнительную информацию по установке программного обеспечения см. в Кратком руководстве.

### **Совместимые операционные системы**

### **Windows**

Предустановленные версии Windows Vista Home Basic/Home Premium/ Business/Enterprise/Ultimate (пакет обновления 1, 32-разрядная версия). Windows XP Home Edition/Professional (пакет обновления 3)

### **Macintosh**

Mac OS X (версия 10.3.9, 10.4.11, 10.5.6)

Последние сведения о совместимых операционных системах см. на веб-сайте Nikon.

### **24 Источник питания. Примечания**

- **•** Чтобы избежать непредвиденного выключения фотокамеры, при подключении фотокамеры к компьютеру используйте полностью заряженную батарею.
- **•** При использовании сетевого блока питания EH-62D (приобретается дополнительно) фотокамеру COOLPIX S570 можно заряжать от бытовой электросети. Использование других сетевых блоков питания не допускается, т. к. это приведет к перегреву или повреждению фотокамеры.

# **Передача снимков с фотокамеры на компьютер**

- **1** Запустите компьютер с установленной на нем программой Nikon Transfer.
- **2** Выключите фотокамеру.
- **3** Подключите фотокамеру к компьютеру USB кабелем из комплекта поставки.

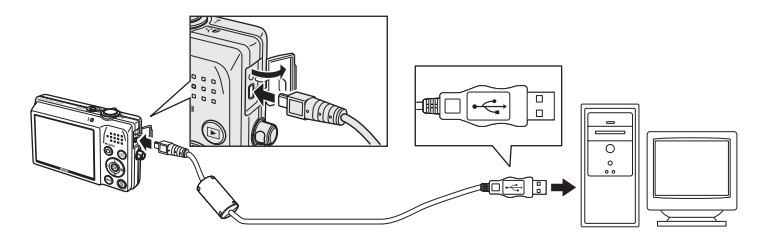

# **4** Включите фотокамеру.

Загорится индикатор включения питания. Монитор фотокамеры не включается.

**• Windows Vista**

Если на экране компьютера отображается диалоговое окно **AutoPlay** (Автозапуск), щелкните **Copy pictures** 

**to a folder on my computer using Nikon Transfer** (Скопировать снимки в папку на моем компьютере с помощью Nikon Transfer). Запускается приложение Nikon Transfer. Чтобы это диалоговое окно в дальнейшем не появлялось, установите флажок **Always do this for this device** (Всегда выполнять для следующего устройства).

#### **• Windows XP**

Если отображается диалоговое окно для выбора действия, выберите **Nikon Transfer Copy pictures to a folder on my computer** (Копировать снимки в папку на моем компьютере с помощью Nikon Transfer) и нажмите кнопку **OK** (Да). Запускается приложение Nikon Transfer.

Чтобы это диалоговое окно в дальнейшем не появлялось, установите флажок **Always use this program for this action.** (Всегда использовать выбранную программу.).

**• Mac OS X**

Приложение Nikon Transfer будет запускаться автоматически, если в диалоговом окне установки Auto-Launch (Автозапуск) при первой установке приложения Nikon Transfer был выбран параметр **Yes** (Да).

### **12 Подсоединение USB кабеля**

**•** При подключении USB-кабеля убедитесь в правильной ориентации разъемов. Не применяйте силу при подключении USB-кабеля. При отсоединении не вынимайте разъем USB-кабеля под углом.

**•** Подключение может не определяться, если фотокамера подключена к компьютеру через концентратор USB.

**5** Убедитесь, что исходное устройство отображается на панели **Source** (Источник) в параметрах передачи и нажмите кнопку **Start Transfer** (Начать передачу).

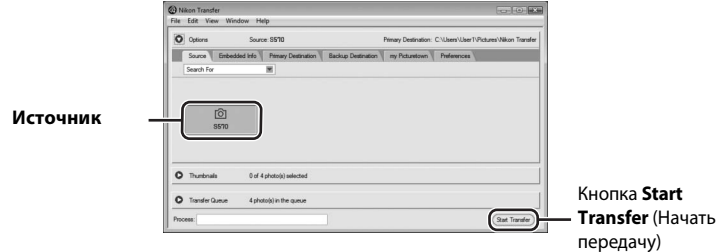

- **•** Если в приложении Nikon Transfer выбрана настройка по умолчанию, на компьютер передаются все снимки.
- **•** Если в приложении Nikon Transfer выбраны настройки по умолчанию, то по завершении передачи приложение ViewNX запускается автоматически, и переданные снимки можно просматривать.

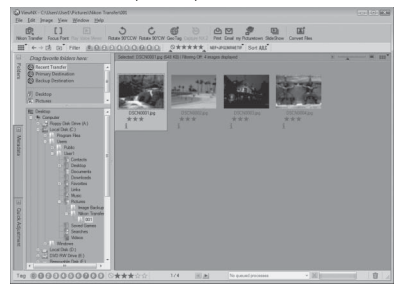

**•** Дополнительную информацию об использовании Nikon Transfer и ViewNX см. в справке приложения Nikon Transfer и ViewNX ( $\Box$  83).

### **Отсоединение фотокамеры от компьютера**

- **•** Во время передачи не выключайте фотокамеру и не отсоединяйте ее от компьютера.
- **•** При отсоединении выключите фотокамеру, а затем отсоедините USB кабель.

### C **Использование устройства для чтения карт памяти**

Снимки, сохраняемые на карточке памяти, установленной в устройство для чтения карт памяти или аналогичное устройство, можно передавать на компьютер с помощью Nikon Transfer.

- **•** Если емкость карточки превышает 2 ГБ, или карточка совместима с SDHC, используемое устройство должно поддерживать эту карточку памяти.
- **•** Установите карточку памяти в устройство для чтения карт памяти или аналогичное устройство, а затем выполните шаг 4 ( $\Box$ 81) для передачи снимков.
- **•** Чтобы перенести на компьютер снимки, сохраненные во внутренней памяти фотокамеры, сначала необходимо перенести их на карточку памяти с помощью соответствующей функции фотокамеры ( $\Box$ ) 110).

### D **Запуск приложений Nikon Transfer и ViewNX вручную**

- **•** Windows: в меню **Start** (Пуск) откройте **All Programs** (Все программы) ➝ **Nikon Transfer** ➝ **Nikon Transfer** (или **All Programs** (Все программы) ➝ **ViewNX** ➝ **ViewNX**). Можно также дважды щелкнуть значок ярлыка **Nikon Transfer** или **ViewNX** на рабочем столе.
- **•** Mac OS X: откройте папку **Applications** (Приложения), затем дважды щелкните **Nikon Software** (Программное обеспечение Nikon) ➝ **Nikon Transfer** ➝ **Nikon Transfer** (или **Nikon Software** (Программное обеспечение Nikon) ➝ **ViewNX** ➝ **ViewNX**). Можно также щелкнуть значок **Nikon Transfer** или **ViewNX** в доке.

#### D **Просмотр файла справки Nikon Transfer или ViewNX**

Для получения дополнительных сведений об использовании приложений Nikon Transfer или ViewNX просмотрите соответствующий файл справки, запустив Nikon Transfer или ViewNX, а затем выбрав

**Help** (Справка) ➝ **Nikon Transfer Help** (Справка Nikon Transfer) или **ViewNX Help** (Справка ViewNX).

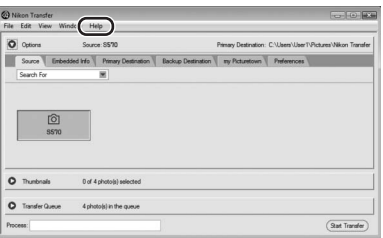

#### D **Создание панорамных снимков с помощью приложения Panorama Maker**

- **•** Для создания единой фотопанорамы с помощью приложения Panorama Maker используются серии снимков, сделанные с использованием функции **Съемка панорамы** в сюжетном режиме  $(\Box 40)$ .
- **•** Приложение Panorama Maker можно установить на компьютер с компакт-диска Software Suite, входящего в комплект поставки фотокамеры.
- **•** После завершения установки выполните описанные ниже действия для запуска программы Panorama Maker.

#### **Windows**

В меню **Start** (Пуск) откройте >**All Programs** (Все программы)>**ArcSoft Panorama Maker 4** >**Panorama Maker 4**.

#### **Macintosh**

Откройте приложения, выбрав пункт **Applications** (Приложения) в меню **Go** (Перейти) и дважды щелкните значок **Panorama Maker 4**.

**•** Дополнительные сведения об использовании программы Panorama Maker см. в инструкциях на экране и в справке программы Panorama Maker.

#### D **Имена файлов изображений и имена папок**

Лополнительную информацию см. в разлеле «Имена файлов и папок» ( $\Box$ ) 132).

# **Подключение к принтеру**

Для печати снимков пользователи принтеров, совместимых с функцией PictBridge ( $\Box$  152), могут подключать фотокамеру непосредственно к принтеру, минуя компьютер.

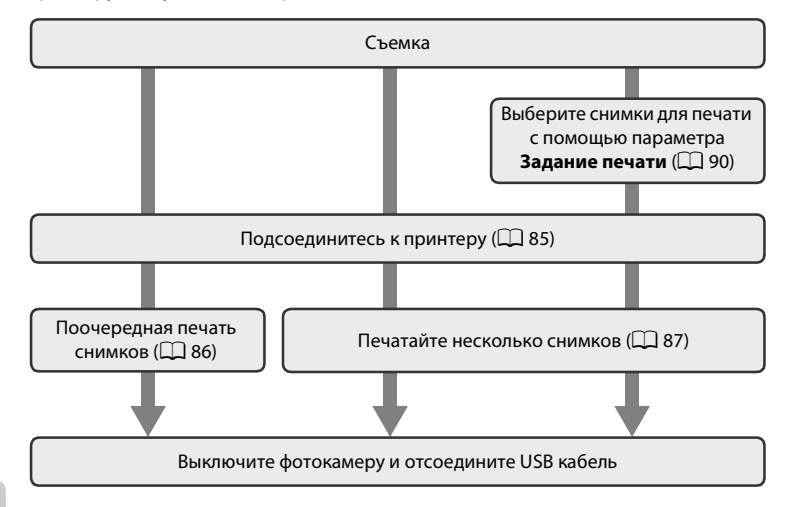

### **12 Источник питания. Примечания**

- **•** Чтобы избежать непредвиденного отключения электропитания, при подключении фотокамеры к принтеру используйте полностью заряженную батарею.
- **•** При использовании сетевого блока питания EH-62D (приобретается дополнительно) фотокамеру COOLPIX S570 можно заряжать от бытовой электросети. Использование других сетевых блоков питания не допускается, т. к. это приведет к перегреву или повреждению фотокамеры.

### **<sup>©</sup> Печать снимков**

Снимки можно печатать на принтере, предварительно передав их на компьютер или подключив фотокамеру непосредственно к принтеру. Кроме того, возможны следующие способы печати снимков.

- **•** Вставьте карточку памяти в гнездо DPOF-совместимого принтера
- **•** Сдайте карточку памяти в цифровую фотолабораторию

Для печати этими способами выберите снимки и укажите число копий каждого снимка с помощью параметра Задание печати в меню просмотра ( $\Box$  90).

# **Подключение фотокамеры к принтеру**

**1** Выключите фотокамеру.

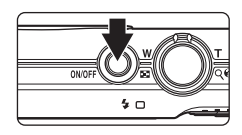

# **2** Включите принтер.

- **•** Проверьте настройки принтера.
- **3** Подключите фотокамеру к принтеру USB-кабелем из комплекта поставки.

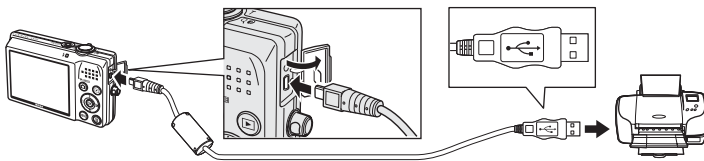

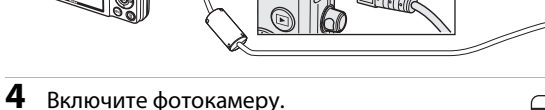

**•** При правильном соединении на мониторе фотокамеры отображается приветствие **PictBridge** (1). После этого открывается меню **Отпечатать выбор** (2).

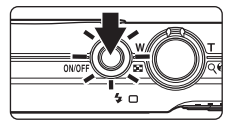

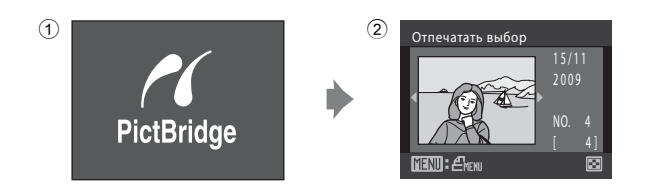

# B **Подсоединение USB кабеля**

При подключении USB-кабеля убедитесь в правильной ориентации разъемов. Не применяйте силу при подключении USB-кабеля. При отсоединении не вынимайте разъем USB-кабеля под углом.

### **Поочередная печать снимков**

Если фотокамера правильно подключена к принтеру ( $\Box$  85), можно печатать снимки, следуя инструкциям ниже.

**1** Выберите мультиселектором нужный Отпечатать выбор снимок и нажмите кнопку  $\mathsf{\textcircled{M}}$ . 2009 • Поверните кнопку зуммирования в сторону  $W$  ( $\Box$ ) для отображения экрана 12 уменьшенных изображений и в сторону  $\mathsf{T}$  ( $\mathsf{Q}$ ), чтобы вернуться в [ 4] режим полнокадрового просмотра. **ENU:** *E***MEN** ⊠ **2** Выберите **Кол-во копий** и нажмите PictBridge кнопку  $\mathbb{Q}$ . Начать печать Кол-во копий Размер бумаги MENIBыход **3** Выберите количество копий (не более Кол-во копий девяти) и нажмите кнопку  $\mathsf{\textcircled{W}}.$ 4 **MENT** Выход **4** Выберите **Размер бумаги** и нажмите PictBridge кнопку  $\circledR$ . Начать печать Кол-во копий Размер бумаги **МЕКП**Выход **5** Выберите необходимый **Размер бумаги**<sup>и</sup> Размер бумаги нажмите кнопку  $\circledR$ . По умолчанию 3,5"×5" **•** Чтобы указать размер бумаги при помощи настроек  $5" \times 7"$ принтера, выберите в меню размера бумаги Открытка значение **По умолчанию**. 100×150 мм

MENUBыход

#### **6** Выберите **Начать печать** и нажмите PictBridge кнопку <sub>(%</sub>). Начать печать Кол-во копий Размер бумаги MENIBыход **7** Начнется печать.  $\bigcirc$   $\kappa$ **•** По завершении печати на мониторе вновь отображается меню печати (шаг 1). Печать **•** Чтобы отменить печать, не дожидаясь печати всех 002 / 004 копий, нажмите кнопку $\omega$ .

Текущий отпечаток/ общее число отпечатков

Отмена

# **Печать нескольких снимков**

Если фотокамера правильно подключена к принтеру ( $\Box$  85), можно печатать снимки, следуя инструкциям ниже.

### **1** При отображении меню Отпечатать выбор нажмите кнопку MENU.

**•** На мониторе отобразится меню печати.

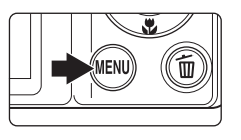

### **2** Мультиселектором выберите **Размер**  бумаги и нажмите кнопку  $\circledR$ .

• Для выхода из меню печати нажмите кнопку **MENU**.

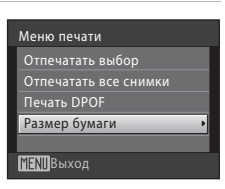

# **3** Выберите необходимый **Размер бумаги**<sup>и</sup> нажмите кнопку  $\omega$ .

**•** Чтобы указать размер бумаги при помощи настроек принтера, выберите в меню размера бумаги значение **По умолчанию**.

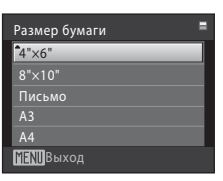

### **4** Выберите **Отпечатать выбор**, **Отпечатать все снимки** или **Печать DPOF** и нажмите кнопку <sub>(</sub>06).

#### **Отпечатать выбор**

Выберите снимки (не более 99) и количество копий каждого снимка (не более девяти).

- Нажмите кнопку мультиселектора < или для выбора снимков, а затем нажмите кнопку  $\blacktriangle$  или  $\nabla$  для задания количества копий каждого снимка.
- **•** Снимок, выбранный для печати, отмечается галочкой ( $\mathcal{G}$ ) и числом, обозначающим количество копий, выбранных для печати. Галочки не отображаются, если для снимка не было выбрано ни одной копии. Эти снимки печататься не будут.
- **•** Поверните кнопку зуммирования в сторону  $\mathsf{T}$  ( $\mathsf{Q}$ ) для переключения в режим полнокадрового просмотра.
- **•** При повороте кнопки зуммирования в сторону  $W(\Box)$  отображается экран 12 уменьшенных изображений.
- По завершении настройки нажмите кнопку  $\omega$ .
- **•** При отображении меню, показанного справа, выберите **Начать печать** и нажмите кнопку  $\omega$ , чтобы начать печать. Выберите **Отмена** и нажмите кнопку  $\omega$ , чтобы вернуться в меню печати.

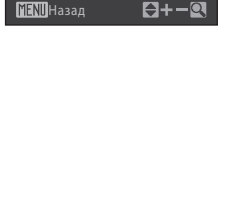

**MENT** Выход

Отпечатать выбог 1 1 1

Меню печати Отпечатать выбор Отпечатать все снимки Печать DPOF Размер бумаги

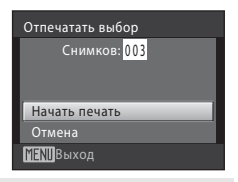

#### **Отпечатать все снимки**

Все снимки, содержащиеся во внутренней памяти или на карточке памяти, печатаются по очереди.

- **•** При отображении меню, показанного справа, выберите **Начать печать** и нажмите кнопку  $\omega$ , чтобы начать печать.
- Выберите **Отмена** и нажмите кнопку 60, чтобы вернуться в меню печати.

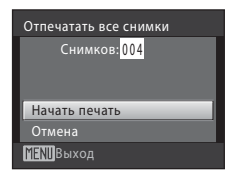

#### **Печать DPOF**

Печать снимков, для которых задание печати было создано с помощью функции **Задание печати** ( $\Box$ 90).

- **•** При отображении меню, показанного справа, выберите **Начать печать** и нажмите кнопку  $\circledR$ , чтобы начать печать.
- Выберите **Отмена** и нажмите кнопку 60, чтобы вернуться в меню печати.
- **•** Для просмотра текущего задания печати выберите параметр **Подтвердить** и нажмите кнопку О . Для печати снимков нажмите кнопку **60** еще раз.

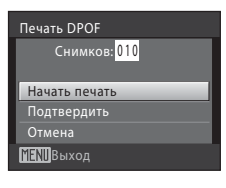

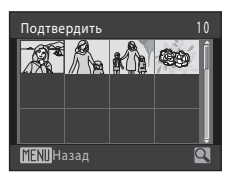

# **5** Начнется печать.

- **•** По завершении печати монитор возвращается к меню печати (шаг 2).
- **•** Чтобы отменить печать, не дожидаясь печати всех копий, нажмите кнопку  $\alpha$ .

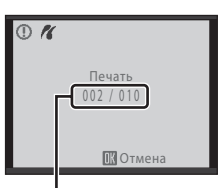

Текущий отпечаток/ общее число отпечатков

# C **Размер бумаги**

Фотокамера поддерживает следующие размеры бумаги: **По умолчанию** (размер бумаги по умолчанию для текущего принтера), **3,5"×5"**, **5"×7"**, **100×150 мм**, **4"×6"**, **8"×10"**, **Письмо**, **A3** и **A4**. Отображаются только те размеры бумаги, которые поддерживаются данным принтером. Чтобы указать размер бумаги при помощи настроек принтера, выберите в меню размера бумаги значение **По умолчанию**.

# **Создание задания печати DPOF: задание печати**

Для создания цифровых заданий печати для DPOF-совместимых устройств (A152) используется параметр **Задание печати** в меню режима просмотра. При подключении фотокамеры к принтеру, поддерживающему PictBridge, можно печатать на принтере снимки в соответствии с заданием печати DPOF, созданным для снимков на карточке памяти. Если карточка памяти извлечена из фотокамеры, можно создать задание печати DPOF для снимков во внутренней памяти и печатать снимки в соответствии с заданием печати DPOF.

# **1** Нажмите кнопку MENU в режиме просмотра.

**•** На монитор будет выведено меню просмотра.

# **2** Выберите мультиселектором **Задание печати** и нажмите кнопку  $\omega$ .

**•** При использовании режима списка по дате, режима автосортировки или режима просмотра избранных снимков: перейдите к шагу 4

### **3** Выберите **Выбрать снимки** и нажмите кнопку <sub>(</sub>06).

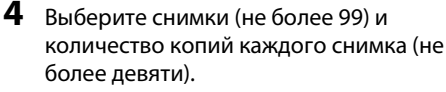

- Нажмите кнопку мультиселектора < или  $\blacktriangleright$  для выбора снимков, а затем нажмите кнопку  $\blacktriangle$  или  $\nabla$ для задания количества копий каждого снимка.
- **•** Снимок, выбранный для печати, отмечается галочкой (У) и числом, обозначающим количество копий, выбранных для печати. Галочки не отображаются, если для снимка не было выбрано ни одной копии. Эти снимки печататься не будут.
- Поверните кнопку зуммирования в сторону **T** (**Q**) для переключения в режим полнокадрового просмотра.
- При повороте кнопки зуммирования в сторону **W** (**he)** отображается экран 12 уменьшенных изображений.
- По завершении настройки нажмите кнопку  $\omega$ .

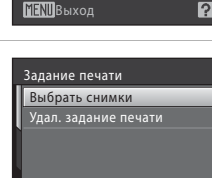

**MENIB** Выход

Смягчение тона кожи

Меню просмотра Быстрая обработка **En** D-Lighting Задание печати Показ слайдов

Б

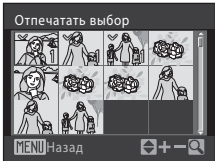

90

Задание печати Готово Дата Информация

# **5** Выберите, следует ли печатать дату съемки и информацию о снимке.

- Выберите **Дата** и нажмите кнопку **®** для печати даты съемки на всех кадрах в задании печати.
- Выберите **Информация** и нажмите кнопку QQ для печати информации о выдержке и диафрагме на всех кадрах в задании печати.
- Выберите **Готово** и нажмите кнопку **®** для завершения задания печати и выхода.

Снимки, выбранные для печати, отмечаются символом  $\mathfrak{A}$ , отображаемым при просмотре.

# **MENT** Выход 15/11/2009 15:30

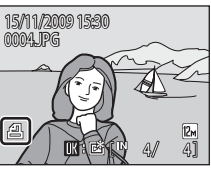

### C **Удаление всех заданий печати**

На шаге 3 выберите параметр **Удал. задание печати** и нажмите кнопку k, чтобы удалить задания печати для всех кадров.

### **12 Параметр задания печати. Примечания**

Если задание печати используется во время просмотра снимков в режиме списка по дате, в режиме автосортировки или в режиме просмотра избранных снимков, может оказаться, что для печати уже заданы снимки другого типа и с другой датой. В этом случае отображается меню, показанное справа.

- **•** При выборе **Да** текущие настройки добавляются к предыдущим настройкам.
- **•** При выборе **Нет** предыдущие настройки удаляются, и остаются только текущие настройки.

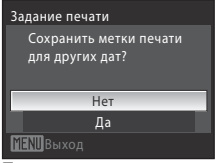

При использовании списка по дате

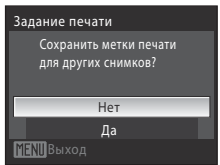

При использовании режима автосортировки/ избранных снимков

#### Создание задания печати DPOF: задание печати

Если в результате добавления текущих настроек выбирается более 99 снимков, отображается меню, показанное справа.

- **•** При выборе **Да** предыдущие настройки удаляются, и остаются только текущие настройки.
- **•** При выборе **Отмена** текущие настройки удаляются, и остаются только предыдущие настройки.

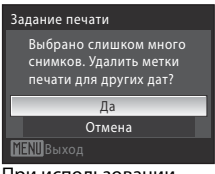

При использовании

#### списка по дате

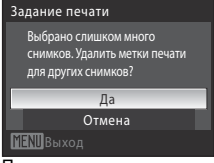

При использовании режима автосортировки/ избранных снимков

### B **Печать даты съемки и информации о снимке. Примечания**

Если в меню **Задание печати** включены параметры **Дата** и **Информация**, дата съемки и информация о снимке будут напечатаны на снимке, если используется принтер, совместимый с DPOF (A 152), поддерживающий данную функцию.

- **•** Информацию о снимке невозможно напечатать, если фотокамера подключена для печати DPOF (A 89) напрямую к принтеру с помощью USB-кабеля из комплекта поставки.
- **•** Параметры **Дата** и **Информация** сбрасываются каждый раз при отображении меню печати.
- **•** При включении параметра **Дата** в меню **Задание печати** и выборе режима печати DPOF на снимках печатаются дата и время, записанные во время их съемки. После создания снимков эти значения не изменяются при изменении параметров даты и времени в меню настройки фотокамеры.

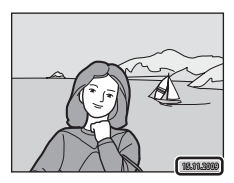

# **<sup>©</sup> Впечатывание даты**

Дату и время съемки можно впечатать в снимки во время съемки с помощью параметра **Впечатывание даты** ( $\Box$  120) в меню настройки. Эту информацию можно напечатать даже на принтерах, не поддерживающих впечатывание даты и времени. На снимках будет печататься только время, заданное функцией **Впечатывание даты**, даже если в меню задания печати для параметра **Задание печати** установлено значение **Дата**.

# **Параметры съемки: меню съемки**

При съемке в режиме  $\blacksquare$  (авто) ( $\square$  20) в меню съемки отображаются следующие параметры.

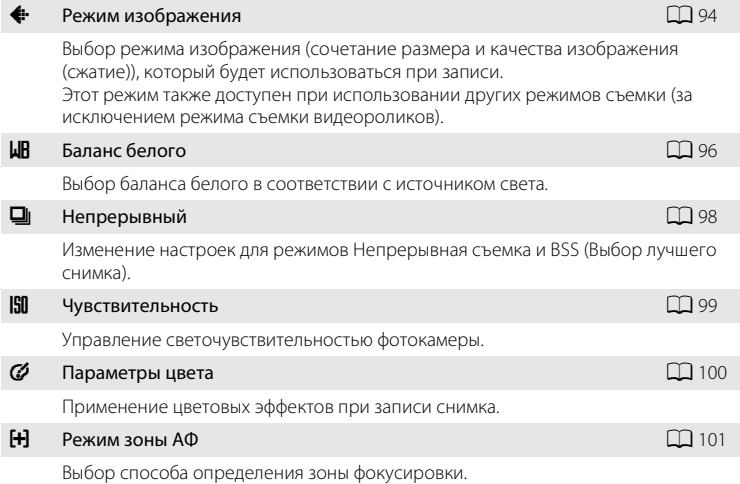

# **Отображение меню съемки**

Вход в режим  $\Box$  (авто) ( $\Box$  20)

Нажмите кнопку **MENU** для отображения меню съемки.

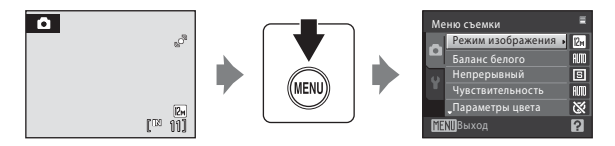

- Для выбора и применения настроек используйте мультиселектор ( $\Box$ 9).
- Для выхода из меню съемки нажмите кнопку **MENU**.

# B **Функции, которые нельзя применять одновременно**

Некоторые функции не могут быть включены в сочетании с другими ( $\Box$ 105).

# A **Режим изображения**

Установка  $\Box$  (авто)  $\rightarrow$  MENU (меню съемки)  $\rightarrow$   $\leftrightarrow$  Режим изображения

Выберите режим изображения, представляющий собой сочетание размера и качества изображения (сжатие), в зависимости от того, как планируется использовать снимок и емкость внутренней памяти или карточки памяти.

Чем больше размер снимка, тем больше может быть размер отпечатка или экранного отображения без проявления эффекта зернистости, что ограничивает количество снимков, которые можно записать.

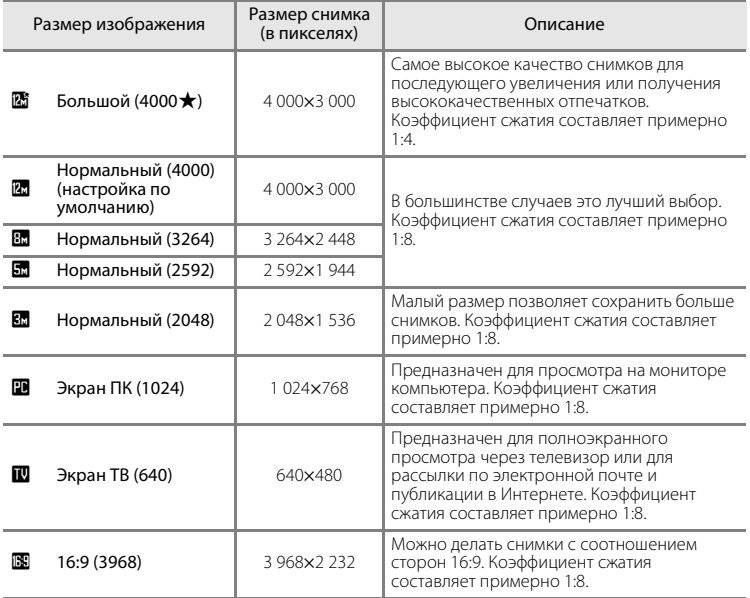

Символ текущей настройки отображается на мониторе в режимах съемки и просмотра ( $\Box$  6, 7).

### C **Режим изображения**

- **•** Изменения этой настройки применяется ко всем режимам съемки (за исключением режима съемки видеороликов).
- **•** Эту функцию нельзя использовать одновременно с определенными функциями. ➝ "Функции, которые нельзя применять одновременно" ( $\Box$  105)

### C **Число оставшихся кадров**

В следующей таблице приведено примерное число снимков, которое можно сохранить во внутренней памяти и на карточке памяти емкостью 512 МБ. Обратите внимание, что количество снимков, которое может храниться в памяти, зависит от композиции снимка (за счет сжатия по алгоритму JPEG). Кроме того, количество снимков на карточках разных производителей может отличаться, даже если объем памяти карточек одинаков.

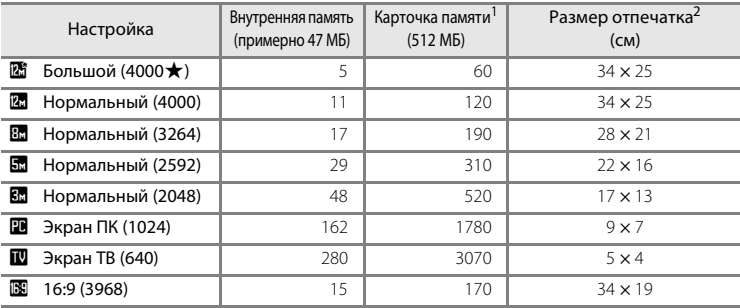

<sup>1</sup> Если число оставшихся снимков составляет 10 000 и более, на дисплее отображается число «**9999**».

<sup>2</sup> Все приведенные значения являются приблизительными. Размер отпечатка при разрешении вывода 300 точек на дюйм. Размеры отпечатков рассчитываются путем деления числа пикселей на разрешение принтера (точек на дюйм) и умножением полученного значения на 2,54 см. Однако при одном и том же размере изображения снимки, напечатанные с более высоким разрешением, печатаются в размере меньше указанного, а снимки, напечатанные с более низким разрешением — в размере больше указанного.

# B **Баланс белого**

Установка  $\bigcirc$  (авто)  $\rightarrow$  MENU (меню съемки)  $\rightarrow$  WB Баланс белого

Цвет света, отраженного от объекта, изменяется в зависимости от цвета источника света. Человеческий мозг адаптируется к изменению цвета в зависимости от источника освещения, поэтому человек воспринимает белый цвет объекта и в тени, и под прямыми солнечными лучами и при освещении лампой накаливания. Цифровые фотокамеры также способны адаптироваться путем обработки снимков в соответствии с цветом источника света. Эта функция называется «балансом белого». Для получения на снимке естественных цветов перед съемкой выберите значение баланса белого, соответствующее источнику света. Хотя для большинства видов освещения можно использовать настройку по умолчанию **Авто**, для достижения более точного результата можно также выбрать значение баланса белого, соответствующее определенному источнику света.

**AUTO** Авто (настройка по умолчанию) Баланс белого настраивается автоматически с учетом условий освещения. В большинстве случаев это лучший выбор.

#### PRE Ручная настройка

При нестандартных условиях освещения в качестве эталона для настройки баланса белого используется нейтрально окрашенный объект. Подробнее см. в разделе «Ручная настройка» ( $\Box$  97).

#### $\cdot$  Дневной свет

Баланс белого настроен для прямого солнечного света.

#### ※ Лампа накаливания

Используется при освещении лампами накаливания.

#### $\ddot{=}$  Лампа дн. света

Используется при освещении лампами дневного света большинства типов.

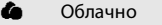

Используется при съемке на улице в облачную погоду.

#### $\mathcal{G}$  Вспышка

Используется в режиме вспышки.

С результатом выбора этих параметров можно предварительно ознакомиться на мониторе. При любых значениях, отличных от **Авто**, на мониторе отображается символ текущей настройки ( $\Box$  6).

### B **Баланс белого**

Эту функцию нельзя использовать одновременно с определенными функциями. → "Функции, которые нельзя применять одновременно" ( $\Box$ 105)

#### B **Режим вспышки**

При настройке баланса белого, отличной от **Авто** или Вспышка, выключите вспышку (<sup>9</sup>) (<sup>28</sup>).
## **Ручная настройка**

Ручная настройка используется при смешанном освещении или для компенсации влияния источников света, дающих сильные цветовые оттенки, если нужный эффект не достигается с настройками баланса белого **Авто** и **Лампа накаливания** (например, чтобы снимки при свете лампы с сильным красным оттенком выглядели так, как если бы они были сделаны при дневном свете).

- **1** Поместите эталонный белый или серый объект в условиях освещения предполагаемой съемки.
- **2** Отобразите меню съемки ( $\Box$ 93), мультиселектором установите **Баланс белого** на значение РНЕ Ручная настройка, а затем нажмите кнопку  $\mathbb{Q}$ .
	- **•** Фотокамера увеличит изображение.

# **3** Выберите **Измерить**.

**•** Чтобы применить последнее измеренное значение для ручной настройки, выберите **Отмена** и нажмите кнопку  $(x)$ .

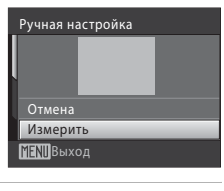

**МЕКП**Выход

**Allin** Agmo РЕЕ Ручная настройка Лампа накали накаливания Лампа дн. с света Дневной свет

Баланс белого

**4** Наведите фотокамеру на эталонный объект.

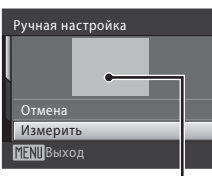

Кадр эталонного объекта

# $5$  Нажмите кнопку  $\circledR$ .

**•** После срабатывания затвора устанавливается новое значение баланса белого (изображение не записывается).

## B **Ручная настройка. Примечание**

При использовании вспышки фотокамера не может измерить значение баланса белого. При съемке со вспышкой установите параметр **Баланс белого** на значение **Авто** или **Вспышка**.

# C **Непрерывный**

Установка  $\bigcirc$  (авто) → MENU (меню съемки) →  $\sqcup$  Непрерывный

Изменение настроек для режимов Непрерывной съемки и BSS (Выбора лучшего снимка). Вспышка не будет работать в режимах **Непрерывный**, **BSS** или **Мультикадр 16**, а фокус, экспозиция и баланс белого будут зафиксированы в значениях, установленных для первого снимка в каждой серии.

#### В Покадровый (настройка по умолчанию)

При каждом нажатии спусковой кнопки затвора выполняется съемка одного кадра.

#### V Непрерывный

При нажатии и удержании спусковой кнопки затвора фотокамера делает до 5 снимков с частотой примерно 0,9 кадра в секунду (если для режима изображения выбран параметр **И Нормальный (4000)**).

#### **BSS** BSS (Выбор лучшего снимка)

Режим выбора лучшего снимка рекомендуется для использования с выключенной вспышкой или при зуммировании и в ситуациях, когда случайные движения могут привести к смазыванию изображения. Если включен режим BSS, то при нажатии и удержании нажатой спусковой кнопки затвора фотокамера делает до десяти снимков. Самый резкий снимок в серии выбирается и сохраняется автоматически.

#### **Ш** Мультикадр 16

При каждом нажатии спусковой кнопки затвора до конца фотокамера делает 16 снимков со скоростью примерно 24 кадра в секунду, а затем размещает их на одном изображении.

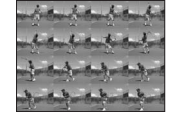

- **•** Снимки делаются в режиме изображения, зафиксированном в значении **E** 2592.
- **•** Цифровой зум использовать невозможно.

При выборе значений, отличных от **Покадровый**, на мониторе отображается символ текущей настройки ( $\Box$  6).

## **12 Непрерывная съемка. Примечание**

- **•** Максимальная скорость при непрерывной съемке может изменяться в зависимости от выбранного режима изображения и установленной карточки памяти.
- **•** Эту функцию нельзя использовать одновременно с определенными функциями. ➝ "Функции, которые нельзя применять одновременно" ( $\Box$  105)

## B **Выбор лучшего снимка (BSS). Примечание**

Возможно, в режиме BSS не удастся получить требуемые результаты, если в момент нажатия спусковой кнопки затвора до конца двигался объект съемки или изменялась композиция кадра.

### **24 Мультикадр 16. Примечание**

Светящийся след ( $\Box$  136), видимый на мониторе во время съемки с включенным параметром **Мультикадр 16**, будет записан на снимках. При съемке с включенным параметром **Мультикадр 16** рекомендуется избегать таких ярких объектов, как солнце, отражения солнца и источники электрического света.

# E **Чувствительность**

#### Установка  $\bigcirc$  (авто) → MENU (меню съемки) →  $\Box$  Чувствительность

Под чувствительностью понимается скорость реакции фотокамеры на свет. Чем выше чувствительность, тем меньше света требуется для съемки. Хотя высокая чувствительность позволяет снимать объекты в движении или при слабом освещении, при ее использовании может появиться «шум» — случайно расположенные яркие цветные точки, возникающие, как правило, в темных областях снимка.

#### Авто (настройка по умолчанию)

При обычных условиях съемки для чувствительности устанавливается значение ISO 80. При недостаточном освещении и выключенной вспышке фотокамера компенсирует недостаток освещенности увеличением чувствительности вплоть до максимального значения ISO 1600.

#### Авто с фикс. диап.

Выберите диапазон, в котором фотокамера настраивает чувствительность автоматически: **ISO 80-400** (настройка по умолчанию) или **ISO 80-800**. Камера не будет увеличивать значение чувствительности выше максимального в выбранном диапазоне. Для эффективного контроля зернистости, появляющейся на изображениях, установите максимальное значение чувствительности.

#### 80, 100, 200, 400, 800, 1600, 3200

Чувствительность будет зафиксирована на одном из указанных значений.

**•** Если чувствительность заблокирована, то функция **Обнаруж. движения**  (A122) не действует.

При любых значениях, кроме **Авто**, на мониторе отображается текущее значение ( $\Box$  6). Если выбрано значение **Авто**, и чувствительность превышает значение ISO 80, на мониторе отображается символ [50] ([1] 29). При установке на **Авто с фикс. диап.**, **В** отображается верхний предел чувствительности.

## B **Чувствительность. Примечания**

Эту функцию нельзя использовать одновременно с определенными функциями. → "Функции, которые нельзя применять одновременно" ( $\Box$ 105)

# F **Параметры цвета**

Установка  $\bigcirc$  (авто)  $\rightarrow$  MENU (меню съемки)  $\rightarrow$   $\varnothing$  Параметры цвета

Позволяет сделать цвета снимков более яркими или создать монохромные фотографии.

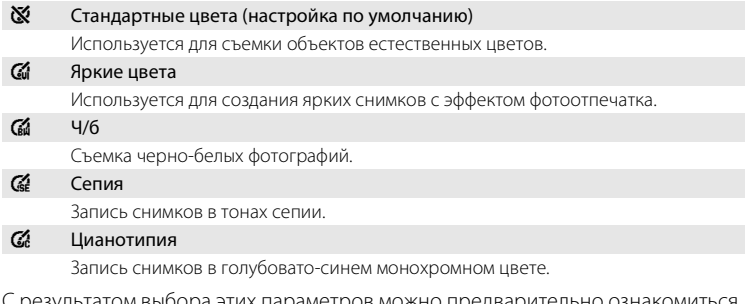

С результатом выбора этих параметров можно предварительно ознакомиться на мониторе (A6). При выборе значений, отличных от **Стандартные цвета**, на мониторе отображается символ текущей настройки.

# B **Параметры цвета. Примечания**

Эту функцию нельзя использовать одновременно с определенными функциями. → "Функции, которые нельзя применять одновременно" ( $\Box$ 105)

# G **Режим зоны АФ**

## Установка  $\bigcirc$  (авто)  $\rightarrow$  MENU (меню съемки)  $\rightarrow$  [+] Режим зоны АФ

Выбор способа определения зоны фокусировки.

При работе цифрового зума фокусировка будет производиться по центру экрана, независимо от настройки **Режим зоны АФ**.

**[2]** Приоритет лица (настройка по умолчанию)

Если фотокамера распознает лицо, фокусировка выполняется на лице (Приоритет лица  $\rightarrow$   $\Box$  103). Если камера распознает более одного лица, она фокусируется на лице, расположенном ближе всего к камере. Если объектами съемки не являются люди, или же

если при кадрировании объекта лица не определяются, параметр **Режим зоны АФ** переключается на **Авто**, и фотокамера автоматически выбирает зону фокусировки (одну из девяти), в которой находится ближайший к фотокамере объект.

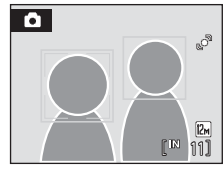

#### Авто

Фотокамера автоматически выбирает зону фокусировки (одну из девяти), в которой находится ближайший к фотокамере объект. Для активизации зоны фокусировки нажмите спусковую кнопку затвора наполовину. При нажатии спусковой кнопки затвора наполовину зона фокусировки, выбранная фотокамерой, будет отображаться на мониторе.

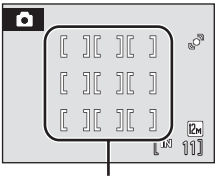

Зоны фокусировки

#### [п] Ручной

Этот параметр подходит для случаев, когда нужный объект относительно неподвижен и не находится в центре кадра.

Для выбора одной из 99 зон фокусировки в кадре используйте кнопки мультиселектора  $\blacktriangle$ ,  $\nabla$ ,  $\blacktriangleleft$ или  $\blacktriangleright$ . Съемка возможна, пока отображается окно выбора зоны фокусировки.

Для завершения выбора зоны фокусировки и настройки вспышки, макросъемки, автоспуска и поправки экспозиции нажмите кнопку О .Чтобы вернуться в меню выбора зоны фокусировки, нажмите кнопку **OD** еще раз.

Зона фокусировки

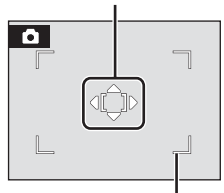

Зона фокусировки, которую можно выбрать

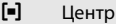

Фотокамера фокусируется на объекте в центре кадра. Центральная зона фокусировки отображается всегда.

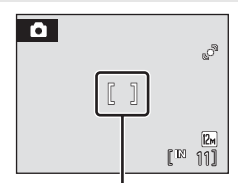

Зона фокусировки

# **Влокировка фокуса**

Используйте блокировку фокуса для фокусировки на объектах вне центра кадра, если для режима зоны АФ выбран центр.

Чтобы сфокусироваться на объектах, расположенных не в центре кадра, когда для параметра **Режим зоны АФ** выбрано значение **Центр**, используйте блокировку фокуса, как описано ниже.

- 1 Расположите объект в центре кадра.
- 2 Нажмите спусковую кнопку затвора наполовину.
	- **•** Убедитесь, что зона фокусировки горит зеленым.
	- **•** Фокусировка и экспозиция заблокированы.
- 3 Удерживайте спусковую кнопку затвора нажатой наполовину и скомпонуйте кадр повторно.
	- **•** Расстояние между фотокамерой и объектом не должно изменяться.
- 4 Чтобы сделать снимок, нажмите спусковую кнопку затвора до конца.

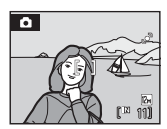

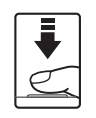

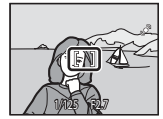

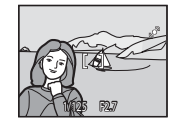

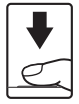

# **<sup>©</sup> Дополнительные сведения**

Дополнительную информацию см. в разделе «Автофокус» ( $\Box$ 25).

## **Приоритет лица**

Когда фотокамера направлена на лицо человека, это лицо определяется автоматически, и фотокамера фокусируется на нем.

Функция приоритета лица действует в следующих ситуациях.

- **•** Когда параметр «Режим зоны АФ» установлен на **Приоритет лица** (настройка по умолчанию) ( $\Box$  101)
- **•** Если выбран сюжетный режим **Автомат. выбор сюжета** ( $\Box$  34), **Портрет** (**Д) 34) или <b>Ночной портрет** (Д) 35)
- При использовании режима интеллектуального портрета ( $\Box$  47)

# **1** Скомпонуйте кадр.

**•** Если фотокамера обнаруживает лицо (анфас), это лицо будет выделено двойной желтой рамкой.

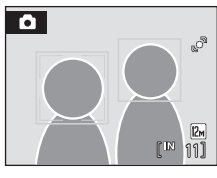

**•** Если фотокамера обнаруживает несколько лиц, то в зависимости от режима съемки могут выполняться следующие действия.

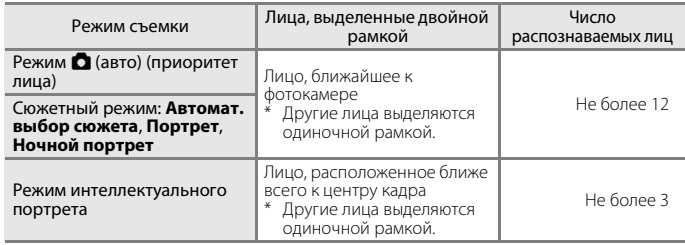

# **2** Нажмите спусковую кнопку затвора наполовину.

- **•** Фотокамера фокусируется на лице, выделенном двойной рамкой. После блокировки фокуса двойная рамка будет светиться зеленым.
- **•** Если двойная рамка мигает, фотокамера не может сфокусироваться. Нажмите спусковую кнопку затвора наполовину еще раз и выполните фокусировку.
- **•** Чтобы сделать снимок, нажмите спусковую кнопку затвора до конца.
- **•** Даже когда спусковая кнопка затвора не нажата в режиме интеллектуального портрета, затвор срабатывает автоматически, если фотокамера распознает улыбку на лице в двойной рамке (**Таймер улыбки**) ( $\Box$ 49).

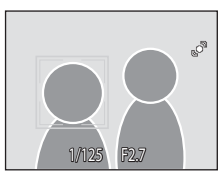

# Меню съемки, просмотра и настройки Меню съемки, просмотра и настройки

## **12 Приоритет лица. Примечания**

- **•** При выборе **Приоритет лица**, если спусковая кнопка затвора нажата наполовину, и распознавания лиц не произошло, режим зоны АФ будет установлен на **Авто**.
- **•** Если при нажатии спусковой кнопки затвора наполовину в сюжетном режиме **Портрет**, **Ночной портрет** или в режиме интеллектуального портрета ни одно лицо не определено, фотокамера фокусируется на объекте в центральной зоне фокусировки.
- **•** В зависимости от условий съемки (например, направления взгляда объекта) лица могут не распознаваться.

Фотокамера может не распознать лица в следующих случаях.

- Лица частично скрыты солнцезащитными очками или другими предметами
- Лица занимают в кадре слишком много или слишком мало места
- **•** Если в кадре находится несколько человек, лицо, на котором выполняется фокусировка, определяется различными условиями съемки (например, направления взгляда объекта).
- **•** В следующих редких случаях объект может оказаться не в фокусе, несмотря на то, что двойная рамка светится зеленым ( $\Box$  25). В этом случае переключитесь в режим  $\Box$  (авто) и установите настройку **Режим зоны АФ** на значение **Ручной выбор** или **Центр**, сфокусируйтесь на другом объекте, находящемся на таком же расстоянии от фотокамеры, что и исходный объект съемки, и используйте блокировку фокуса ( $\Box$  102).
- **•** Снимки, сделанные с использованием приоритета лица, при отображении в режиме полнокадрового просмотра и режиме просмотра уменьшенных изображений автоматически поворачиваются в соответствии с ориентацией распознанных лиц (исключение составляют снимки, сделанные с использованием режимов **Непрерывный**, **BSS** и **Мультикадр 16** (A98)).

# **Функции, которые нельзя применять одновременно**

Некоторые функции в меню съемки нельзя использовать с другими функциями.

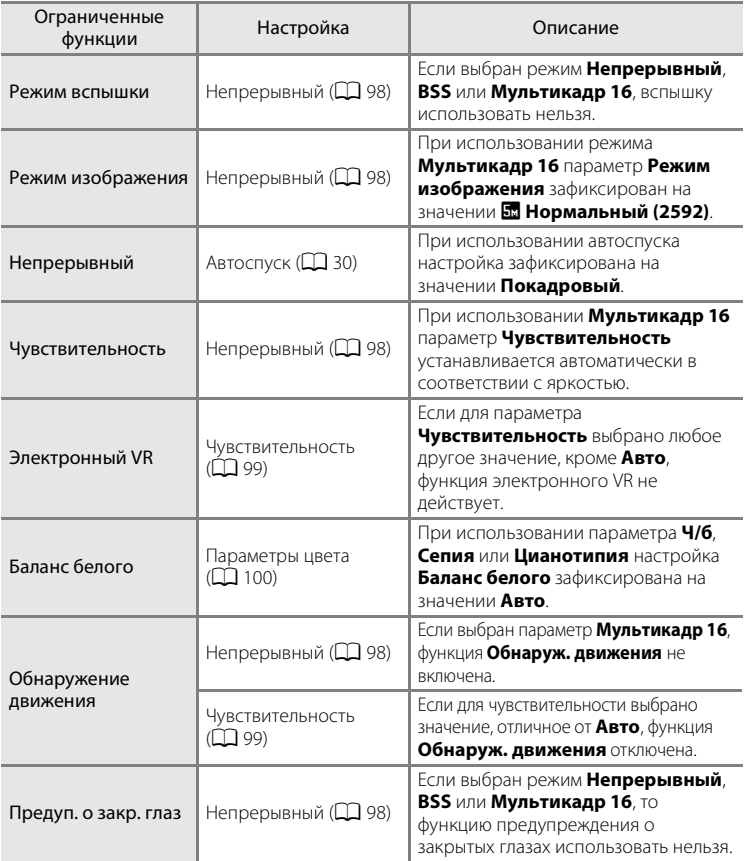

# **Параметры просмотра: меню просмотра**

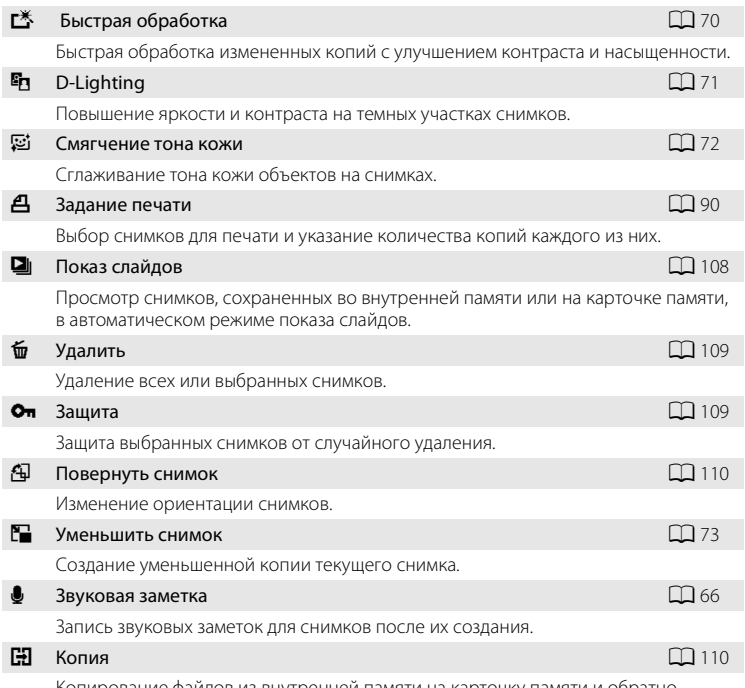

В режиме просмотра доступны следующие функции.

ование фаилов из внутреннеи памяти на карточку памяти и обратно.

# **Отображение меню просмотра**

Войдите в режим просмотра, нажав кнопку  $\blacktriangleright$  ( $\Box$  26).

Нажмите кнопку **MENU** для отображения меню просмотра.

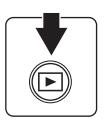

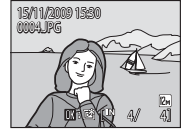

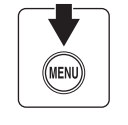

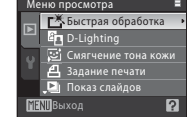

- Для выбора и применения настроек используйте мультиселектор ( $\Box$ 9).
- **Для выхода из меню режима просмотра нажмите кнопку MENU.**

## **Выбор снимков**

Меню выбора снимков, как это показано справа, отображается со следующими меню:

**• Меню просмотра**: **Задание печати**>**Выбрать** 

**снимки** ( $\Box$ 90)

**снимки** ( $\Box$ 109) Защита (**Д** 109)

**Удалить**>**Удалить выбр.** 

**Повернуть снимок** ( $\Box$  110)

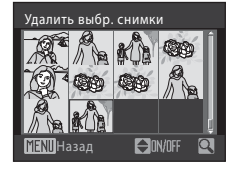

- **Копия>Выбранные снимки (** $\Box$  **110)**
- **•** Меню настройки: Экран приветствия ( $\Box$  115)

Чтобы выбрать снимки, выполните действия, приведенные ниже.

**1** Нажмите кнопку мультиселектора  $\blacktriangleleft$  или  $\blacktriangleright$ , чтобы выбрать нужный снимок.

- **•** Для функций **Повернуть снимок** и **Экран приветствия** можно выбрать только один снимок. Перейдите к шагу 3.
- Поверните кнопку зуммирования в сторону  $\mathbf{T}(\mathsf{Q})$ для переключения в режим полнокадрового просмотра. Поверните кнопку зуммирования в сторону  $W$  ( $\blacksquare$ ), чтобы вернуться на экран 12 уменьшенных изображений.

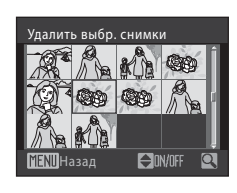

- **2** Нажмите кнопку  $\blacktriangle$  или  $\nabla$ , чтобы выбрать значение **ON** (Вкл.) или **OFF** (Выкл.) (или количество копий).
	- **•** Если выбрано значение **ON** (Вкл.), в левом верхнем углу текущего снимка отображается галочка ( $\vee$ ). Повторите шаги 1 и 2 для выбора дополнительных снимков.

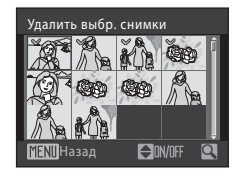

**3** Нажмите кнопку  $\omega$ , чтобы подтвердить выбор снимка.

# $\Box$  Показ слайдов

Нажмите кнопку  $\blacktriangleright$  (режим просмотра)  $\rightarrow$  MENU (меню режима просмотра)  $\rightarrow$ **D** Показ слайдов

Просмотр снимков, сохраненных во внутренней памяти или на карточке памяти, в автоматическом режиме показа слайдов.

# **1** Выберите мультиселектором **Старт**<sup>и</sup> нажмите кнопку  $\mathbb{R}$ .

- **•** Чтобы изменить интервал между снимками, перед выбором команды **Старт** выберите параметр **Интервал кадров**, выберите нужную длительность интервала и нажмите кнопку $\omega$ .
- **•** Для автоматического повторения показа слайдов перед выбором **Старт** выберите **Повтор** и нажмите кнопку k. При включении функции повтора рядом с названием этого параметра добавляется галочка ( $\blacktriangledown$ ).

# **2** Начинается показ слайдов.

Во время просмотра слайдов доступны следующие действия.

- Нажмите кнопку мультиселектора **•** для отображения следующего снимка или кнопку  $\blacktriangleleft$  для отображения предыдущего снимка. Для быстрой перемотки вперед или перемотки назад нажмите и удерживайте любую из этих кнопок.
- Для временной остановки показа слайдов нажмите кнопку  $\omega$ .

# **3** Выберите параметр **Конец** или **Начать снова**.

**•** Когда показ слайдов заканчивается или временно останавливается, выберите **Конец** и нажмите кнопку  $\circledR$ , чтобы вернуться в меню просмотра, или же выберите **Начать снова**, чтобы просмотреть слайды еще раз.

# **12 Показ слайдов. Примечания**

- При показе слайдов отображается только первый кадр видеороликов ( $\Box$  78), включенных в показ слайдов.
- **•** Даже если выбран **Повтор**, максимальное время просмотра слайдов составляет 30 минут  $(D124)$ .

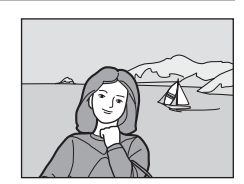

Старт .<br>Интервал ка Повтор

**MENU** Выход

Показ слайдов

Пауза

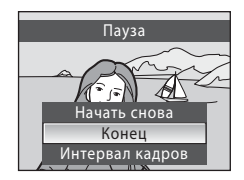

# c **Удалить**

Нажмите кнопку  $\blacktriangleright$  (режим просмотра)  $\rightarrow$  MENU (меню режима просмотра)  $\rightarrow$  $\overleftarrow{\mathbf{w}}$  Удалить

Удаление выбранных или всех снимков.

#### Удалить выбр. снимки

Удаление выбранных снимков (подробнее см. «Выбор снимков» ( $\Box$  107)).

#### Удалить все снимки

Удаление всех снимков.

## **12 Удаление. Примечания**

- **•** Восстановить удаленные снимки невозможно. Перед удалением важные снимки следует передать на компьютер.
- Снимки, помеченные символом  $\mathfrak{S}_{\overline{\mathfrak{N}}}$ , зашишены и не могут быть удалены.

# d **Защита**

Нажмите кнопку  $\blacktriangleright$  (режим просмотра)  $\rightarrow$  MENU (меню режима просмотра)  $\rightarrow$ Оп Зашита

Защита выбранных снимков от случайного удаления.

Чтобы применить параметр защиты, выберите снимки на экране выбора снимков (Выбор снимков  $\rightarrow$   $\Box$  107).

Обратите внимание, что форматирование внутренней памяти фотокамеры или карточки памяти приведет к удалению защищенных файлов без возможности восстановления ( $\Box$  125).

Защищенные снимки можно определить по символу  $\mathcal{Q}_\mathfrak{m}$  ( $\Box$  7, 50).

# f **Повернуть снимок**

Нажмите кнопку  $\blacktriangleright$  (режим просмотра)  $\rightarrow$  MENU (меню режима просмотра)  $\rightarrow$ f Повернуть снимок

После съемки установите ориентацию, в которой снимки будут отображаться в режиме просмотра.

Снимки можно повернуть на 90° по часовой стрелке или против нее.

Снимки, сохраненные в портретной (вертикальной) ориентации, можно повернуть максимум на 180° в обоих направлениях.

Выберите снимок в меню выбора снимков ( $\Box$  107) и нажмите кнопку  $\circledast$ , чтобы отобразить экран «Повернуть снимок». Нажмите кнопку мультиселектора  $\blacktriangleleft$  или  $\blacktriangleright$ , чтобы повернуть снимок на 90°.

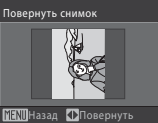

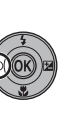

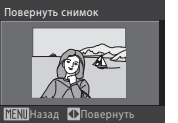

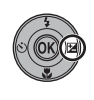

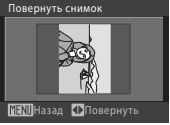

Повернуть на 90° по часовой стрелке

Повернуть на 90° против часовой стрелки

Нажмите кнопку  $\omega$ , чтобы установить отображаемую ориентацию, и сохраните данные ориентации вместе со снимком.

# **На Копирование**

Нажмите кнопку  $\blacktriangleright$  (режим просмотра)  $\rightarrow$  MENU (меню режима просмотра)  $\rightarrow$ h Копирование

Копирование снимков с карточки памяти во внутреннюю память фотокамеры и наоборот.

**1** Выберите мультиселектором параметр в меню копирования и нажмите кнопку  $\omega$ .

- **面 in** копирование снимков из внутренней памяти на карточку памяти.
- **1 n**: копирование снимков с карточки памяти во внутреннюю память.

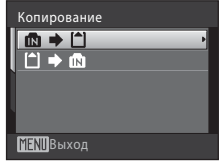

MENIBыход

С камеры на карточку Выбранные снимки Все снимки

## **2** Выберите параметр копирования и нажмите кнопку  $\circledR$ .

- **• Выбранные снимки**: копирование снимков, выбранных в меню выбора снимков ( $\Box$  107).
- **• Все снимки**: копирование всех снимков.

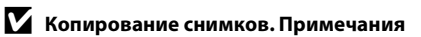

- **•** Можно копировать изображения в формате JPEG, AVI и WAV. Изображения, записанные в других форматах, копировать нельзя.
- Звуковая заметка, прикрепленная к копируемому снимку (QQ 66), будет скопирована вместе со снимком.
- **•** Копирование снимков, сделанных другой моделью фотокамеры или измененных на компьютере, невозможно.
- При копировании снимков, для которых установлены параметры Задание печати (QQ 90), настройки задания печати не будут копированы. Однако при копировании снимков, для которых установлен параметр Защита ( $\Box$ 109), настройка защиты будет копирована.
- **•** В режиме автосортировки невозможно отобразить снимки, копированные из внутренней памяти или с карточки памяти ( $\Box$ 56).
- Даже если копируется снимок, добавленный в папку избранных снимков (QQ 61), содержимое папки избранных снимков не будет копировано.

### C **В памяти нет снимков. Сообщение**

Если при включении режима просмотра на карточке памяти отсутствуют снимки, отображается сообщение **В памяти нет снимков**. Нажмите кнопку **MENU** для вывода на монитор меню параметров копирования и скопируйте снимки, хранящиеся во внутренней памяти фотокамеры, на карточку памяти.

## D **Дополнительная информация**

Дополнительную информацию см. в разделе «Имена файлов и папок» ( $\Box$  132).

# **Основные настройки фотокамеры: меню настройки**

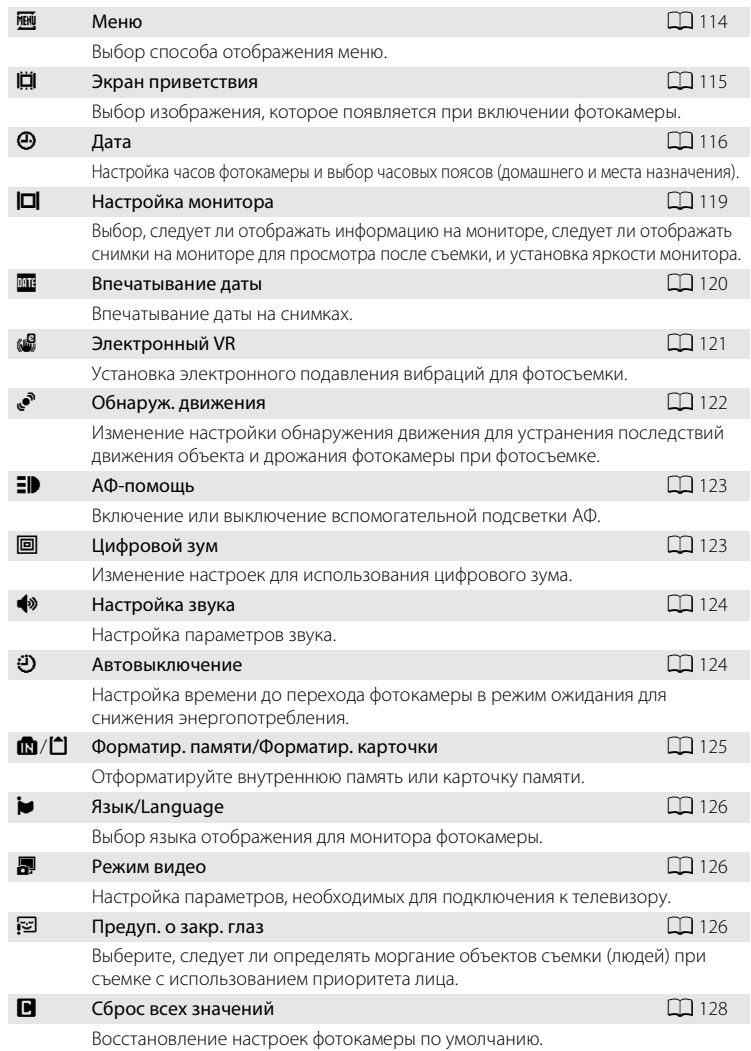

Меню настройки содержит следующие параметры.

#### **Verther версия прошивки**  $\blacksquare$ **130**

Показ версии прошивки камеры.

## **Отображение меню настройки**

Выберите вкладку <sup>•</sup> на экране меню.

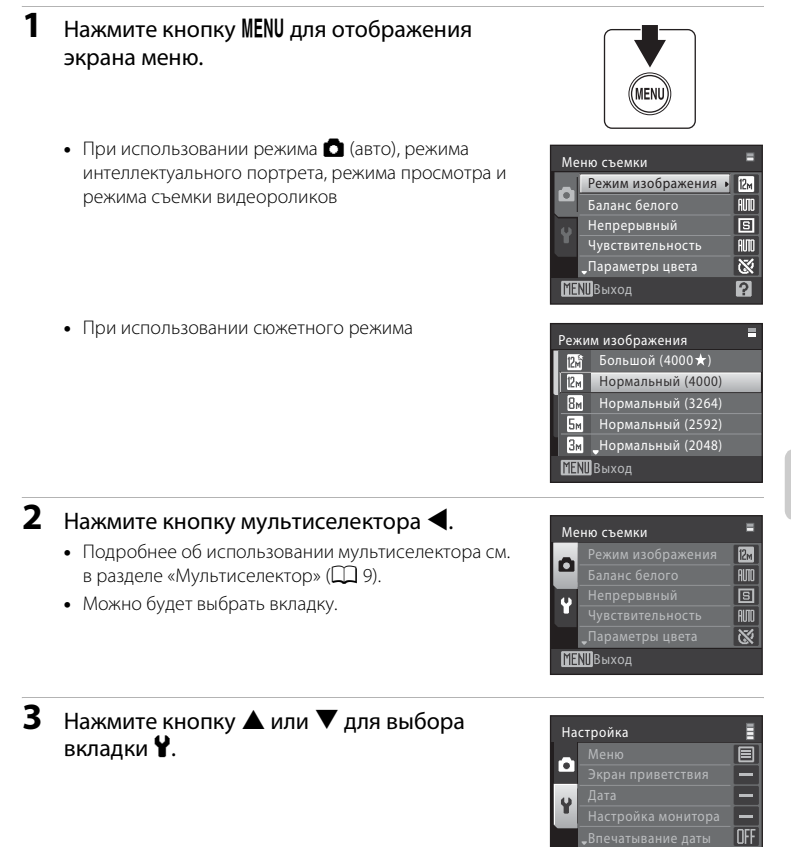

**MENT** Выход

# $4$  Нажмите  $\blacktriangleright$  или кнопку  $\omega$ .

- **•** Пункты меню настройки можно выбирать.
- **•** Для выбора и применения настроек используйте мультиселектор ( $\Box$ 9).
- Для выхода из меню настройки нажмите кнопку MENU или нажмите кнопку  $\blacktriangleleft$  для выбора других вкладок.

# a **Меню**

Нажмите кнопку MENU  $\rightarrow$  Y (меню настройки) ( $\Box$  113)  $\rightarrow$  M Meню

Выбор способа отображения меню.

#### Текст (настройка по умолчанию)

Меню отображаются в виде списка.

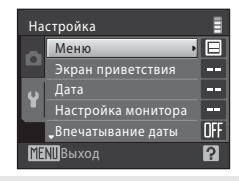

**MENIB** Выход

Настройка

Меню

Экран приветствия Дата

叵 a. a. ma. OFF  $\overline{2}$ 

Настройка монитора Впечатывание даты

#### Символы

Все пункты меню помещаются на одной странице.

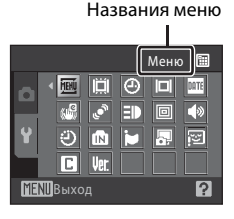

# c **Экран приветствия**

Нажмите кнопку MENU  $\rightarrow$  Y (меню настройки) ( $\Box$  113)  $\rightarrow$   $\Box$  Экран приветствия

Можно выбрать экран приветствия, отображаемый при включении фотокамеры.

#### Нет (настройка по умолчанию)

Экран приветствия не отображается.

#### COOLPIX

Отображается экран приветствия.

#### Выбрать снимок

Выберите для экрана приветствия снимок, хранящийся во внутренней памяти или на карточке памяти. Выберите снимок в меню выбора снимков ( $\Box$  107) и нажмите кнопку  $\n **OR**$ .

Выбранный снимок сохраняется в фотокамере и появится на экране приветствия, даже если исходный снимок удален.

• Снимки, сделанные с настройкой Режим изображения 16:9 ( $\Box$ 94), а также копии, созданные в размере 320 × 240 или меньше с помощью функции уменьшенного снимка ( $\Box$ 73) или кадрирования ( $\Box$ 74), использовать нельзя.

# d **Дата**

Нажмите кнопку MENU  $\rightarrow$  Y (меню настройки) ( $\Box$  113)  $\rightarrow$   $\Theta$  Дата

Установка внутренних часов фотокамеры.

#### Дата

Установка даты и времени на встроенных часах фотокамеры.

Используйте мультиселектор для установки даты и времени.

- **•** Выделение элемента (день, месяц, год, часы, минуты и порядок отображения дня, месяца и года): нажмите  $\blacktriangleleft$  или $\blacktriangleright$ .
- Изменение выделенного элемента: нажмите **A** или  $\nabla$ .
- **•** Завершение настройки: после выбора порядка отображения дня, месяца и года нажмите кнопку $\overline{\text{OR}}$  ( $\Box$  17).

#### Часовой пояс

С помощью параметров Часовой пояс можно указать <sup>↑</sup> (домашний часовой пояс) и включить или выключить летнее время. Если выбран вариант  $\blacktriangleright$  (пункт назначения), то разница во времени ( $\Box$  118) вычисляется автоматически, и дата и время записываются для выбранного региона. Данная функция полезна в путешествиях.

## **Установка часового пояса места назначения**

**пояс** и нажмите кнопку  $\omega$ .

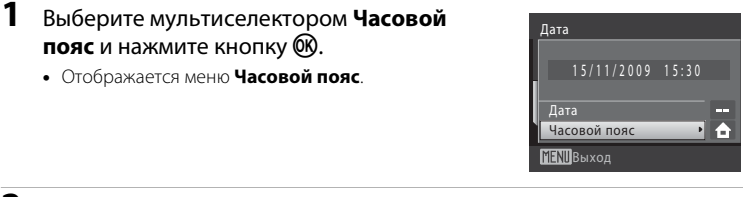

## **2** Выберите > Пункт назначения и нажмите кнопку <sub>6</sub>00.

**•** Дата и время на мониторе изменятся в соответствии с выбранным регионом.

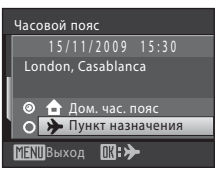

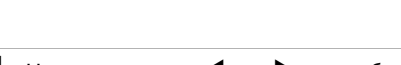

 $3$  Нажмите кнопку $\blacktriangleright$ .

**4** Нажмите кнопку **I** или **A** для выбора региона назначения (часового пояса).

**•** Отображается экран выбора часового пояса.

• Если действует летнее время, нажмите кнопку **A** мультиселектора для включения настройки летнего времени. После включения настройки в верхней части монитора отображается символ • и время сдвигается на час вперед. Для выключения настройки летнего времени нажмите  $\blacktriangledown$ .

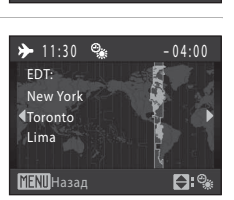

15:30 15/11/2009

 $D:G$ 

Дом. час. пояс Пункт назначения

London, Casablanca

Часовой пояс

**MENIL** Выхол

- Нажмите кнопку **®** для изменения часового пояса места назначения.
- **•** Если выбран часовой пояс места назначения, в режиме съемки на мониторе фотокамеры отображается символ  $\mathcal{E}$ .

# **22 Батарея часов**

Внутренние часы фотокамеры получают питание от резервной батареи, которая не зависит от батареи фотокамеры. Подзарядка батареи часов осуществляется, когда установлена основная батарея или подключен сетевой блок питания. Необходимое время подзарядки — около 10 часов, что обеспечивает автономную работу в течение нескольких дней.

## **<u>C</u>** <del>**c** (Дом. час. пояс)</del>

- Для переключения на домашний часовой пояс выберите на шаге 2 пункт **А Дом. час. пояс** и затем нажмите кнопку $\omega$ .
- Чтобы изменить домашний часовой пояс, на шаге 2 выберите пункт **个 Дом. час. пояс** и выполните шаги 3 и 4 для установки домашнего часового пояса.

## C **Летнее время**

В начале или окончании периода действия летнего времени включите или выключите параметр летнего времени на экране выбора часового пояса, отображаемого на шаге 4.

## D **Впечатывание даты на снимках**

После установки даты и времени установите параметр **Впечатывание даты** в меню настройки (A 120). После того, как параметр **Впечатывание даты** установлен, дата и время съемки впечатываются на снимках при фотосъемке.

# D **Часовые пояса**

Фотокамера поддерживает перечисленные ниже часовые пояса. Если разница во времени не указана ниже, установите часы фотокамеры на местное время.

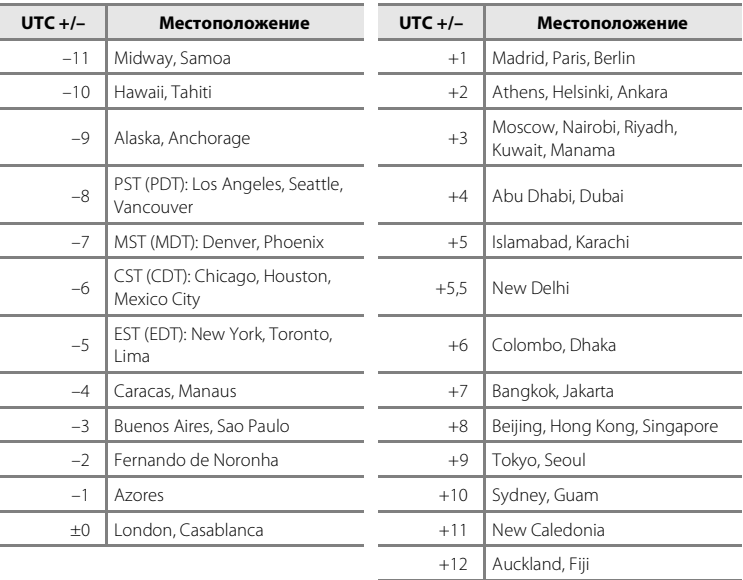

# e **Настройка монитора**

Нажмите кнопку MENU  $\rightarrow$   $\mathbf{Y}$  (меню настройки) ( $\Box$  113)  $\rightarrow$   $\Box$  Настройка монитора

Доступны следующие настройки.

#### Информация о фото

Выбор информации, отображаемой на мониторе в режимах съемки и просмотра.

#### Просмотр снимка

- **• Вкл.** (настройка по умолчанию): снимок автоматически отображается на мониторе сразу после съемки, и экран монитора возвращается в режим съемки.
- **• Выкл.**: снимок не отображается после съемки.

#### Яркость

Доступны пять настроек яркости монитора. По умолчанию используется настройка **3**.

## **Информация о фото**

Доступны следующие параметры отображения. Информацию об индикаторах на мониторе см. в разделе «Монитор» ( $\Box$ 6).

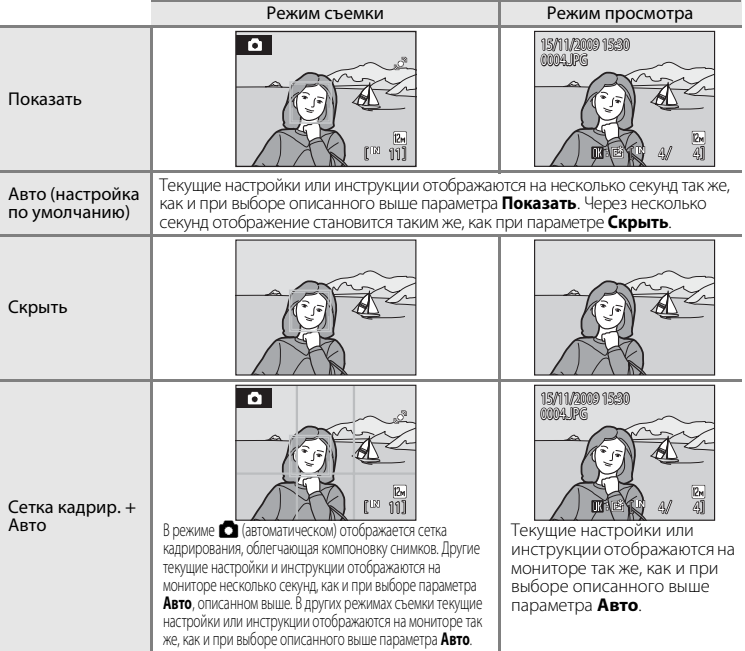

## f **Впечатывание даты**

Нажмите кнопку MENU  $\rightarrow$   $\mathbf{Y}$  (меню настройки) ( $\Box$  113)  $\rightarrow$   $\mathbf{M}$  Впечатывание даты

Дату и время съемки можно впечатывать на снимках во время съемки. Эта информация может быть напечатана даже на принтерах, не поддерживающих печать даты и времени ( $\Box$ ) 92).

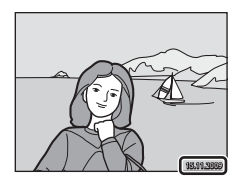

#### Выкл. (настройка по умолчанию)

Дата и время на снимках не печатаются.

#### Дата

На снимках впечатывается дата.

#### Дата и время

На снимках впечатываются дата и время.

При любых значениях, кроме **Выкл.**, на мониторе отображается символ текущей настройки ( $\Box$ 6).

## **22 Впечатывание даты**

- **•** Впечатанная дата становится частью снимка; ее удаление невозможно. Дата не может быть впечатана на снимках после съемки.
- **•** Даты, впечатываемые на снимках, могут плохо читаться, если для параметра **Режим изображения** (A94) выбрано значение **Экран ТВ (640)**. При использовании впечатывания даты выберите значение **Экран ПК (1024)** или большее.
- **•** При записи даты используется формат даты, определенный параметром **Дата** в меню настройки ( $\Box$  16, 116).
- **•** Дата не впечатывается в следующих ситуациях.
	- При использовании сюжетного режима **Съемка панорамы**
	- Режим съемки видеороликов

## C **Впечатывание даты и задание печати**

При печати на принтерах, совместимых с DPOF и поддерживающих печать даты съемки и информации о снимке, дата и информация могут быть напечатаны на снимках, на которых они не были впечатаны во время съемки. Для этого следует воспользоваться параметрами в меню

**Задание печати** ( $\Box$ 90).

# w **Электронный VR**

Нажмите кнопку MENU  $\rightarrow$  Y (меню настройки) ( $\Box$  113)  $\rightarrow$  ( $\Box$  Электронный VR

Выберите, следует ли использовать электронный VR (подавление вибраций) при фотосъемке.

#### Авто

Если при фотосъемке имеются все следующие условия, применяется электронный VR и выполняется уменьшение последствий дрожания фотокамеры.

- **•** Вспышка выключается или устанавливается в режим медленной синхронизации.
- **•** Установлена длинная выдержка.
- **•** Для параметра **Непрерывный** выбрана настройка **Покадровый**.
- **•** Когда объект темный.

#### Выкл. (настройка по умолчанию)

Электронный VR отключен.

Если выбрано **Авто**, на экране монитора отображается  $\mathbb{C}$  (Q 6), и электронный VR применяется в зависимости от условий съемки.

## **12 Электронное подавление вибраций. Примечания**

- **•** Электронный VR отключен при использовании вспышки (исключение составляет режим медленной синхронизации. Помните, что электронный VR отключен, даже если для вспышки выбран режим медленной синхронизации с подавлением эффекта «красных глаз».
- **•** Если экспозиция превышает определенный период времени, функция **Электронный VR** не будет действовать.
- **•** Функция электронного VR не действует, если для параметра **Чувствительность** выбрано любое значение, отличное от **Авто**.
- **•** Функция электронного VR не действует при использовании следующих сюжетных режимов.
	- $-$  Cnopt ( $\Box$  35)
	- Ночной портрет ( $\Box$ 35)
	- Сумерки/рассвет ( $\Box$ 37)
	- $-$  Ночной пейзаж ( $\Box$  37)
	- Музей ( $\Box$ 38)
	- Фейерверк ( $\Box$ 39)
	- Освещение сзали  $(239)$
- **•** С увеличением дрожания фотокамеры эффективность функции **Электронный VR** уменьшается.
- **•** Снимки, выполненные с использованием функции обнаружения движения, могут быть слегка зернистыми.

## D **Функция электронного VR для видеороликов**

Чтобы компенсировать вибрацию во время съемки видеороликов, перейдите в меню видеороликов ( $\Box$ 76) и включите Электронный VR ( $\Box$ 77).

# U **Обнаруж. движения**

Нажмите кнопку MENU  $\rightarrow$  Y (меню настройки) ( $\Box$ 113)  $\rightarrow$   $\bullet$  Обнаруж. движения

Включение обнаружения движения для устранения последствий движения объекта и дрожания фотокамеры при фотосъемке.

#### Авто (настройка по умолчанию)

Если фотокамера обнаруживает дрожание фотокамеры или движение объекта, выдержка сокращается для уменьшения последствий.

Однако функция обнаружения движения не действует в следующих ситуациях.

- Если для вспышки выбран режим  $\blacktriangleright$  (заполняющая вспышка)
- Если для параметра Чувствительность ( $\Box$  99) установлено значение **Авто с фикс. диап.** или зафиксировано определенное значении в режиме  $\bullet$  (авто)
- Если включен параметр **Мультикадр 16** ( $\Box$ 98)
- В сюжетных режимах **Сумерки/рассвет** ( $\Box$  37) и Фейерверк ( $\Box$  39)

#### Выкл.

Функция обнаружения движения не включена.

Настройку обнаружения движения можно подтвердить на мониторе во время съемки (A 6, 21).

Символ обнаружения движения загорается зеленым, когда фотокамера обнаруживает вибрацию и увеличивает выдержку. Если выбрано значение **Выкл.**, символ текущего значения не отображается на мониторе.

## B **Обнаружение движения. Примечания**

- **•** В некоторых ситуациях функция обнаружения движения не может полностью устранить последствия движения объекта и дрожания фотокамеры.
- **•** Функция обнаружения движения может не действовать при значительной подвижности объекта съемки, а также в условиях низкой освещенности.
- **•** Снимки, выполненные с использованием функции обнаружения движения, могут быть слегка зернистыми.

# **<u>ED</u>** АФ-помощь

Нажмите кнопку MENU  $\rightarrow$  Y (меню настройки) ( $\Box$  113)  $\rightarrow \exists \blacktriangleright$  АФ-помощь

Включение или выключение вспомогательной подсветки АФ.

#### Авто (настройка по умолчанию)

Вспомогательная подсветка АФ будет использоваться для помощи при фокусировке при недостаточном освещении объекта. Дальность действия вспомогательной подсветки составляет около 1,9 м в максимальном широкоугольном положении и около 1,1 м в максимальном телескопическом положении. Однако следует помнить, что в некоторых сюжетных режимах вспомогательная подсветка АФ отключается автоматически (от  $\Box$  34 до 40), даже если установлен параметр **Авто**.

Выкл.

Отключение этой функции. Фотокамера может не сфокусироваться при недостаточном освещении.

# u **Цифровой зум**

Нажмите кнопку MENU →  $\mathbf{Y}$  (меню настройки) ( $\Box$  113) →  $\blacksquare$  Цифровой зум

Изменение настроек для использования цифрового зума.

#### Вкл. (настройка по умолчанию)

Если фотокамера достигает максимального положения оптического зума, то при дальнейшем повороте кнопки зуммирования в сторону  $\boldsymbol{\mathsf{T}}$  (Q) включается цифровой зум (A23).

Выкл.

Цифровой зум не включается (за исключением режима съемки видеоролика).

## B **Цифровой зум. Примечания**

- **•** При работе цифрового зума параметр **Режим зоны АФ** устанавливается в значение **Центр**  $(D1101)$ .
- **•** Использование цифрового зума невозможно в следующих ситуациях.
	- Если выбран сюжетный режим **Автомат. выбор сюжета**, **Портрет** или **Ночной портрет**
	- Если выбран режим интеллектуального портрета
	- Если выбран режим **Мультикадр 16** ( $\Box$ 98)
	- Непосредственно перед записью видеоролика (при съемке видеороликов можно использовать зум с максимальной кратностью 2×)

# i **Настройка звука**

Нажмите кнопку MENU  $\rightarrow$  Y (меню настройки) ( $\Box$  113)  $\rightarrow$   $\blacklozenge$  Настройка звука

Можно управлять следующими настройками звука.

#### Звук кнопки

**Вкл.** или **выкл.** звука кнопки затвора.

Если выбрано значение **Вкл.** (настройка по умолчанию), при удачном завершении определенной операции подается одиночный звуковой сигнал, при блокировке фокуса — двойной, при обнаружении ошибки — тройной. При включении фотокамеры также подается звук при включении.

#### Звук затвора

Можно выбрать следующие параметры звука затвора: **Вкл.** (настройка по умолчанию) и **Выкл.**.

# k **Авто выкл.**

Нажмите кнопку MENU →  $\mathbf{Y}$  (меню настройки) ( $\Box$  113) →  $\ddot{\div}$  Авто выкл.

Если фотокамера включена, и в течение некоторого времени с ней не производится никаких действий, она переходит в режим ожидания ( $\Box$  15) в целях сохранения энергии. После перехода фотокамеры в режим ожидания индикатор включения питания будет мигать, и если с фотокамерой не выполняется никаких действий в течение последующих трех минут, она автоматически выключится.

Выберите длительность временного интервала, по истечении которого фотокамера переключается в режим ожидания, если не выполняется никаких операций: **30 секунд**, **1 минута** (настройка по умолчанию), **5 минут** или **30 минут**.

## C **Отмена режима ожидания**

Отмена режима ожидания и включение монитора нажатием одной из следующих кнопок.

- 
- выключатель питания спусковая кнопка затвора кнопка  $\blacksquare$  кнопка  $\blacksquare$

## C **Авто выкл. Примечание**

Вне зависимости от выбранного параметра монитор будет оставаться включенным три минуты, если отображаются меню, максимум 30 минут во время показа слайдов и 30 минут, если к фотокамере подсоединен сетевой блок питания.

# **По Форматир. памяти/**  $\Box$  Форматир. карточки

Нажмите кнопку MENU  $\rightarrow$  Y (меню настройки) ( $\Box$  113)  $\rightarrow$ **10** Форматир. памяти/ <sup>1</sup> Форматир. карточки

Данная функция используется для форматирования внутренней памяти или карточки памяти.

### **Форматирование внутренней памяти**

Чтобы отформатировать внутреннюю память, извлеките карточку памяти из фотокамеры. В меню настройки появится пункт **Форматир. памяти**.

#### **Форматирование карточки памяти**

Если в фотокамере установлена карточка памяти, в меню настройки появится пункт **Форматир. карточки**.

# **12 Форматирование внутренней памяти и карточек памяти**

- **•** Форматирование внутренней памяти или карточек памяти приводит к необратимому удалению всех данных. До начала форматирования убедитесь, что важные снимки были переданы на компьютер.
- **•** При форматировании внутренней памяти или карточки памяти настройки символов папки избранных снимков ( $\Box$ 60) восстанавливаются на значения по умолчанию (отображаются в виде чисел).
- **•** Не выключайте фотокамеру и не открывайте крышку батарейного отсека/гнезда для карточки памяти во время форматирования.
- **•** При установке в фотокамеру COOLPIX S570 карточек памяти, использовавшихся ранее в других устройствах, обязательно отформатируйте их в этой фотокамере.

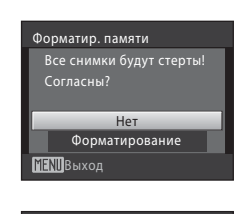

Форматир. карточки Все снимки будут стерты! Согласны?

> Нет Форматирование

**MENIR** Выхол

# **м** Язык/Language

Нажмите кнопку MENU  $\rightarrow$  Y (меню настройки) ( $\Box$  113)  $\rightarrow$  in Язык/Language

Выберите один из 24 языков для отображения меню и сообщений фотокамеры.

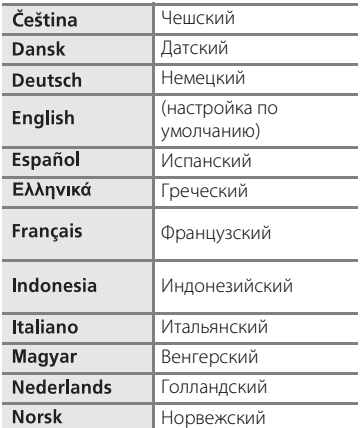

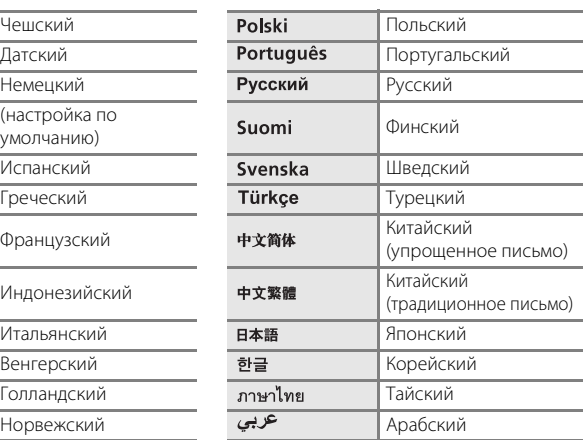

# o **Режим видео**

Нажмите кнопку MENU →  $\forall$  (меню настройки) ( $\Box$  113) →  $\Box$  Режим видео

Настройка подключения к телевизору. Выберите **NTSC** или **PAL**.

# d **Предуп. о закр. глаз**

Нажмите кнопку MENU  $\rightarrow$  Y (меню настройки) ( $\Box$  113)  $\rightarrow$   $\Box$  Предуп. о закр. глаз

Выберите, следует ли определять моргание с помощью функции приоритета лица ( $\Box$  103) при использовании следующих режимов съемки.

- Режим **C** (авто) (если параметр «Режим зоны АФ» установлен на значение Приоритет лица) (**Д 101**)
- **•** Если выбран сюжетный режим **Автомат. выбор сюжета** (A 34), **Портрет** (A34) или **Ночной портрет** (A 35)

#### Вкл.

Если фотокамера определяет одного или нескольких человек, которые могли закрыть глаза вскоре после распознавания лиц и съемки, на мониторе отображается экран предупреждения о закрытых глазах.

Лицо снимаемого человека, который мог закрыть глаза при срабатывании затвора, выделяется желтой рамкой. В этом случае просмотрите сделанный снимок и при необходимости повторите съемку.

Дополнительную информацию см. в разделе «Работа с экраном предупреждения о закрытых глазах» (**Q** 127).

#### Выкл. (настройка по умолчанию)

Предупреждение о закрытых глазах не включено.

## B **Предупреждение о закрытых глазах. Примечание**

Если для непрерывного режима установлены параметры **Непрерывный**, **BSS** или **Мультикадр 16**, предупреждение о моргании не действует.

## **Работа с экраном предупреждения о закрытых глазах**

При отображении экрана **Кто-то моргнул?** можно выполнять следующие операции.

Если в течение нескольких секунд не производится никаких операций, фотокамера автоматически переключается в режим съемки.

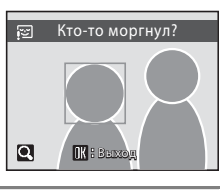

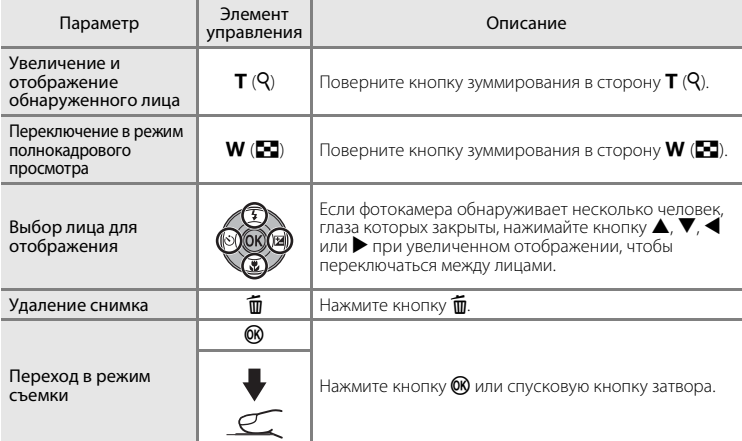

# **• Сброс всех знач.**

Нажмите кнопку MENU  $\rightarrow$  Y (меню настройки) ( $\Box$  113)  $\rightarrow \Box$  Сброс всех знач.

Если выбрано значение **Сброс**, настройки фотокамеры возвращаются к значениям по умолчанию.

#### **Всплывающее меню**

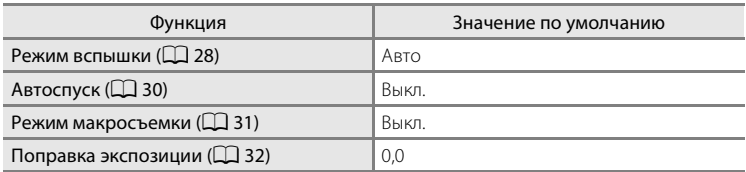

## **Сюжетный режим**

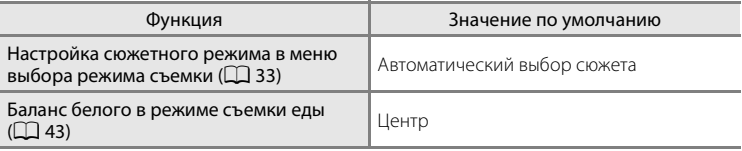

#### **Меню режима интеллектуального портрета**

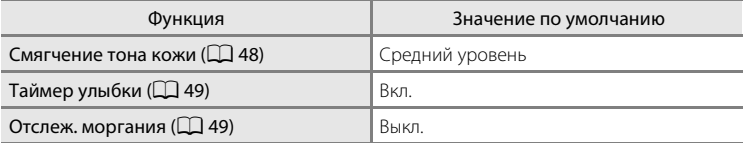

#### **Меню видео**

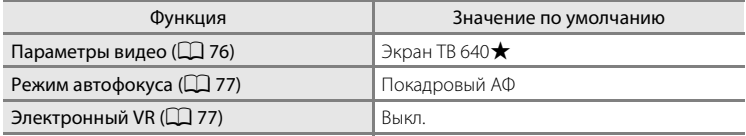

## **Меню съемки**

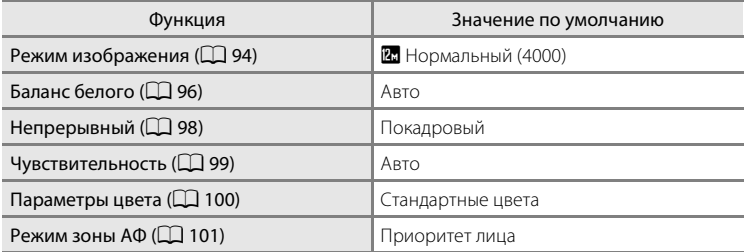

## **Меню настройки**

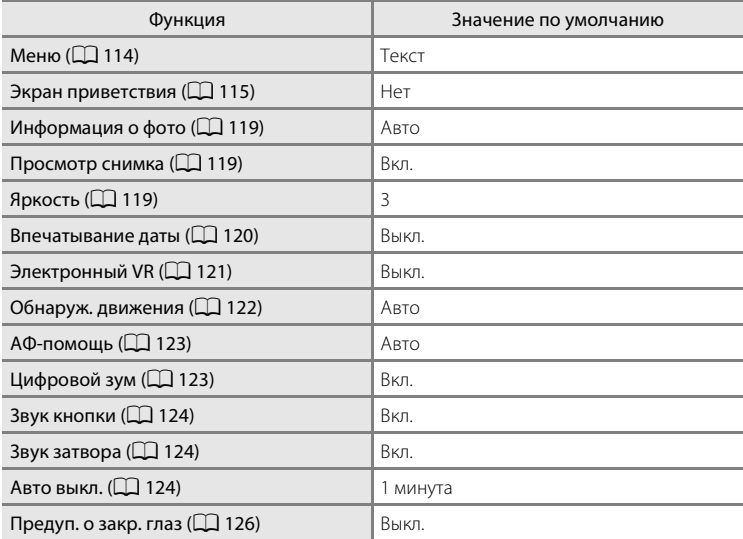

## **Другие**

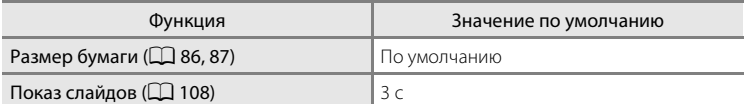

- **•** При выборе пункта **Сброс всех знач.** из памяти удаляется номер текущего  $\phi$ айла ( $\Box$  132). Нумерация продолжится, начиная с наименьшего доступного номера. Для сброса нумерации файлов к значению «0001» перед выбором функции **Сброс всех знач.** удалите все снимки ( $\Box$  109).
- **•** Следующие настройки меню не изменяются при сбросе меню с помощью функции **Сброс всех знач.**.

**Меню съемки**: данные ручной настройки ( $\Box$ 97), полученные для параметра **Баланс белого**

**Меню настройки**: снимок, выбранный для функции **Экран приветствия** (A115), **Дата** (A 116), **Язык/Language** (A126) и **Режим видео**  $($  $\Box$  126)

# r **Версия прошивки**

Нажмите кнопку MENU  $\rightarrow$  Y (меню настройки) ( $\Box$  113)  $\rightarrow$  Ver Версия прошивки

Просмотр текущей версии прошивки фотокамеры.

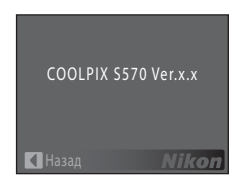

# **Дополнительные принадлежности**

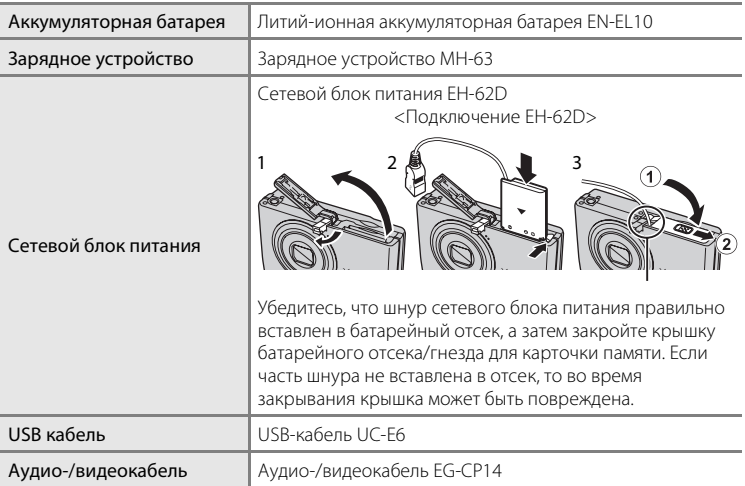

# **Рекомендованные карточки памяти**

Следующие карточки памяти Secure Digital (SD) прошли тестирование и рекомендованы для использования с фотокамерой.

Можно использовать все карточки указанных моделей и емкостей, вне зависимости от их скорости.

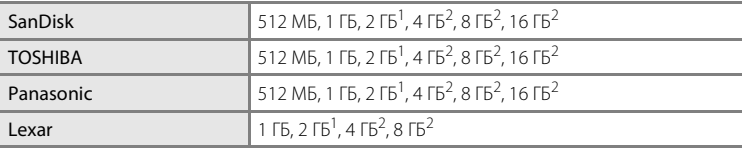

<sup>1</sup> При использовании карточки памяти с устройством чтения карточек памяти или другим аналогичным устройством убедитесь, что это устройство поддерживает

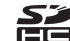

<sup>2</sup> S<sup>2</sup> Совместимость с SDHC.

При использовании карточки памяти с устройством для чтения карт памяти или аналогичным, убедитесь, что устройство совместимо с SDHC.

Правильная работа с карточками памяти других производителей не гарантируется. Для получения дополнительных сведений об указанных выше карточках обратитесь к изготовителю.

# **Имена файлов и папок**

Имена файлов, назначаемые снимкам, видеороликам и звуковым заметкам, имеют следующий вид.

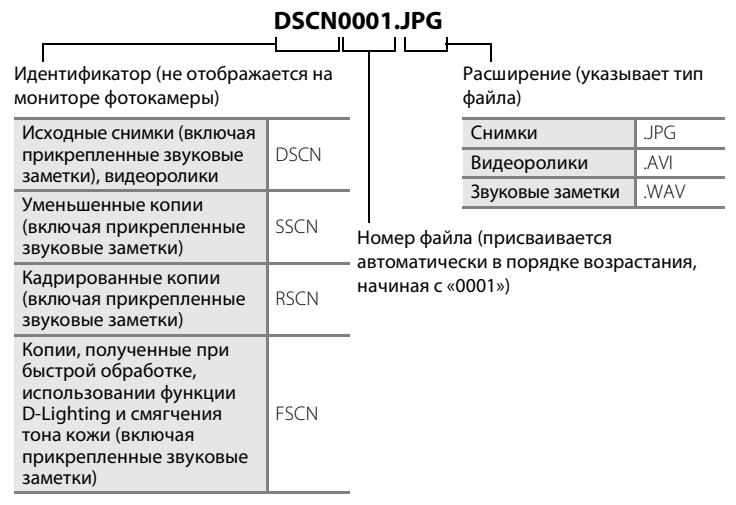

- **•** Файлы хранятся в папках, имена которых образуются добавлением к номеру папки идентификатора, состоящего из пяти символов: «P\_» плюс трехзначный порядковый номер для снимков, сделанных в режиме **Съемка панорамы** (например, «101P\_001»;  $\Box$  45) и «NIKON» для всех остальных снимков (например, «100NIKON»). Когда номер снимка доходит до 9999, создается новая папка. Номера файлов присваиваются автоматически, начиная с «0001».
- **•** Имена файлов звуковых заметок имеют такой же идентификатор и номер файла, как снимок, к которому прикреплена звуковая заметка.
- **•** Файлы, копированные с помощью команды **Копирование** > **Выбранные снимки**, копируются в текущую папку, в которой им присваиваются новые номера файлов в порядке возрастания, начиная с самого большого номера файла, сохраненного в памяти. Команды **Копирование** > **Все снимки** копируют все папки с исходного носителя; имена файлов не изменяются, но папкам присваиваются новые номера в порядке возрастания, начиная с самого большого номера папки на целевом носителе ( $\Box$  110).
- **•** В одной папке может храниться до 200 снимков. Если в текущей папке уже находится 200 снимков, то следующий снимок помещается в новую папку, которой присваивается номер, увеличенный на единицу. Если текущая папка имеет номер 999 и содержит 200 снимков, или если снимок имеет номер 9999, дальнейшая съемка невозможна. Следует отформатировать внутреннюю память или карточку памяти ( $\Box$  125) или установить новую карточку памяти.
# **Уход за фотокамерой**

Чтобы обеспечить длительный срок службы цифровой фотокамеры Nikon, необходимо соблюдать следующие меры предосторожности при ее использовании и хранении.

#### B **Храните устройство в сухом месте**

При попадании в воду или под воздействием высокой влажности фотокамера выйдет из строя.

## **И Не бросайте фотокамеру**

При сильных ударах и тряске фотокамера может выйти из строя.

#### B **Осторожно обращайтесь с объективом и подвижными частями фотокамеры**

Не прилагайте чрезмерных усилий к объективу, монитору, а также к защитным крышкам гнезда для карточки памяти, батарейного отсека и объектива. Эти элементы легко повредить. Приложение усилий к крышке объектива может привести к повреждению объектива или неисправности фотокамеры. Если монитор разбился, срочно примите меры во избежание травм от осколков стекла и попадания жидкокристаллического вещества на кожу, в глаза и в рот.

#### B **Не направляйте объектив на источники яркого света в течение длительного времени**

Не направляйте объектив на солнце и другие источники яркого света в течение длительного времени при использовании и хранении фотокамеры. Яркий свет может вызвать ухудшение работы матрицы ПЗС и появление на снимках белых пятен.

#### B **Не допускайте попадания изделия в зону действия сильных магнитных полей**

Не используйте и не храните фотокамеру вблизи приборов, создающих сильное электромагнитное излучение. Сильные статические заряды или магнитные поля, создаваемые различным оборудованием (например, радиопередатчиками), могут воздействовать на монитор фотокамеры, повредить данные, сохраненные на карточке памяти, или создавать помехи для работы внутренних схем фотокамеры.

## **12 Избегайте резких изменений температуры**

Резкие изменения температуры, например, при входе в холодную погоду в теплое помещение или выходе из него, могут вызвать образование конденсата внутри фотокамеры. Для защиты от образования конденсата заранее поместите фотокамеру в чехол или закрытый полиэтиленовый пакет.

#### B **Прежде чем извлекать батареи или отсоединять источник питания, необходимо выключить устройство**

Не извлекайте батарею из включенного устройства, а также в процессе записи или удаления снимков. Принудительное отключение питания в этих случаях может привести к потере данных или повреждению внутренней памяти фотокамеры и ее электронных схем.

# C **Батарея**

- **•** Перед использованием фотокамеры проверьте уровень заряда батареи и при необходимости зарядите ее. Не продолжайте зарядку после того, как батарея полностью зарядится, так как это приведет к уменьшению срока службы батареи. При съемке важных событий рекомендуется иметь при себе полностью заряженную запасную батарею.
- **•** Не используйте батарею при температуре окружающей среды ниже 0 °C или выше 40 °C. Нарушение этого требования может привести к преждевременному выходу аккумуляторной батареи из строя или ухудшению ее рабочих характеристик.
- **•** Зарядка выполняется в помещении при температуре от 5 до 35 °C. Емкость батареи может сокращаться при температуре батареи от 0 до 10 °C или от 45 до 60 °C. Аккумуляторная батарея не зарядится, если ее температура ниже 0 °C или выше 60 °C.
- **•** При использовании разряженной батареи при низкой температуре фотокамера может не включиться. Перед съемкой на улице в холодную погоду убедитесь, что батарея полностью заряжена и имеются запасные батареи. Храните запасные батареи в теплом месте и при необходимости заменяйте их. Если согреть батарею, потерявшую работоспособность при охлаждении, заряд батареи может частично восстановиться.
- **•** При загрязнении контактов фотокамера может не включиться вследствие плохого контакта. Перед использованием фотокамеры протрите контакты сухой, чистой тканью.
- **•** Если батарея не будет использоваться в течение некоторого времени, вставьте ее в фотокамеру, полностью разрядите ее, а затем извлеките и уберите на хранение. Храните батарею в прохладном месте при температуре от 15 до 25 °C, закрыв батарею прилагаемой защитной крышкой. Не храните батарею в жарком или очень холодном месте.
- **•** Пока батарея находится на хранении, заряжайте ее по меньшей мере раз в полгода, а затем используйте фотокамеру для полной ее разрядки, после чего ее повторно можно убрать на хранение в прохладном месте.
- **•** Всегда извлекайте батарею из фотокамеры или зарядного устройства, если она не используется. Если батарея оставлена в устройстве или фотокамеры, то даже в нерабочем состоянии в них возникает очень малое электрическое напряжение, в результате чего батарея может чрезмерно разрядиться и стать непригодной для эксплуатации.
- **•** Заметное уменьшение времени, когда полностью заряженная батарея удерживает заряд при использовании при комнатной температуре, означает, что батарею необходимо заменить. Приобретите новую батарею.
- **•** Если батарея быстро разряжается, замените ее. Использованные батареи являются ценным вторичным сырьем. Сдавайте их в переработку в соответствии с установленными правилами утилизации.

# **Чистка**

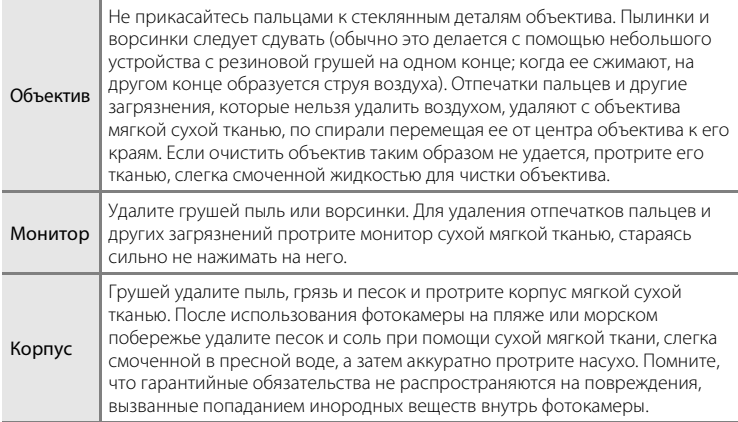

Не используйте для чистки спирт, растворитель и другие летучие химикаты.

# **Хранение**

Следует выключать фотокамеру, если она не используется. Прежде чем убрать фотокамеру, убедитесь, что индикатор включения не горит. Извлекайте батарею, если не предполагается использование фотокамеры на протяжении длительного времени. Не храните фотокамеру рядом с нафталиновыми или камфарными средствами против моли или в местах, которые:

- **•** находятся рядом с оборудованием, создающим сильные электромагнитные поля, таким как телевизор или радиоприемник;
- **•** при температурах ниже -10 °C или выше 50 °C
- **•** не проветриваются или имеют уровень влажности более 60 %.

Для защиты от влаги и плесени вынимайте фотокамеру из места хранения хотя бы раз в месяц. Включите фотокамеру, несколько раз спустите затвор, после чего снова поместите ее на хранение.

#### C **Монитор. Примечания**

- **•** Монитор может содержать несколько пикселей, которые постоянно светятся или, напротив, никогда не горят. Это характерная особенность всех тонкопленочных жидкокристаллических экранов, которая не является признаком неисправности. Она не сказывается на качестве снимков фотокамеры.
- **•** При ярком освещении изображение на мониторе, возможно, будет трудно рассмотреть.
- **•** Монитор оснащен светодиодной подсветкой. При снижении яркости монитора или появлении мерцания на нем обратитесь в сервисный центр компании Nikon.

#### C **Светящийся след. Примечания**

При кадрировании ярких объектов на мониторе могут быть видны белые или цветные полосы. Это явление, которое называется «светящийся след», возникает, когда на матрицу попадает очень яркий свет. Это происходит из-за особенностей матрицы и не является неисправностью. Светящийся след может также привести к частичному изменению цветов на дисплее монитора при съемке.

Светящийся след не влияет на записанные снимки, кроме тех случаев, когда при съемке для параметра **Непрерывный** задано значение **Мультикадр 16**, а также когда выполняется видеосъемка. При съемке в этих режимах рекомендуется избегать избегать таких ярких объектов, как солнце, отражения солнца и источники электрического света.

# **Сообщения об ошибках**

В таблице ниже приведены сообщения об ошибках и различные предупреждения, отображаемые на мониторе фотокамеры, а также действия, которые следует предпринять в каждом случае.

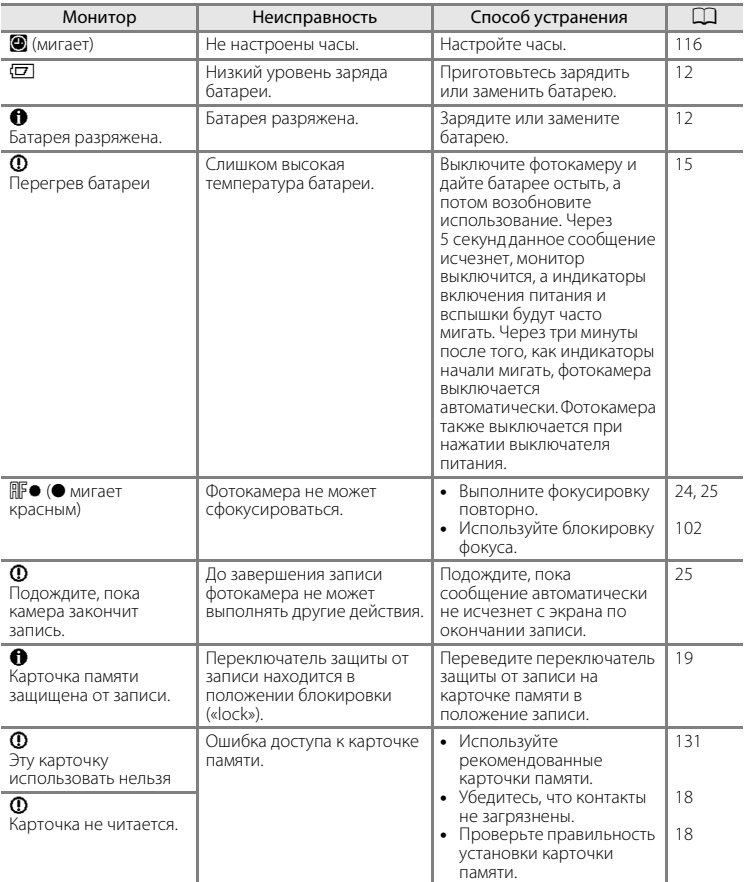

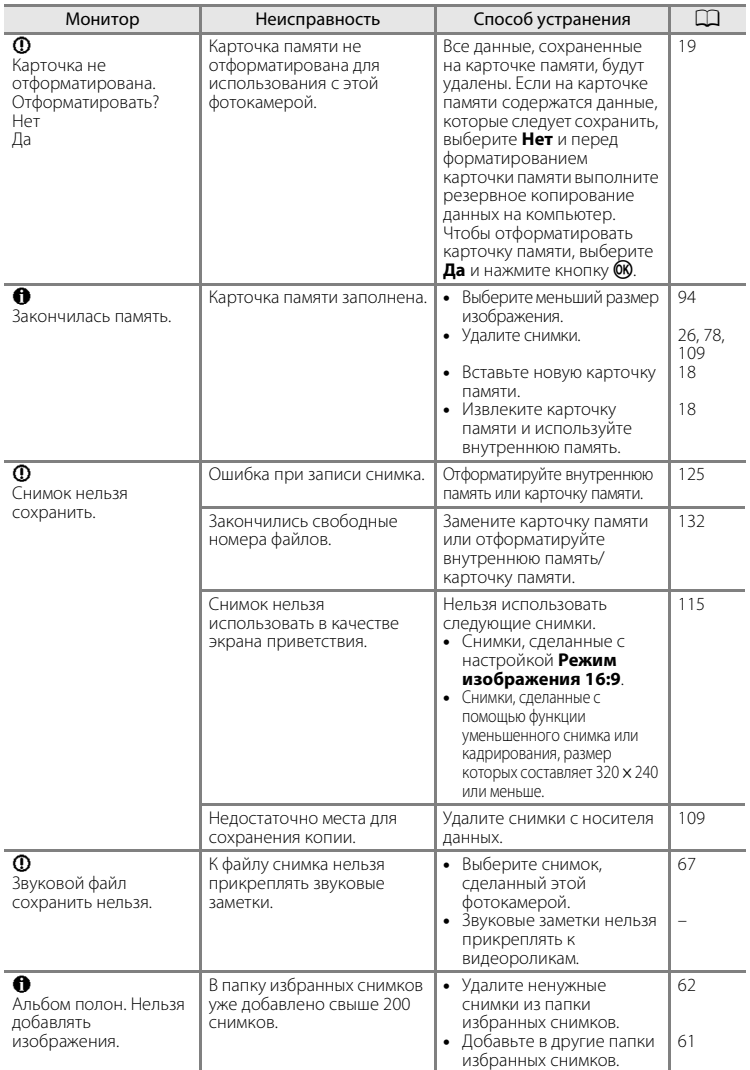

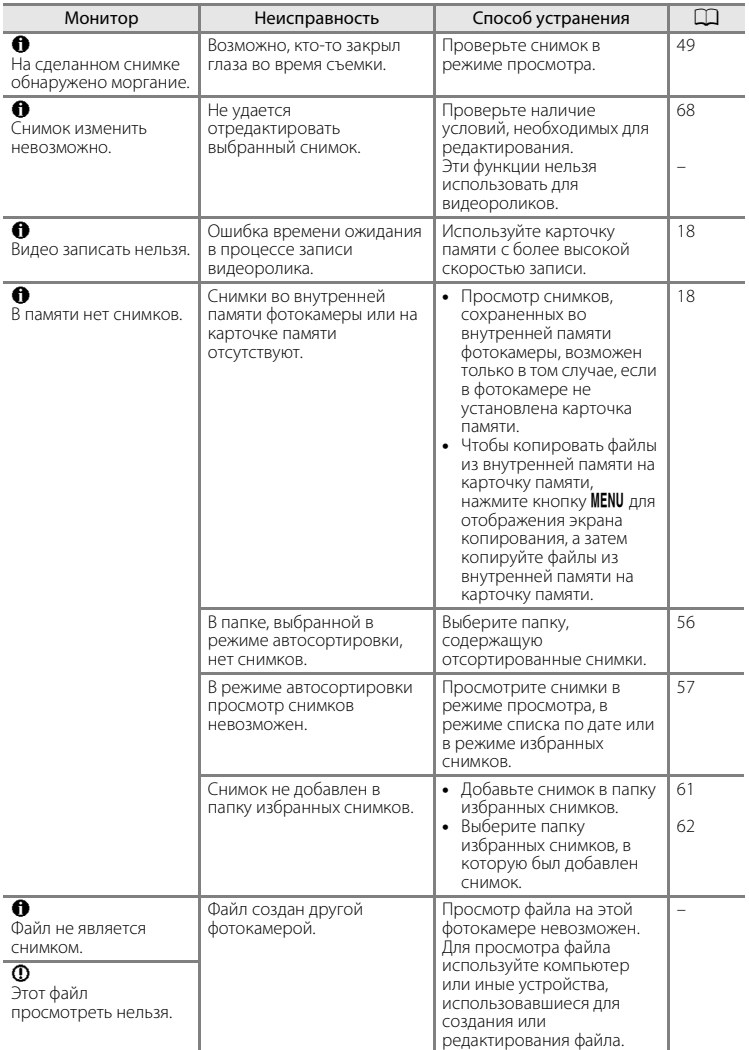

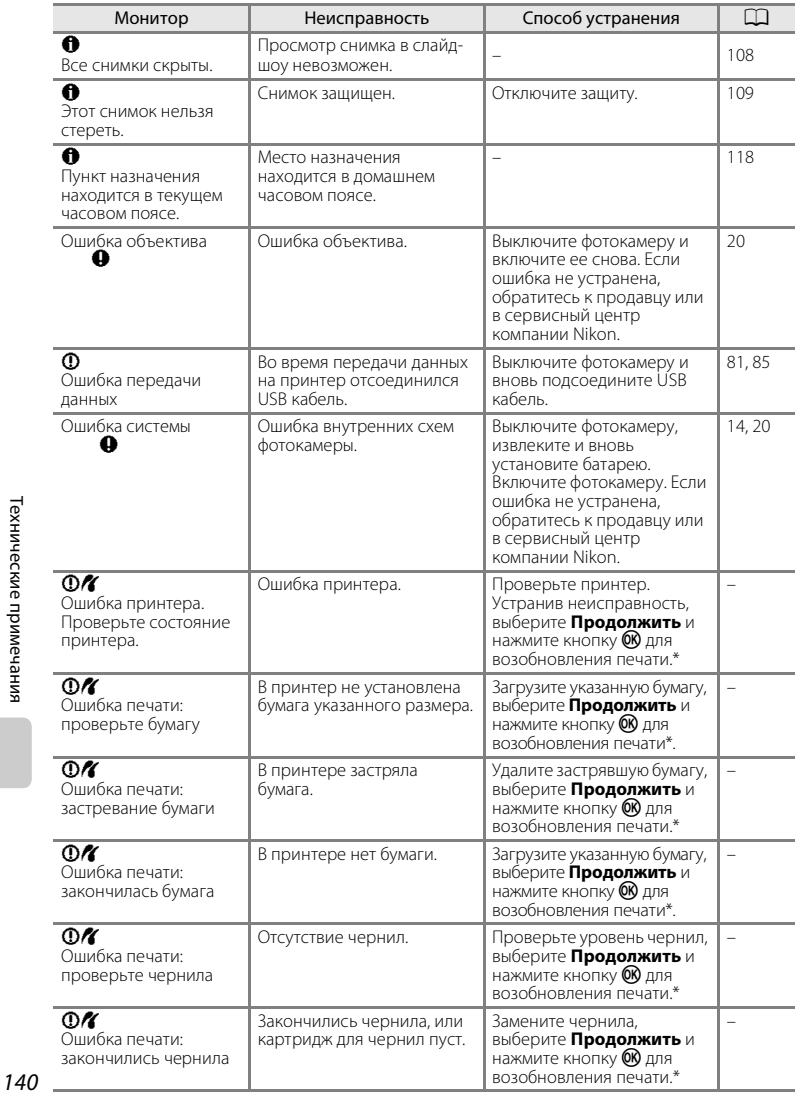

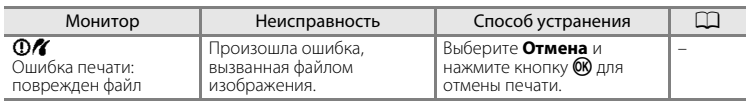

\* Дополнительные сведения и инструкции см. в документации, поставляемой с принтером.

# **Поиск и устранение неисправностей**

Прежде чем обращаться к продавцу или в сервисный центр компании Nikon, просмотрите приведенный ниже перечень распространенных неисправностей. Дополнительные сведения можно найти на страницах, номера которых приведены в столбце справа.

#### **Монитор, настройки и питание фотокамеры**

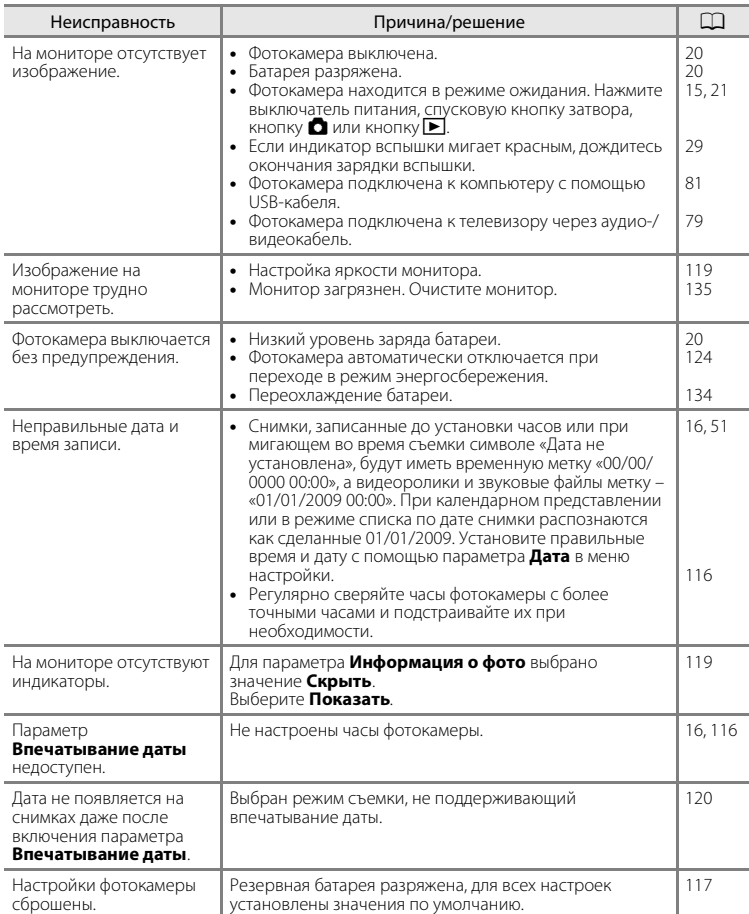

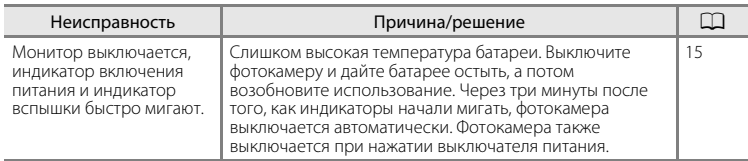

#### **Фотокамеры с электронным управлением**

В очень редких случаях на мониторе могут появляться необычные символы, а сама фотокамера перестает работать. В большинстве случае это явление вызвано сильными внешними статическими разрядами. Выключите фотокамеру, извлеките и вновь установите батарею. Включите фотокамеру. Если неисправность не исчезла, обращайтесь к продавцу или в сервисный центр компании Nikon. Имейте в виду, что отключение источника питания описанным выше способом может привести к потере данных, которые не были записаны во внутреннюю память или на карточку памяти к моменту возникновения неполадки. Уже записанные данные затронуты не будут.

## **Съемка**

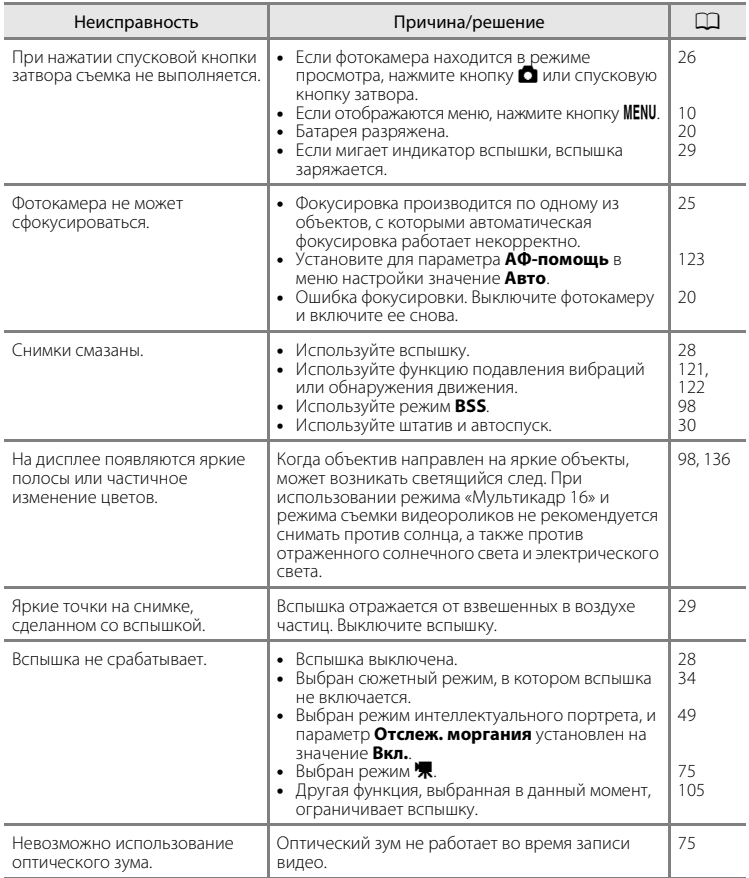

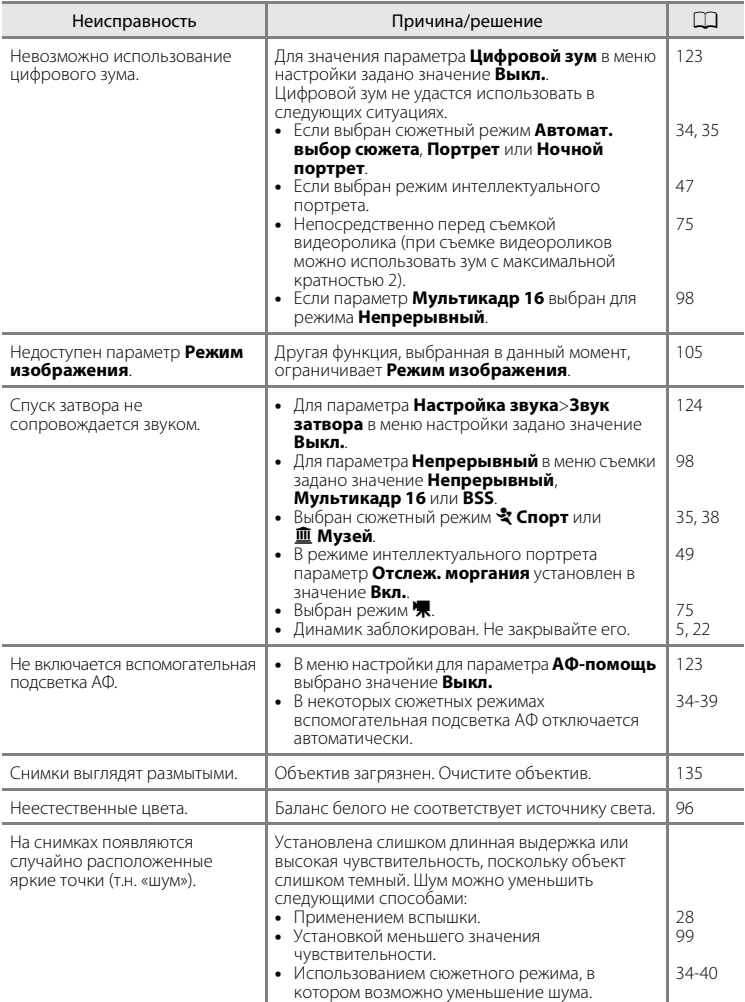

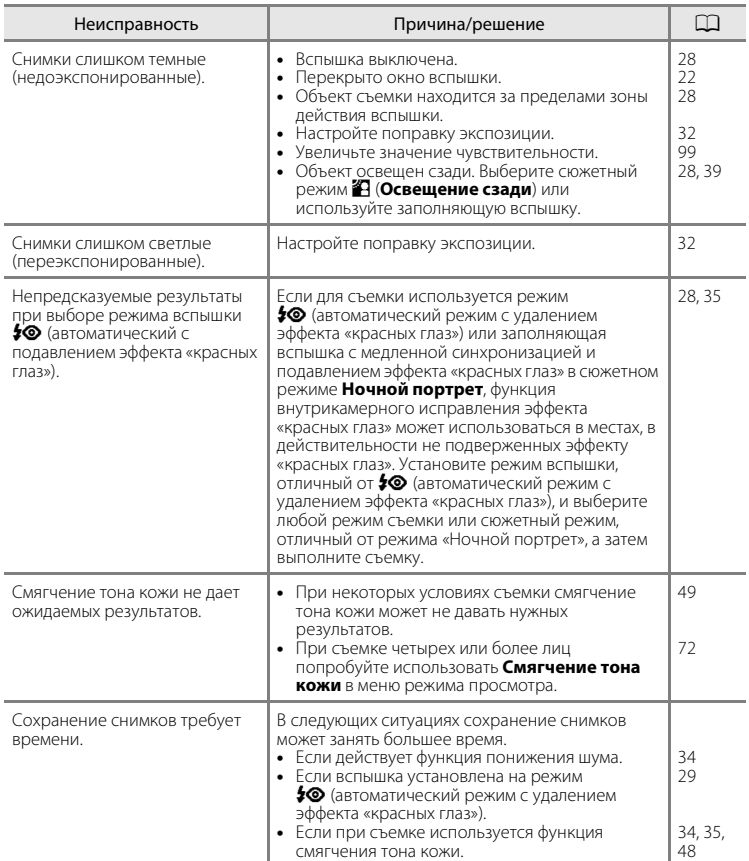

## **Просмотр**

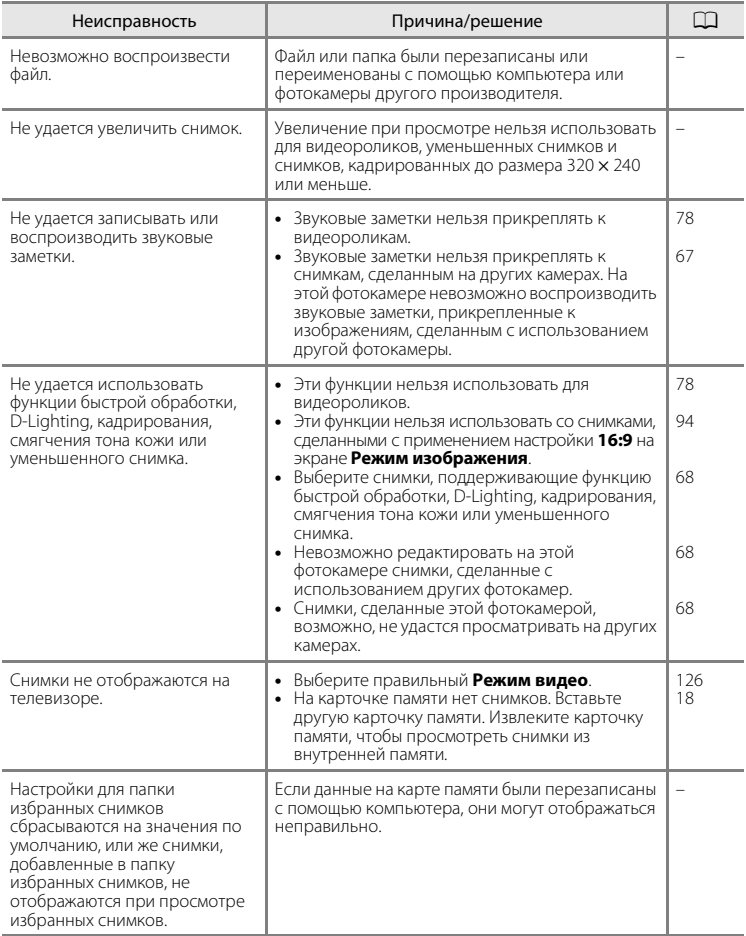

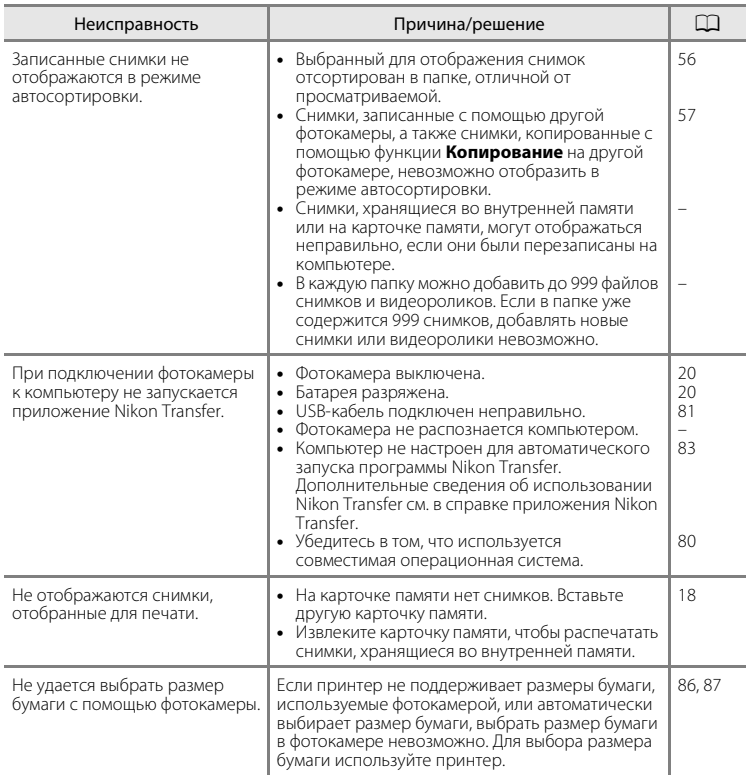

# **Технические характеристики**

## Цифровая фотокамера Nikon COOLPIX S570

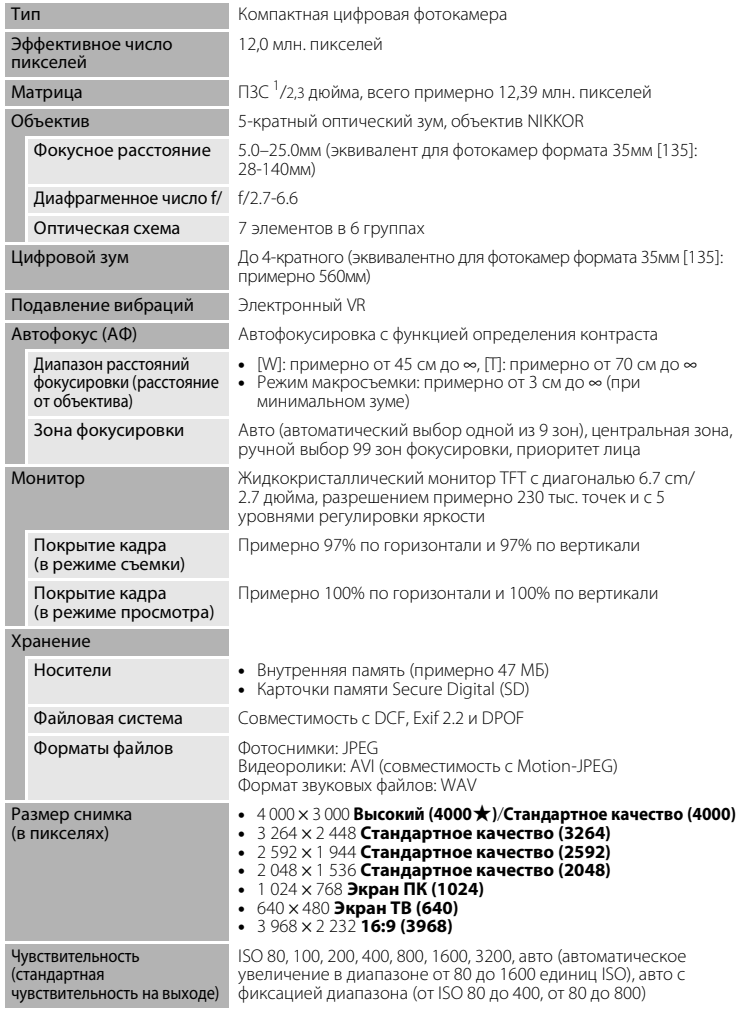

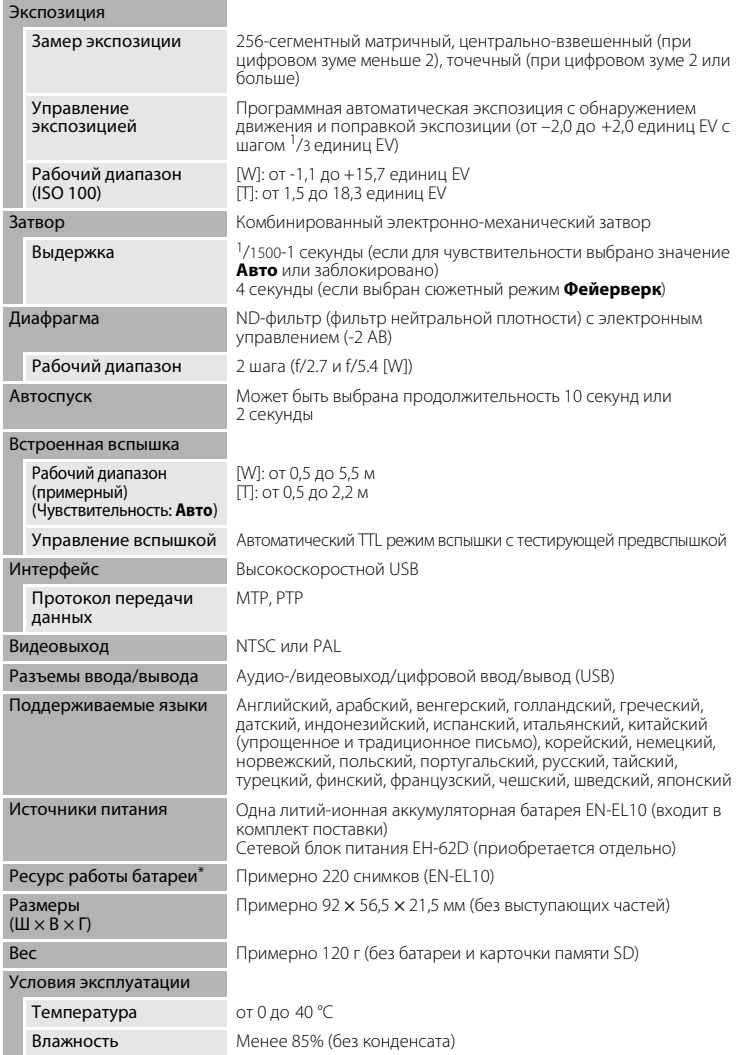

- **•** Если не указано иное, все значения приведены для фотокамеры с полностью заряженной литий-ионной аккумуляторной батареей EN-EL10, работающей при температуре окружающей среды 25 °C.
- \* Основано на стандартах ассоциации CIPA (Camera and Imaging Products Association) для измерения энергоресурса батарей фотокамеры. Значения получены при 23 °C; регулировка зума при каждом снимке, вспышка для каждого второго снимка, режим изображения **В. Нормальный (4000)**. Ресурс работы батареи зависит от интервала съемки и продолжительности отображения меню и просмотра снимков.

#### **Литий-ионная аккумуляторная батарея EN-EL10**

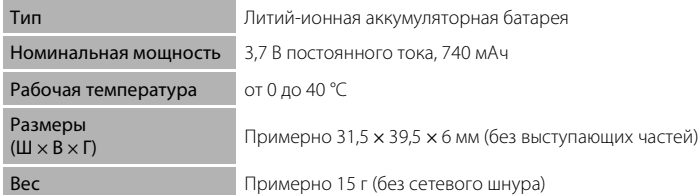

#### **Зарядное устройство MH-63**

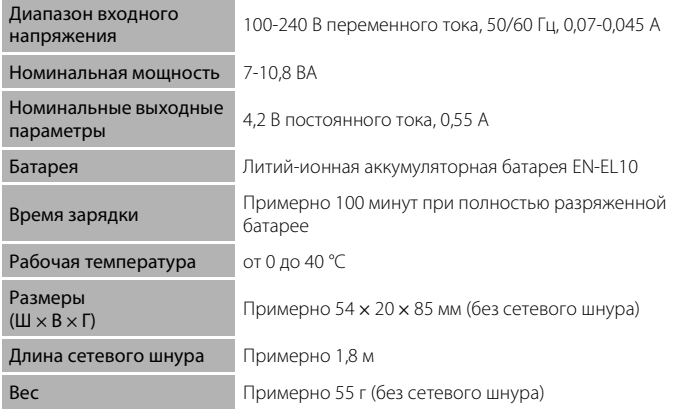

## **12 Технические характеристики**

Компания Nikon не несет ответственности за возможные ошибки в настоящем руководстве. Внешний вид изделия и его технические характеристики могут быть изменены без предварительного уведомления.

#### **Поддерживаемые стандарты**

- **• Формат DCF**: Design Rule for Camera File System это стандарт, широко используемый в индустрии цифровых фотокамер для совместимости фотокамер различных производителей.
- **• Формат DPOF**: Digital Print Order Format это широко используемый стандарт, позволяющий печатать снимки из заданий печати, сохраненных на карточке памяти.
- **• Exif , версия 2.2**: данная фотокамера поддерживает формат Exif (совместимый формат графических файлов для цифровых фотокамер) версии 2.2 — стандарт, который позволяет вместе с изображением сохранить в файле различные данные, используемые для оптимизации цветопередачи при печати фотографий на принтерах, поддерживающих стандарт Exif.
- **• PictBridge**: стандарт, разработанный совместно производителями цифровых фотокамер и принтеров, позволяет печатать снимки напрямую без подключения фотокамеры к компьютеру.

# **Алфавитный указатель**

#### Символы

**RE/RF-L 46** В Автоматический режим 20  $\ddot{\text{O}}$ ) Автоспуск 30  $W$  (уменьшение зума) 4, 23  $\mathsf T$  (увеличение зума) 4, 23 A Кнопка (режим съемки) 5, 8 k Кнопка (сделать выбор) 5, 9 **MENU** Кнопка меню 5  $\blacktriangleright$  Меню настройки 112 В Поправка экспозиции 32 h Просмотр уменьшенных изображений 4, 50 П Режим автосортировки 56 • Режим вспышки 28 h Режим избранных снимков 59 FРежим интеллектуального портрета 47 p Режим макросъемки 31  $\blacktriangleright$  Режим просмотра 5, 8, 26 П Режим списка по дате 53 **• Р**ежим съемки видеороликов 75  $\bullet$  Справка 4, 11 **SEME** Сюжетный режим 33  $\mathsf Q$  Увеличение при просмотре 4, 52  $\overline{\text{m}}$  Удаление, кнопка 5, 26, 27, 67, 78 .AVI 132 .JPG 132 .WAV 132 B BSS 98 D D-Lighting 71 DSCN 132 E EN-EL10 12, 14 F FSCN 132 N Nikon Transfer 80, 81 P PictBridge 84 R RSCN 132

#### S

Software Suite 80 SSCN 132 U USB кабель 80, 81, 85 V ViewNX 80, 82

#### А

Авто с фиксацией диапазона 99 Автовыключение 124 Автоматическая вспышка 28 Автоматическая фокусировка 31 Автоматический выбор сюжета **x 34,41** Автоматический режим 20 Автоспуск 30 Автофокус 77 Аккумуляторная батарея 131 Аудио/видеовход 79 Аудио-/видеокабель 79 АФ-помощь 123

## Б

Баланс белого 96 Батарейный отсек 5 Батарея 12, 14, 117 Блокировка фокуса 102

#### В

Версия прошивки 130 Внутренняя память 18 Впечатывание даты 120 Вспышка 28, 29 Вспышка выключена 28 Встроенная вспышка 4, 28 Встроенный микрофон 4, 66 Выбор лучшего снимка (BSS) 98 Выключатель питания 4, 20 Г Гнездо для карточки памяти 5, 18 Громкость 78 Д Дата 16, 116 Динамик 5 Дневной свет 96 Дополнительные принадлежности 131

# Е

**Ела "143** Емкость памяти 20 З Задание печати 90, 92 Задание печати (дата) 91 Закат ≝ 36 Запись видеороликов 75 Заполняющая вспышка 28 Зарядное устройство 12, 131 Защелка батареи 5 Защита 109 Звук затвора 124 Звук кнопки 124 Звуковая заметка 66 Зона фокусировки 24 И

Идентификатор 132 Имена файлов 132 Имя папки 132 Индикатор автоспуска 4, 30 Индикатор включения питания 4, 20 Индикатор вспышки 5, 29 Информация о фото 119

# К

Кадрирование 74 Календарное представление 51 Карточка памяти 18, 131 Кнопка зуммирования 4, 78 Компьютер 80, 80–83 копирование снимков на 80–83 Копирование снимков 110 Копия  $\Box$  39 Коэффициент сжатия 94 Крышка батарейного отсека/гнезда для карточки памяти 5, 14, 18 Крышка разъема 5 Л Лампа дневного света 96 Лампа накаливания 96 Литий-ионная аккумуляторная батарея 12, 14 М Макро  $\mathbb{R}$  38

Медленная синхронизация 28 Меню 114 Меню автосортировки 58 Меню видео 76 Меню выбора режима просмотра 8 Меню выбора режима съемки 8 Меню избранных снимков 64 Меню настройки 112 Меню просмотра 106 Меню режима интеллектуального портрета 48 Меню списка по дате 55 Меню съемки 93 Монитор 5, 6, 135 Музей  $\mathbf{\underline{m}}$  38 Мультикадр 16 98 Мультиселектор 5, 9 Н Наполовину 11 Настройка звука 124 Настройка монитора 119 Настройки видео 76 Непрерывный 98 Непрерывный АФ 77 Ночной пейзаж  $\blacksquare$  37 Ночной портрет $\mathbf{P}$  35  $\overline{O}$ Облачно 96 Обнаружение движения 122

#### Освещение сзади 29 П

Объектив 4, 149

Параметры видео Экран ТВ 76 Параметры цвета 100 Пейзаж 34 Печать 86, 87, 90 Печать DPOF 89 Питание 16, 20 Пляж/снег • 35 Повернуть снимок 110 Подавление эффекта «красных глаз» 28, 29 Покадровый 98

І ехнические примечания Технические примечания Покадровый АФ 77 Показ слайдов 108 Поправка экспозиции 32 Портрет  $\mathcal Z$  34 Праздник/в помещ.  $\mathbb{X}$  36 Принтер 84 Приоритет лица 101 Просмотр 26, 27, 50, 52 Просмотр видеороликов 78 Просмотр снимка 119 Просмотр уменьшенных изображений 50 Проушина для ремня фотокамеры 4 Прямая печать 84

## Р

Размер бумаги 86, 87 Размер снимка 94 Разъем кабеля 4, 79, 80, 84 Расширение 132 Режим автосортировки 56 Режим автофокуса 77 Режим видео 79, 126 Режим зоны АФ 101 Режим избранных снимков 63 Режим изображения 21, 33, 94, 95 Режим интеллектуального портрета 47 Режим макросъемки 31 Режим списка по дате 53 Режим съемки видеороликов 75 Ремень 11 Ручная настройка 97 С Сброс всех значений 128 Сепия 100 Сетевой блок питания 131 Смягчение тона кожи 48, 72 Спорт  $\approx$  35 Справка 11 Спусковая кнопка затвора 4, 24 Стандартные цвета 100 Сумерки/рассвет **i** 37 Съемка 20, 22, 24 Съемка панорамы $\blacktriangleright$  40, 45 Сюжетный режим 33, 34

## Т

Таймер улыбки 49 ТВ 79 У Удалить 109 Уменьшенный снимок 73 Уровень заряда батареи 20 Ф Фейерверк ※ 39 Фокусировка 24, 77, 101 Форматирование 19, 125

Форматирование внутренней памяти 125 Форматирование карточки памяти 19, 125

# Ц

Цианотипия 100 Цифровой зум 23, 123

### Ч

Часовой пояс 116, 118 Черно-белый 100 Число оставшихся кадров 20, 95 Чувствительность 99 Ш Штатив 5 Э Экран приветствия 115

Экран ТВ 76 Электронный VR (видеоролики) 77 Электронный VR (снимки) 121

## Я

Язык/Language 126 Яркие цвета 100 Яркость 119

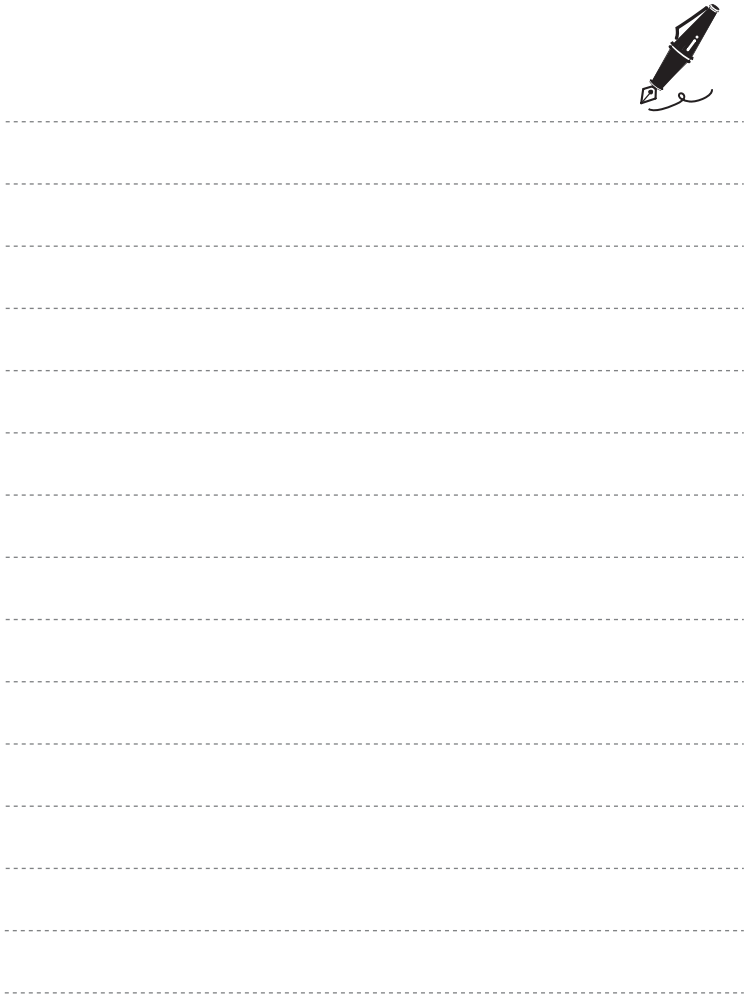

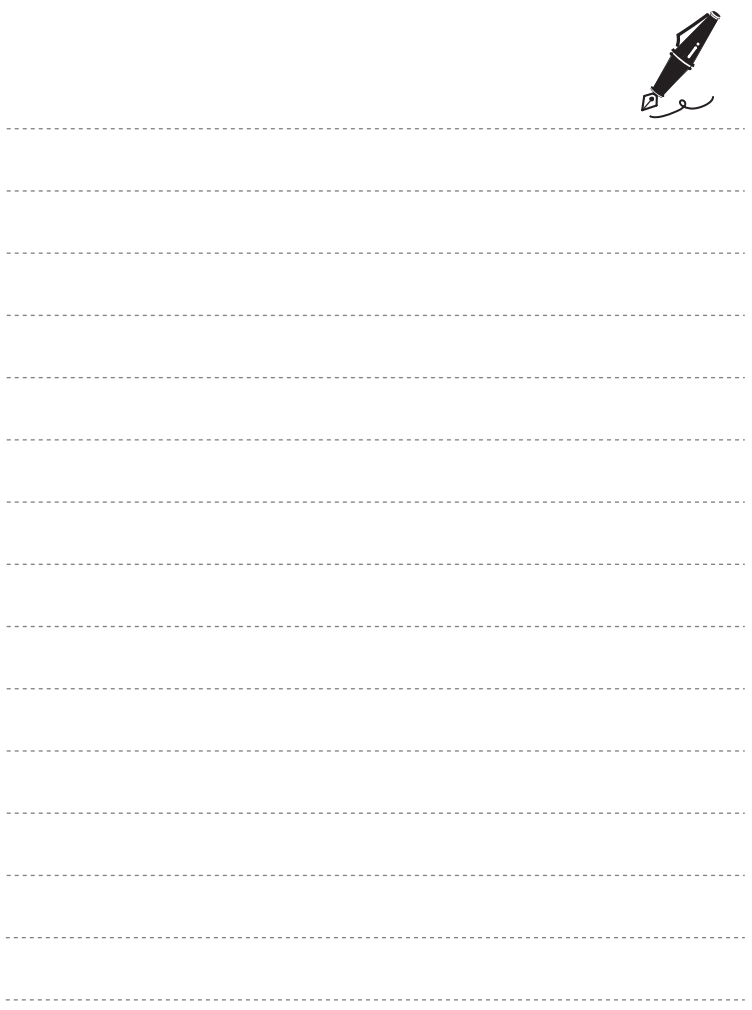

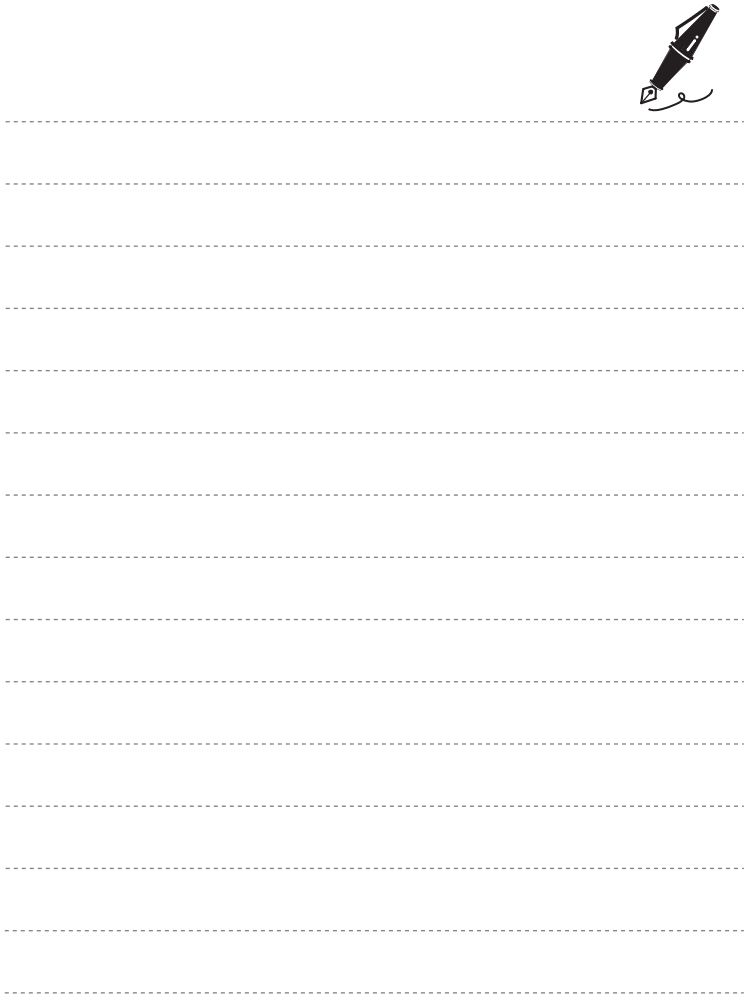

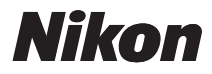

Воспроизведение данного руководства в любой форме, полностью или частично (кроме краткого цитирования в критических статьях и обзорах) без письменного разрешения корпорации NIKON CORPORATION запрещено.

# $\epsilon$

#### **NIKON CORPORATION**

Отпечатано в Европе

6MM7261D-02 CT0D02(1D)

© 2009 Nikon Corporation